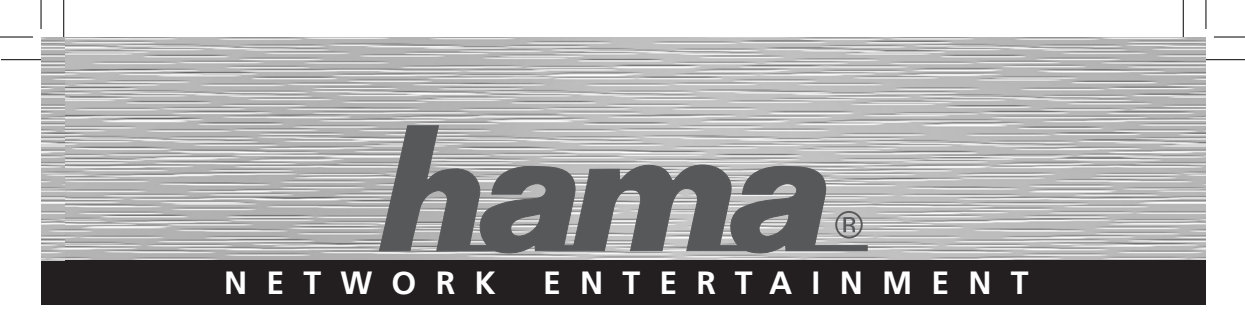

# **Media Player »PN40HD«**

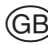

**GB** Media Player

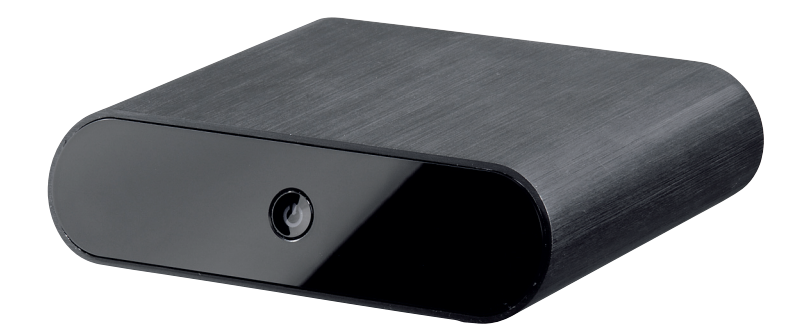

**00053198**

## **Inhaltsverzeichnis**

 $\bigcirc$ 

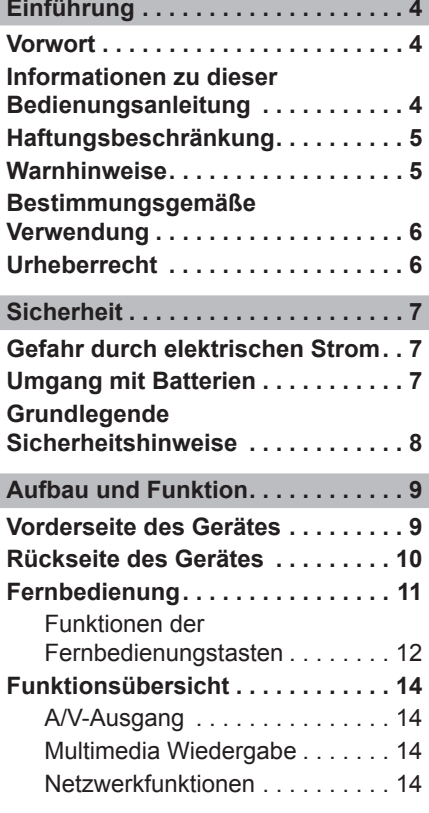

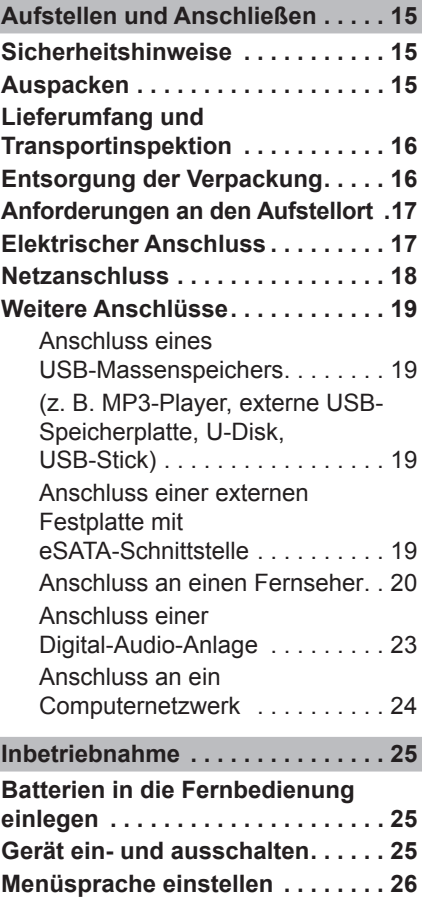

## $\bigodot$

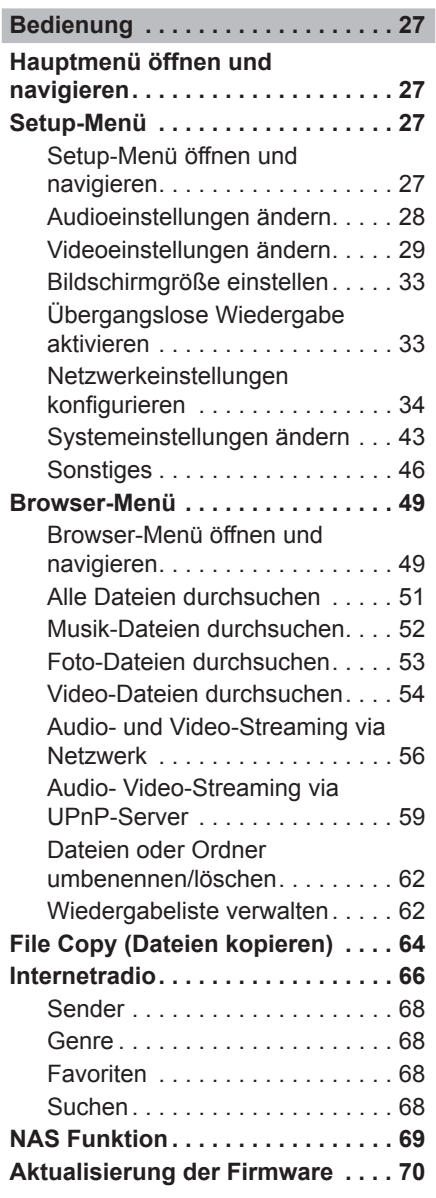

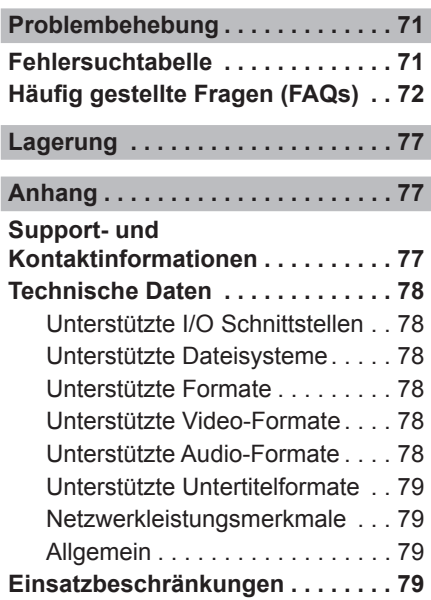

 $\begin{array}{c} \hline \end{array}$ 

## **Einführung**

 $\Box$ 

#### **Vorwort**

Sehr geehrte Kundin, sehr geehrter Kunde,

mit dem Kauf dieses Full-HD Mediaplayers haben Sie sich für ein Qualitätsprodukt von **Hama** entschieden, welches hinsichtlich Technik und Funktionalität dem modernsten Entwicklungsstandard entspricht.

Der PN40HD dient zur Wiedergabe von digitalen Medien (Videos, Musik und Fotos) am Fernseher, Beamer oder Bildschirm. Binden Sie den Mediaplayer in Ihr Heimnetzwerk ein und greifen Sie direkt auf die lokal gespeicherten Dateien zu.

Lesen Sie die hier enthaltenen Informationen, damit Sie mit Ihrem Gerät schnell vertraut werden und seine Funktionen in vollem Umfang nutzen können.

Wir wünschen Ihnen viel Freude beim Gebrauch.

## **Informationen zu dieser Bedienungsanleitung**

Diese Bedienungsanleitung ist Bestandteil des Mediaplayers **PN40HD** (nachfolgend als Gerät bezeichnet) und gibt Ihnen wichtige Hinweise für den bestimmungsgemäßen Gebrauch, die Sicherheit, den Anschluss sowie die Bedienung des Gerätes.

Die Bedienungsanleitung muss ständig in der Nähe des Gerätes verfügbar sein. Sie ist von jeder Person zu lesen und anzuwenden, die dieses Gerät bedient oder die Störungsbehebung am Gerät durchführt.

Bewahren Sie diese Bedienungsanleitung auf und geben Sie diese mit dem Gerät an Nachbesitzer weiter.

## **Haftungsbeschränkung**

Alle in dieser Bedienungsanleitung enthaltenen technischen Informationen, Daten und Hinweise für die Bedienung entsprechen dem letzten Stand bei Drucklegung und erfolgen unter Berücksichtigung unserer bisherigen Erfahrungen und Erkenntnisse nach bestem Wissen.

Der Hersteller übernimmt keine Haftung für Schäden aufgrund von Nichtbeachtung der Anleitung, nicht bestimmungsgemäßer Verwendung, unsachgemäßen Reparaturen, unerlaubt vorgenommener Veränderungen oder Verwendung nicht zugelassener Ersatzteile.

#### **Warnhinweise**

In der vorliegenden Bedienungsanleitung werden folgende Warnhinweise verwendet:

#### **Gefahr**

**Ein Warnhinweis dieser Gefahrenstufe kennzeichnet eine drohende gefährliche Situation.**

Falls die gefährliche Situation nicht vermieden wird, kann dies zum Tod oder zu schweren Verletzungen führen.

► Die Anweisungen in diesem Warnhinweis befolgen, um die Gefahr des Todes oder schwerer Verletzungen von Personen zu vermeiden.

#### **WARNUNG**

**Ein Warnhinweis dieser Gefahrenstufe kennzeichnet eine mögliche gefährliche Situation.**

Falls die gefährliche Situation nicht vermieden wird, kann dies zu Verletzungen führen.

► Die Anweisungen in diesem Warnhinweis befolgen, um Verletzungen von Personen zu vermeiden.

#### *HINWEIS*

► Ein Hinweis kennzeichnet zusätzliche Informationen, die den Umgang mit dem Gerät erleichtern.

## **Bestimmungsgemäße Verwendung**

Dieses Gerät ist nur zur Wiedergabe von digitalen Medien am Fernseher, Beamer oder Bildschirm bestimmt.

Eine andere oder darüber hinausgehende Benutzung gilt als nicht bestimmungsgemäß.

#### **WARNUNG**

#### **Gefahr durch nicht bestimmungsgemäße Verwendung!**

Von dem Gerät können bei nicht bestimmungsgemäßer Verwendung und/oder andersartiger Nutzung Gefahren ausgehen.

- ► Das Gerät ausschließlich bestimmungsgemäß verwenden.
- ► Die in dieser Bedienungsanleitung beschriebenen Vorgehensweisen einhalten.

Ansprüche jeglicher Art wegen Schäden aus nicht bestimmungsgemäßer Verwendung sind ausgeschlossen.

Das Risiko trägt allein der Betreiber.

#### **Urheberrecht**

 $\mathsf{D}$ 

Diese Dokumentation ist urheberrechtlich geschützt.

Jede Vervielfältigung, bzw. jeder Nachdruck, auch auszugsweise, sowie die Wiedergabe der Abbildungen, auch im veränderten Zustand ist nur mit schriftlicher Zustimmung des Herstellers gestattet.

Es ist gesetzlich verboten, urheberrechtlich geschütztes Material ohne Genehmigung des Rechteinhabers zu kopieren, auszustrahlen, zu zeigen, über Kabel zu senden, öffentlich wiederzugeben oder zu verleihen.

Soweit nicht anders angegeben, sind alle genannten Markenzeichen und Logos gesetzlich geschützte Marken der Hama GmbH. Microsoft, Windows und das Windows Logo sind Marken der Microsoft Corporation. Alle anderen Produkt- und Firmennamen sind Marken der jeweiligen Inhaber.

## **Sicherheit**

Dieses Gerät entspricht den vorgeschriebenen Sicherheitsbestimmungen. Ein unsachgemäßer Gebrauch kann jedoch zu Personenund Sachschäden führen.

## **Gefahr durch elektrischen Strom**

#### **Gefahr**

**Lebensgefahr durch elektrischen Strom!**

#### **Beim Kontakt mit unter Spannung stehenden Leitungen oder Bauteilen besteht Lebensgefahr!**

Beachten Sie die folgenden Sicherheitshinweise, um eine Gefährdung durch elektrischen Strom zu vermeiden:

- ► Benutzen Sie das Gerät nicht, wenn der AC-Adapter, das Adapterkabel oder die Stecker beschädigt sind.
- ► Öffnen Sie auf keinen Fall das Gehäuse des Gerätes. Werden spannungsführende Anschlüsse berührt und der elektrische und mechanische Aufbau verändert, besteht Stromschlaggefahr.

## **Umgang mit Batterien**

#### **WARNUNG**

#### **Gefahr durch nicht ordnungsgemäße Verwendung!**

Für den sicheren Umgang mit Batterien beachten Sie folgende Sicherheitshinweise:

- ► Werfen Sie die Batterien nicht ins Feuer.
- ► Schließen Sie die Batterien nicht kurz.
- ► Versuchen Sie nicht die Batterien wieder aufzuladen.
- ► Überprüfen Sie regelmäßig die Batterien. Ausgetretene Batteriesäure kann dauerhafte Schäden am Gerät verursachen. Im Umgang mit einer beschädigten oder ausgelaufenen Batterie besondere Vorsicht walten lassen. Verätzungsgefahr! Schutzhandschuhe tragen.
- ► Batterien für Kinder unzugänglich aufbewahren. Bei Verschlucken umgehend einen Arzt aufsuchen.
- ► Entnehmen Sie die Batterien aus der Fernbedienung, wenn Sie das Gerät längere Zeit nicht benutzen.

 $\bigcirc$ 

## **Grundlegende Sicherheitshinweise**

 $\mathsf{D}$ 

Beachten Sie für einen sicheren Umgang mit dem Gerät die folgenden Sicherheitshinweise:

- Kontrollieren Sie das Gerät vor der Verwendung auf äußere sichtbare Schäden. Nehmen Sie ein beschädigtes Gerät nicht in Betrieb.
- Lassen Sie Kinder nicht mit dem Gerät spielen.
- Personen, die aufgrund ihrer körperlichen, geistigen oder motorischen Fähigkeiten nicht in der Lage sind das Gerät sicher zu bedienen, dürfen das Gerät nur unter Aufsicht oder Anweisung durch eine verantwortliche Person benutzen.
- Öffnen Sie das Gerät nicht. Durch unbefugtes Öffnen und unsachgemäße Reparaturen können Gefahren für die Benutzer des Gerätes entstehen. Lassen Sie Reparaturen am Gerät nur von einem Fachmann durchführen. Durch unsachgemäße Reparaturen erlischt der Garantieanspruch.
- Eine Reparatur des Gerätes während der Garantiezeit darf nur von einem vom Hersteller autorisierten Kundendienst vorgenommen werden, sonst besteht bei nachfolgenden Schäden kein Garantieanspruch mehr.
- Defekte Bauteile dürfen nur gegen Original-Ersatzteile ausgetauscht werden. Nur bei diesen Teilen ist gewährleistet, dass sie die Sicherheitsanforderungen erfüllen werden.
- Schützen Sie das Gerät vor Feuchtigkeit und dem Eindringen von Flüssigkeiten. Bei Kontakt mit Flüssigkeit sofort das Gerät von der Stromversorgung trennen.
- Reinigen Sie das Gehäuse des Gerätes mit einem leicht angefeuchteten Tuch. Verwenden Sie keine scharfen Reinigungs- oder Lösungsmittel.
- Die Zuleitung immer am Anschlussstecker aus der Steckdose ziehen, nicht am Anschlusskabel.
- Stellen Sie keine Gegenstände auf das Gerät.
- Elektronische Geräte sind empfindlich, vermeiden Sie Stöße oder Schläge.
- Bei auftretenden Störungen und bei Gewitter den Anschlussstecker aus der Steckdose ziehen.

## **Aufbau und Funktion**

**Vorderseite des Gerätes**

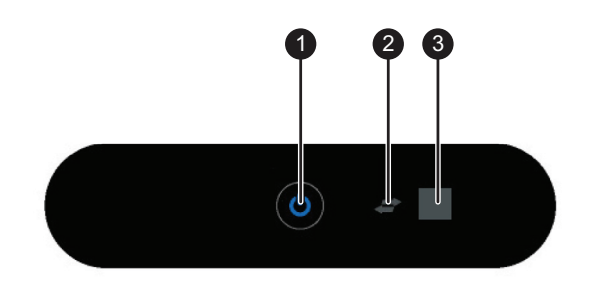

- **EIN/AUS-Taste und Betriebsanzeige**: Ein- bzw. Ausschalten des Gerätes. Die Betriebsanzeige leuchtet:
	- blau, wenn dass das Gerät eingeschaltet ist und
	- rot, im Standby-Modus.
- 2 **USB Anzeige**: Leuchtet, wenn ein USB-Gerät angeschlossen ist.
- 3 **Infrarot Fernbedienungssensor**: Der Fernbedienungssensor empfängt Signale von der Fernbedienung.

 $\Box$ 

## **Rückseite des Gerätes**

 $\Box$ 

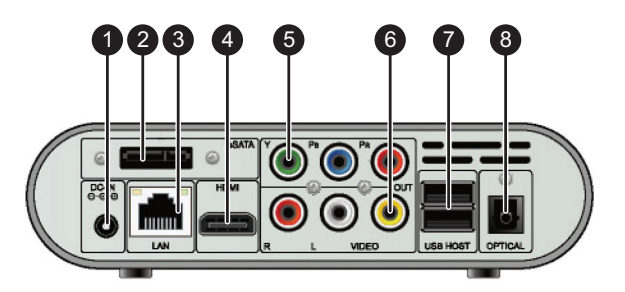

- **DC IN: Gleichstrombuchse um den AC-Adapter anzuschließen.**
- 2 **eSATA:** Zum Anschluss einer externen Festplatte mit SATA-Schnittstelle.
- 3 **RJ45 LAN**: LAN-Schnittstelle um ein lokales kabelgebundenes Netzwerk anzuschließen.
- 4 **HDMI: HDMI-Schnittstelle:** High Definition Multimedia Interface um einen HD-Fernseher (High Definition TV) anzuschließen (Bild- und Tonübertragung).
- 5 **Y/Pb/PR COMPONENT VIDEO OUT**: Komponenten-Ausgang/Buchse um einen Fernseher anzuschließen (nur Bildübertragung).
- 6 **A/V OUT**: Ausgang für Video, rechter und linker Audiokanal.
- 7 **2 x USB Host (A-Typ)**: Zwei USB-Anschlüsse um USB-Geräte (z. B. ext. Festplatten, MP3-Player oder USB-Sticks) an das Gerät anzuschließen.
- 8 **S/PDIF OPTICAL**: Optischer Audio-Ausgang um eine Digital-Audio-Anlage anzuschließen oder Audio-Verbindung mit einem angeschlossenen Fernseher herzustellen.

## **Fernbedienung**

Alle Funktionen des Gerätes können mit der Fernbedienung ausgeführt werden.

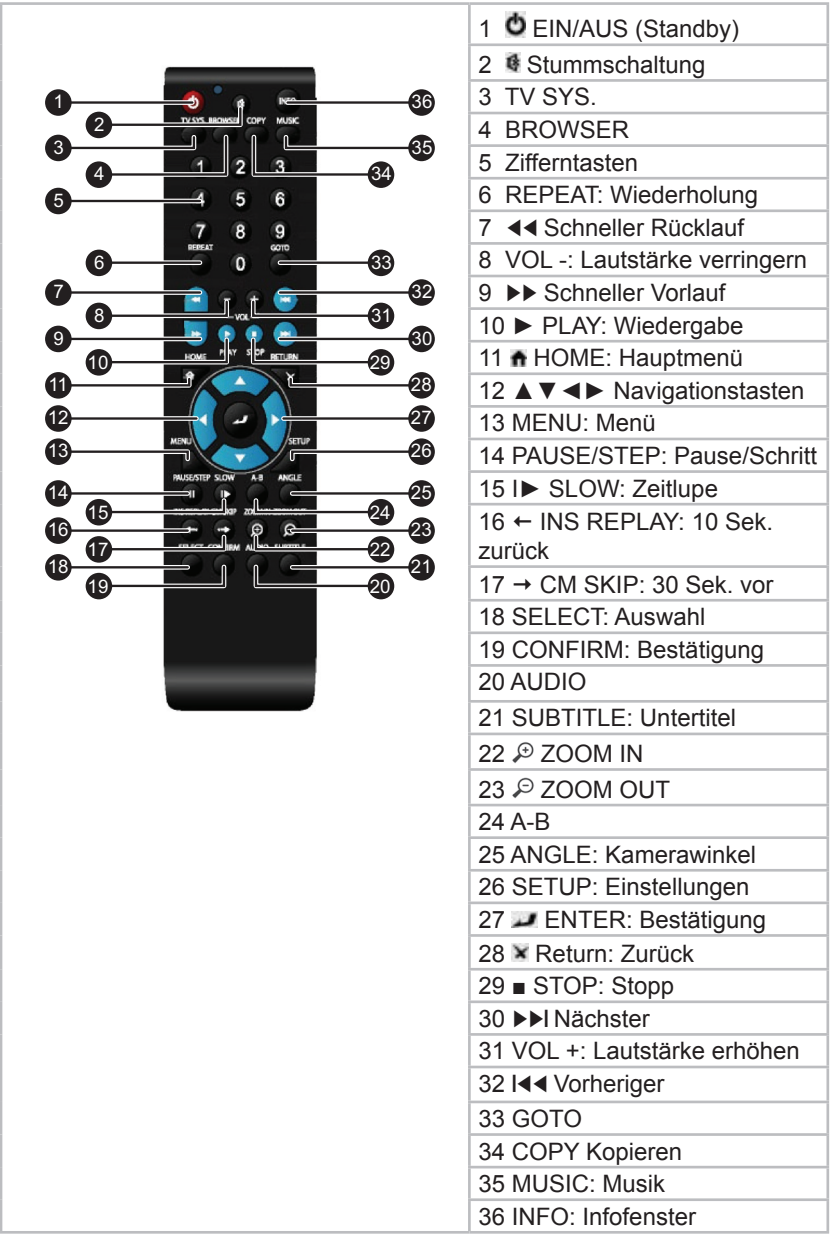

## **Funktionen der Fernbedienungstasten**

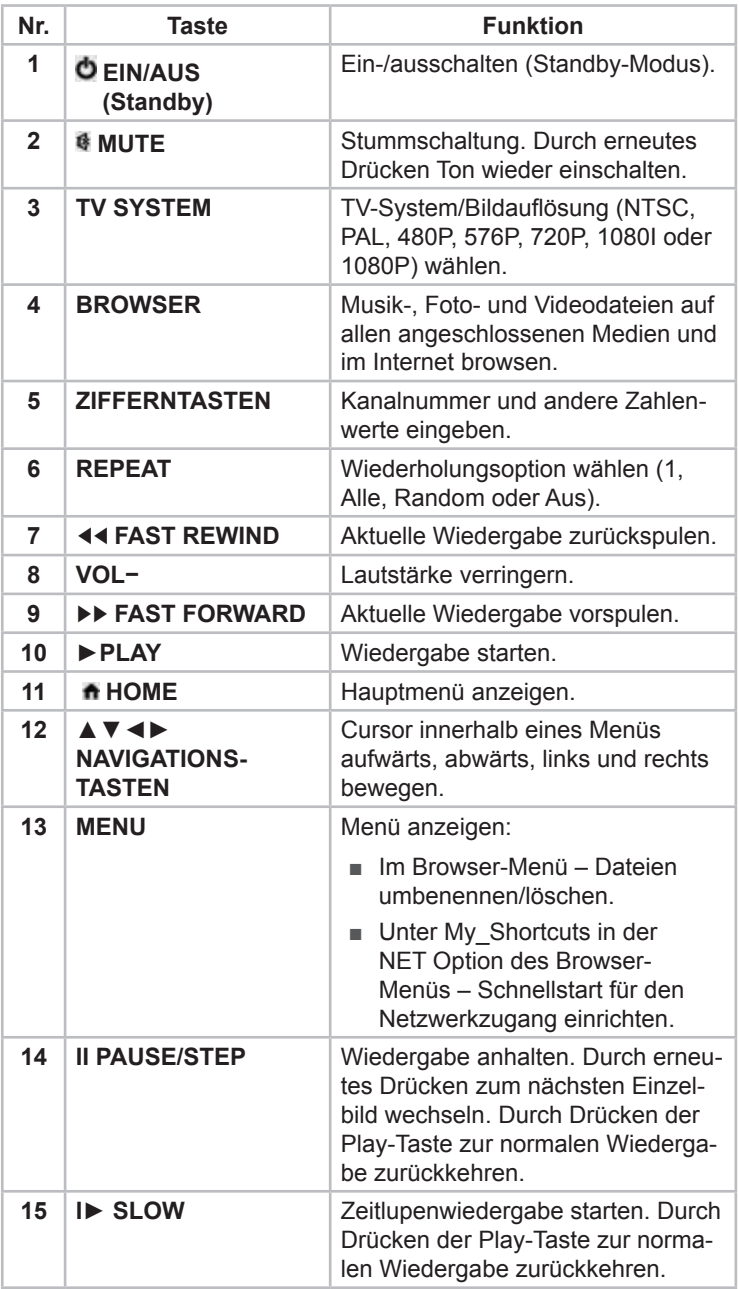

 $\begin{array}{c} \hline \end{array}$ 

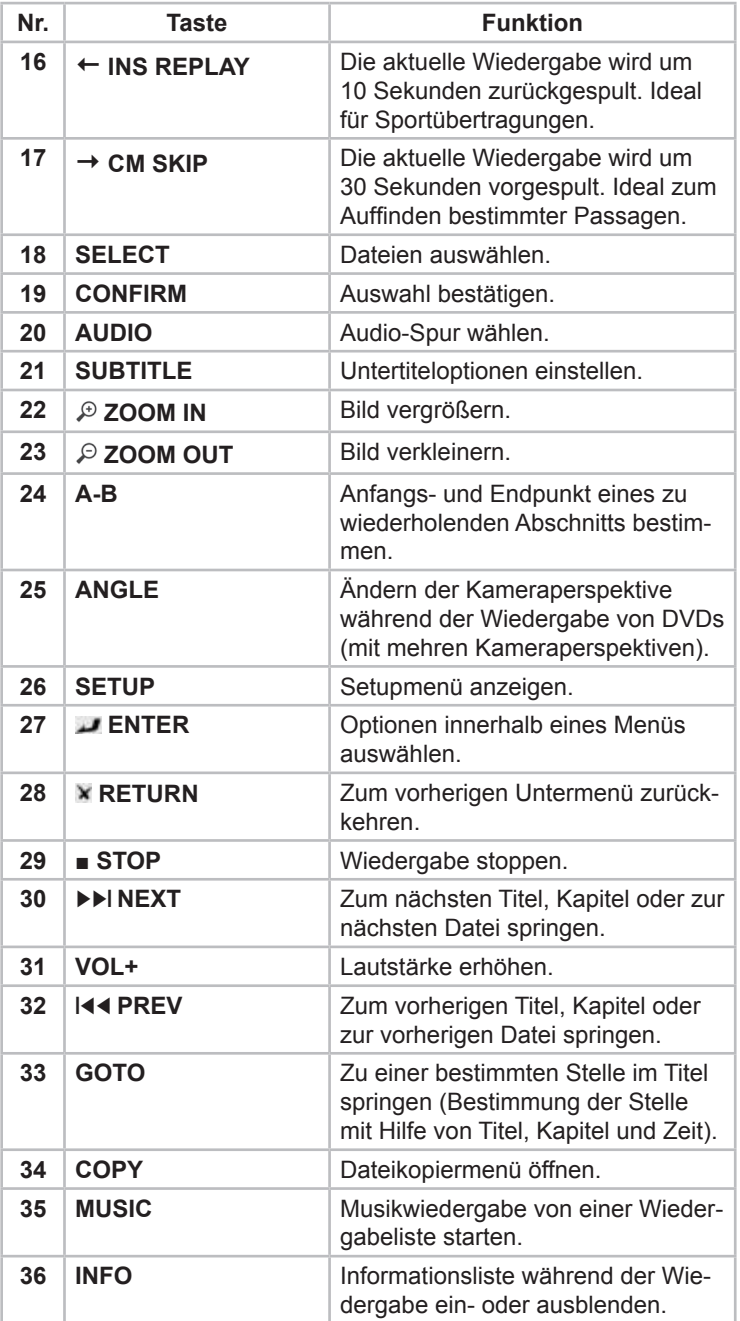

**PN40HD**

 $\bigodot$ 

## **Funktionsübersicht**

#### **A/V-Ausgang**

 $\mathsf{D}$ 

- HDMI V1.3 zur Ausgabe von HD Bild -und Tonmaterial
- Optischer S/PDIF-Anschluss für die perfekte Tonausgabe
- Composite-Schnittstelle (gelb/weiß/roter Cinch-Anschluss) als analoger AV-Anschluss und Component-Videoschnittstelle (YPbPr, grün/blau/roter Cinch) als analoger Videoanschluss
- Anpassbare Auflösung (NTSC, PAL, 480p, 576p, 720p, 1080i, 1080p)

#### **Multimedia Wiedergabe**

- Über USB-Datenträger, externe Festplatte oder Netzwerk (RJ45 oder WLAN (optional))
- Filmwiedergabe: AVI/MKV/TS/TP/TRP/M2TS/MPG/MP4/M4V/MOV/VOB/ISO/IFO/ DAT/WMV/ASF/RM/RMVB/FLV
- Audiowiedergabe: MP3/OGG/WMA/WAV/AAC/FLAC
- Fotowiedergabe: HD JPEG/BMP/GIF/TIF/PNG

#### **Netzwerkfunktionen**

- Audio -und Videostreaming über Ethernet (10M/100M) und Wireless Lan (optional) (802b/g/n)
- Dateifreigabe via Samba-Server
- Audio -und Videostreaming über UPnP Media Server
- Internetradio

## **Aufstellen und Anschließen**

## **Sicherheitshinweise**

#### **Gefahr**

#### **Bei der Inbetriebnahme des Gerätes können Personen- und Sachschäden auftreten!**

Beachten Sie die folgenden Sicherheitshinweise um die Gefahren zu vermeiden:

- ► Verpackungsmaterialien dürfen nicht zum Spielen verwendet werden. Es besteht Erstickungsgefahr.
- ► Beachten Sie die Hinweise zu den Anforderungen an den Aufstellort sowie zum elektrischen Anschluss des Gerätes um Personen- und Sachschäden zu vermeiden.

## **Auspacken**

- Entnehmen Sie alle Teile des Gerätes und die Bedienungsanleitung aus dem Karton.
- Entfernen Sie vor dem Erstgebrauch alle Verpackungsmaterialien und Schutzfolien vom Gerät.

**PN40HD**

 $\mathsf D$ 

## **Lieferumfang und Transportinspektion**

Das Gerät wird standardmäßig mit folgenden Komponenten geliefert:

- Full-HD Mediaplayer
- Audio-/Video-Kabel
- Y/Pb/Pr-Kabel
- Fernbedienung
- 2 Batterien vom Typ AA (für Fernbedienung)
- AC-Adapter (Wechselstrom-Gleichstrom-Adapter)
- Bedienungsanleitung

#### *HINWEIS*

► Prüfen Sie die Lieferung auf Vollständigkeit und auf sichtbare Schäden. Melden Sie eine unvollständige oder beschädigte Lieferung umgehend Ihrem Lieferanten/Händler.

## **Entsorgung der Verpackung**

Die Verpackung schützt das Gerät vor Transportschäden. Die Verpackungsmaterialien sind nach umweltverträglichen und entsorgungstechnischen Gesichtspunkten ausgewählt und deshalb recyclebar.

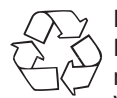

 $\Box$ 

Die Rückführung der Verpackung in den Materialkreislauf spart Rohstoffe und verringert das Abfallaufkommen. Entsorgen Sie nicht mehr benötigte Verpackungsmaterialien gemäß den örtlich geltenden Vorschriften.

#### *HINWEIS*

► Heben Sie wenn möglich die Originalverpackung während der Garantiezeit des Gerätes auf, um das Gerät im Garantiefall ordnungsgemäß verpacken zu können.

#### **Anforderungen an den Aufstellort**

Für einen sicheren und fehlerfreien Betrieb des Gerätes muss der Aufstellort folgende Voraussetzungen erfüllen:

- Das Gerät muss auf einer festen, flachen und waagerechten Unterlage aufgestellt werden.
- Betreiben Sie das Gerät in einer Umgebungstemperatur von  $+5$  °C ~  $+35$  °C.
- Verwenden Sie das Gerät nicht in einer heißen, nassen oder sehr feuchten Umgebung.
- Setzen Sie das Gerät keiner direkten Sonneneinstrahlung aus.
- Stellen Sie das Gerät nicht in die Nähe von magnetischen Feldern.
- Sehen Sie rund um das Gerät ausreichend Platz zur Belüftung vor.
- Die Steckdose muss leicht zugänglich sein, so dass die Netzverbindung notfalls schnell getrennt werden kann.

#### **Elektrischer Anschluss**

Für einen sicheren und fehlerfreien Betrieb des Gerätes sind beim elektrischen Anschluss folgende Hinweise zu beachten:

- Das Gerät wird über den mitgelieferten AC-Adapter mit einer Gleichspannung von 5 V versorgt. Schließen Sie das Gerät ausschließlich über den mitgelieferten AC-Adapter an die Stromversorgung an.
- Vergleichen Sie vor dem Anschließen des Gerätes die Anschlussdaten des AC-Adapters (Spannung und Frequenz) auf dem Typenschild mit denen Ihres Elektronetzes. Diese Daten müssen übereinstimmen, damit keine Schäden am Gerät auftreten
- Schützen Sie das Adapterkabel vor heißen Oberflächen und scharfen Kanten.
- Achten Sie darauf, dass das Adapterkabel nicht straff gespannt oder geknickt wird.
- Lassen Sie das Adapterkabel nicht über Ecken hängen (Stolperdrahteffekt).
- Wenn Sie das Gerät für längere Zeit nicht nutzen, trennen Sie den AC-Adapter von der Stromversorgung.

 $\bigcirc$ 

## **Netzanschluss**

 $\sum_{i=1}^{n}$ 

- Schließen Sie den AC-Adapter an die Gleichstrombuchse DC IN auf der Rückseite des Gerätes an.
- Schließen Sie den AC-Adapter an eine Steckdose an.

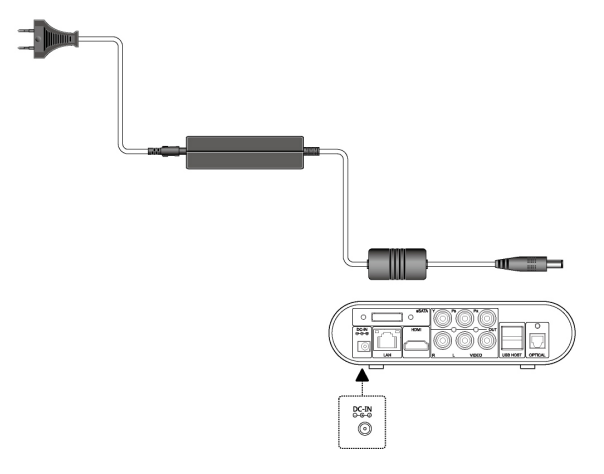

## **Weitere Anschlüsse**

#### **Anschluss eines USB-Massenspeichers**

#### **(z. B. MP3-Player, externe USB-Speicherplatte, U-Disk, USB-Stick)**

- Schalten Sie das Gerät ein.
- ◆ Schließen Sie einen USB-Massenspeicher (z. B. MP3-Player, U-Disk, USB-Stick oder USB-Speicherplatte) an einen der USB-Anschlüsse (USB-Ports) des Gerätes an.

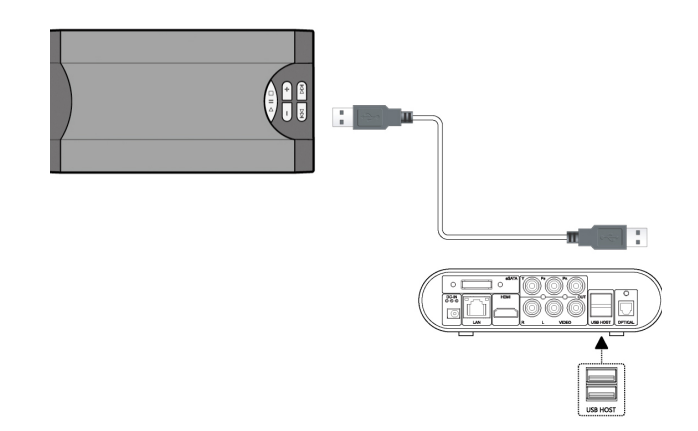

#### **Anschluss einer externen Festplatte mit eSATA-Schnittstelle**

- ◆ Schalten Sie das Gerät ein.
- ◆ Schließen Sie das eSATA-Kabel (nicht im Lieferumfang enthalten) an den eSATA-Anschluss des Gerätes an.
- ◆ Schließen Sie das andere Ende des eSATA-Kabels an die externe Festplatte an.

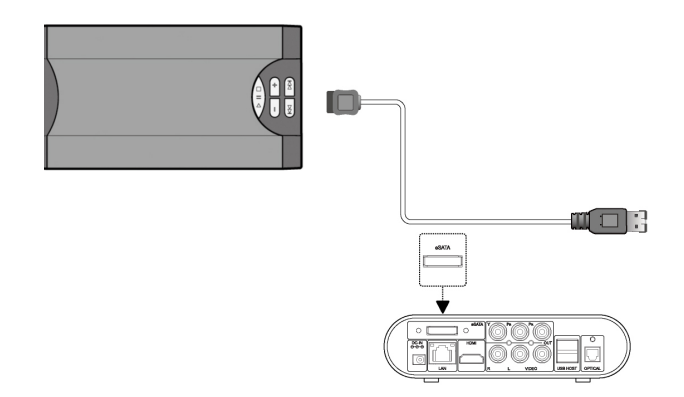

 $\Box$ 

#### **Anschluss an einen Fernseher**

 $\Box$ 

#### **A/V OUT: Audio-Video-Ausgang**

- Verbinden Sie die 3-farbigen Anschlüsse (rot/weiß/gelb) anhand der Abbildung mit der A/V OUT Buchse (Audio-Video-Ausgang) des Gerätes.
- Verbinden Sie die 3-farbigen Anschlüsse direkt mit der A/V IN Buchse (Audio-Video-Eingang) Ihres Fernsehers oder verwenden Sie einen Scartadapter (nicht im Lieferumfang enthalten). Schließen Sie die 3-farbigen Anschlüsse an den Scartadapter und den Adapter an die Scart-Buchse des Fernsehers an.

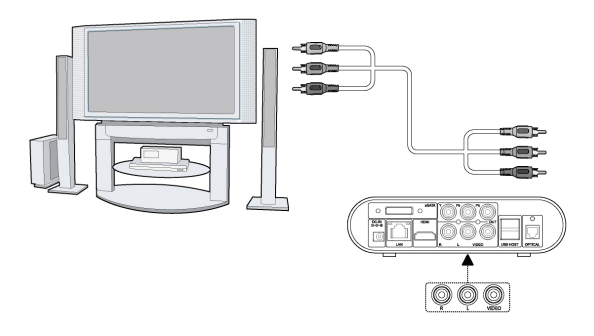

Haben Sie die Verbindung über den Audio-Video-Ausgang hergestellt, können Sie die Dateien vom Gerät auf dem Bildschirm des angeschlossenen Fernsehers oder eines anderen Video-Gerätes wiedergeben.

#### **Y/Pb/Pr COMPONENT OUT: Komponenten-Ausgang**

Der Komponenten-Ausgang Y/Pb/Pr überträgt nur Video-Signal (Bild). Für die Tonübertragung müssen Sie eine zusätzliche Audio-Verbindung zwischen dem Gerät und dem angeschlossenen Fernseher herstellen.

- Verbinden Sie die 3-farbigen Anschlüsse (rot/blau/grün) anhand der Abbildung mit der Y/Pb/PR Buchse (Komponenten-Ausgang) des Gerätes.
- ◆ Verbinden Sie die 3-farbigen Anschlüsse anhand der Abbildung mit der Y/Pb/PR Buchse (Komponenten-Eingang) Ihres Fernsehgerätes.

#### *HINWEIS*

► Für Tonübertragung (Audio-Signal) können Sie entweder die A/V OUT Buchsen (rot/weiß vom Audio-Video-Ausgang) oder den OPTICAL Anschluss (optischen Audio-Ausgang) nutzen.

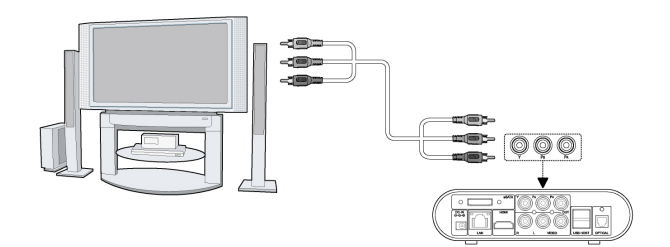

Haben Sie die Verbindung über den Komponenten-Ausgang Y/Pb/Pr hergestellt, können Sie Dateien vom Gerät auf dem Bildschirm des angeschlossenen Fernsehers oder eines anderen Video-Gerätes wiedergeben.

**PN40HD**

 $\overline{D}$ 

#### **HDMI OUT: HDMI-Ausgang**

 $\mathsf{D}$ 

Das Gerät verfügt über eine HDMI-Schnittstelle (High Definition Multimedia Interface). HDMI ist eine Hochgeschwindigkeits-Digitalschnittstelle, die sowohl nicht komprimierte als auch hoch auflösende Videosignale überträgt. Über diesen Ausgang können also alle Videosignalarten übertragen werden. Auch Ton wird über den HDMI-Ausgang sogar im Mehrkanalverfahren mit übertragen. Sie brauchen also keine zusätzliche Audio-Verbindung zwischen dem Gerät und einem HD-Fernseher (High Definition TV) herzustellen um Ton mit zu übertragen. Qualitativ stellt der HDMI-Ausgang die beste Anschlussart dar.

- Verbinden Sie einen Anschluss des HDMI-Kabels anhand der Abbildung mit der HDMI Buchse des Gerätes.
- Verbinden Sie den anderen Anschluss des HDMI-Kabels anhand der Abbildung mit dem HDMI Buchse des HD-Fernsehgerätes.

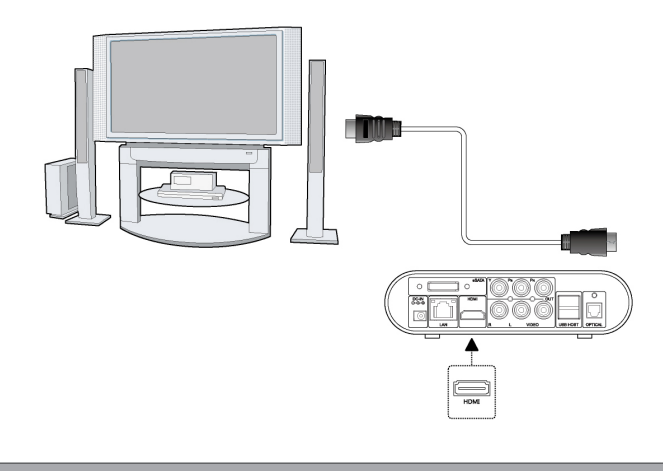

#### *HINWEIS*

► Das HDMI-Kabel ist ein optionales Zubehör und nicht Bestandteil des Lieferumfangs.

#### **Anschluss einer Digital-Audio-Anlage**

- Stecken Sie den TOSLINK-Steckverbinder des Lichtwellenleiters in die optische Buchse OPTICAL des Gerätes ein.
- Schließen Sie den anderen Steckverbinder des Lichtwellenleiters an einen freien Eingang Ihrer Digital-Audio-Anlage an.

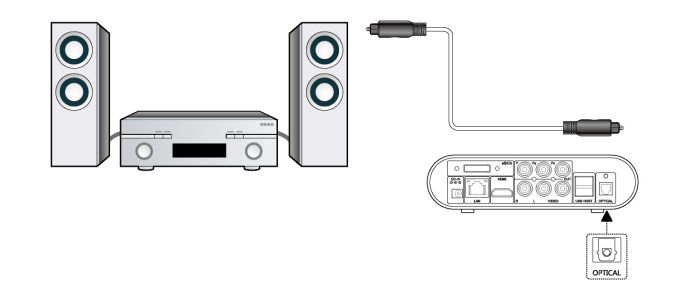

Auf diese Weise erhalten Sie einen leistungsstarken Dolby Digital, DTS oder MPEG Sound.

Nähere Informationen zur Konfiguration finden Sie im Kapitel "Au*dioeinstellungen ändern"*.

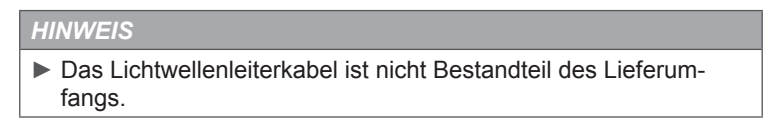

#### **Anschluss an ein Computernetzwerk**

#### **LAN Anschluss: Lokales Netzwerk**

Für den Anschluss an LAN-Computernetzwerk (Local Area Network) brauchen Sie ein Netzwerkkabel (Ethernet-Kabel/Twisted-Pair-Kabel) Cat5, Cat5e oder Cat6.

#### *HINWEIS*

 $\Box$ 

- ► Das Netzwerkkabel ist nicht Bestandteil des Lieferumfangs.
- ◆ Schließen Sie den RJ45-Stecker des Netzwerkkabels an die LAN-Schnittstelle des Gerätes an.
- ◆ Schließen Sie die andere Seite des Netzwerkkabels an die LAN-Schnittstelle Ihres Routers, Netzknotens (Hub) oder Switch an.

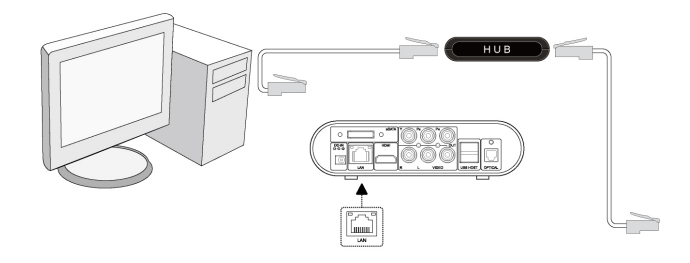

#### **WLAN-Anschluss: Drahtloses Lokales Netzwerk**

## *HINWEIS* ► Für den Betrieb des Gerätes über WLAN benötigen Sie einen WLAN USB-Stick. Ein WLAN USB-Stick ist nicht Bestandteil des Lieferungumfangs. ► Passendes Zubehör erhalten Sie im Fachhandel oder im Internet unter www.hama.de.

- ◆ Schalten Sie das Gerät ein.
- ◆ Schließen Sie den WLAN USB Stick an einen der USB-Ports (USB-HOST) des Gerätes an.

Nähere Informationen zum drahtlosen Setup finden Sie unter "Netz*werkeinstellungen konfigurieren"* im Kapitel *"Setup-Menü"*.

## **Inbetriebnahme**

## **Batterien in die Fernbedienung einlegen**

- Öffnen Sie den Verschlussdeckel des Batteriefaches auf der Rückseite der Fernbedienung.
- ◆ Legen Sie die beiden mitgelieferten Batterien vom Typ AA polrichtig in das Batteriefach ein.
- Bringen Sie den Verschlussdeckel des Batteriefaches wieder an.

#### *HINWEIS*

► Wechseln Sie die Batterien, wenn die Reichweite der Fernbedienung abnimmt bzw. wenn der Mediaplayer nicht mehr auf alle Befehle reagiert.

## **Gerät ein- und ausschalten**

#### **Einschalten**

Nach dem Anschluss an die DC IN Buchse und dem Drücken der EIN/AUS-Taste an der Vorderseite des Gerätes erscheint auf dem Bildschirm das Hauptmenü und die Betriebsanzeige leuchtet blau.

#### *HINWEIS*

► Wahlweise können Sie auch die EIN/AUS (Standby)-Taste auf der Fernbedienung drücken, um das Gerät einzuschalten.

#### **Ausschalten**

Nach dem Drücken der EIN/AUS-Taste auf der Vorderseite des Gerätes schaltet das Gerät in den Standby-Modus und die Betriebsanzeige leuchtet rot.

#### *HINWEIS*

- ► Wahlweise können Sie auch die EIN/AUS (Standby)-Taste auf der Fernbedienung drücken, um das Gerät in den Standby-Modus zu schalten.
- ► Um das Gerät komplett auszuschalten, ziehen Sie den Netzstecker des AC-Adapters aus der Steckdose.

 $\bigcirc$ 

## **Menüsprache einstellen**

 $\sum_{i=1}^{n}$ 

Im Setup Menü (Einstellungen) haben Sie die Möglichkeit, die Menüführung in verschiedenen Sprachen darzustellen. Wählen Sie Ihre bevorzugte Menüsprache. Die gewählte Sprache wird sofort aktiviert. Nähere Informationen finden Sie im Kapitel "Setup Menü" unter "Systemeinstellungen ändern" - "Menüsprache ändern".

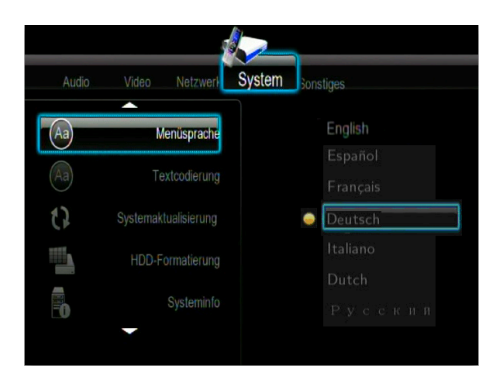

## **Bedienung**

Über die im Folgenden beschriebenen Menüs erreichen Sie alle Einstellungen des Gerätes.

## **Hauptmenü öffnen und navigieren**

Schalten Sie das Gerät ein.

Nach ein paar Sekunden erscheint das Hauptmenü.

#### *HINWEIS*

- ► Wahlweise können Sie auch die HOME-Taste auf der Fernbedienung drücken, um das Hauptmenü zu öffnen.
- Innerhalb der Menüs bewegen Sie sich mit den ◄►▼▲Navigationstasten.
- Die Menüpunkte wählen Sie mit der Enter-Taste aus.

### **Setup-Menü**

Im Einstellungsmenü "Setup" können Sie Sprach-, Audio-, Video-, Aufzeichnungs-, Netzwerk- und Systemeinstellungen konfigurieren und nach Ihren Vorstellungen anpassen.

#### **Setup-Menü öffnen und navigieren**

- Drücken Sie entweder die Fernbedienungstaste SETUP oder wählen Sie mit den ◀▶Navigationstasten das Menü "Setup" im Hauptmenü, um das Einstellungsmenü zu öffnen.
- Drücken Sie die ◄►Navigationstasten so oft, bis das gewünschte Untermenü im Auswahlrahmen erscheint.
- Drücken Sie die ▼▲Navigationstasten, um den gewünschten Menüpunkt (Einstellung) auszuwählen.
- ◆ Drücken Sie die Enter-Taste, um auf die linke Menüseite mit den dazugehörigen Einstellungswerten (Einstellungsoptionen) zu gelangen.
- Drücken Sie die ▼▲Navigationstasten, um den gewünschten Einstellungstwert (Einstellungsoption) zu wählen.
- ◆ Drücken Sie die Enter-Taste, um die Wahl zu bestätigen und die Einstellung zu aktivieren.

 $\bigcirc$ 

#### **Audioeinstellungen ändern**

 $\overline{D}$ 

In diesem Menü können Sie die Wiedergabe für Audiodateien konfigurieren.

#### **Nachtmodus**

◆ Wählen Sie das Untermenü "Audio" und den Menüpunkt "Nachtmodus", wie im Kapitel "Setup-Menü öffnen und navigieren" beschrieben.

Auf dem Bildschirm erscheint der gewählte Menüpunkt mit den dazugehörigen Einstellungswerten (Einstellungsoptionen).

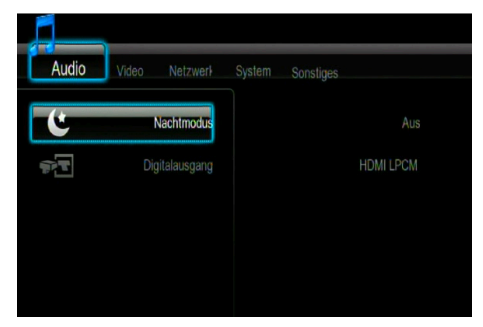

Im Menüpunkt "Nachtmodus" können Sie die Tonkompression aktivieren oder die Linearkompression des ausgehenden Audio-Signals ausschalten. Dabei stehen Ihnen die folgenden Optionen zur Verfügung:

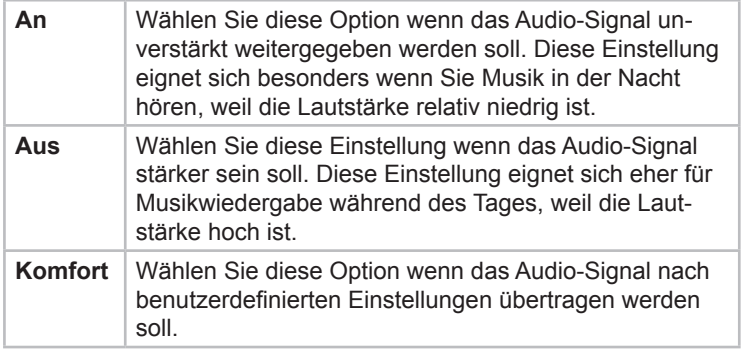

- ◆ Wählen Sie mit den ▼ ANavigationstasten den gewünschten Einstellungswert (die gewünschte Einstellungsoption).
- ◆ Drücken Sie die Enter-Taste, um die Wahl zu bestätigen und die Einstellung zu aktivieren.

◆ Wählen Sie das Untermenü "Audio" und den Menüpunkt "Digitalausgang", wie im Kapitel *"Setup-Menü öffnen und navigieren"* beschrieben.

Auf dem Bildschirm erscheint der gewählte Menüpunkt mit den dazugehörigen Einstellungswerten (Einstellungsoptionen).

Im Menüpunkt "Digitalausgang" können Sie die gewünschte Option des digitalen Audio-Ausgangs wählen. Dabei stehen Ihnen die folgenden Optionen zur Verfügung: HDMI LPCM, HDMI LPCM MULTI CH, HDMI RAW, SPDIF LPCM, SPDIF RAW.

- ◆ Wählen Sie mit den ▼▲Navigationstasten den gewünschten Einstellungswert (die gewünschte Einstellungsoption).
- ◆ Drücken Sie die Enter-Taste, um die Wahl zu bestätigen und die Einstellung zu aktivieren.

#### **Videoeinstellungen ändern**

In diesem Menü können Sie die Wiedergabe für Videodateien konfigurieren.

#### **Seitenverhältnis wählen**

◆ Wählen Sie das Untermenü "Video" und den Menüpunkt "Seitenverhältnis", wie im Kapitel "Setup-Menü öffnen und navigie*ren"* beschrieben.

Auf dem Bildschirm erscheint der gewählte Menüpunkt mit den dazugehörigen Einstellungswerten (Einstellungsoptionen).

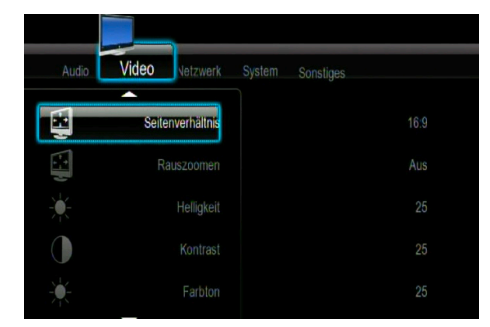

Im Menüpunkt "Seitenverhältnis" können Sie das Bildformat des ausgehenden Videosignals dem angeschlossenen Fernseher anpassen.

**29**

d

Es stehen Ihnen folgende Bildformate (Bildseitenverhältnisse) zur Verfügung:

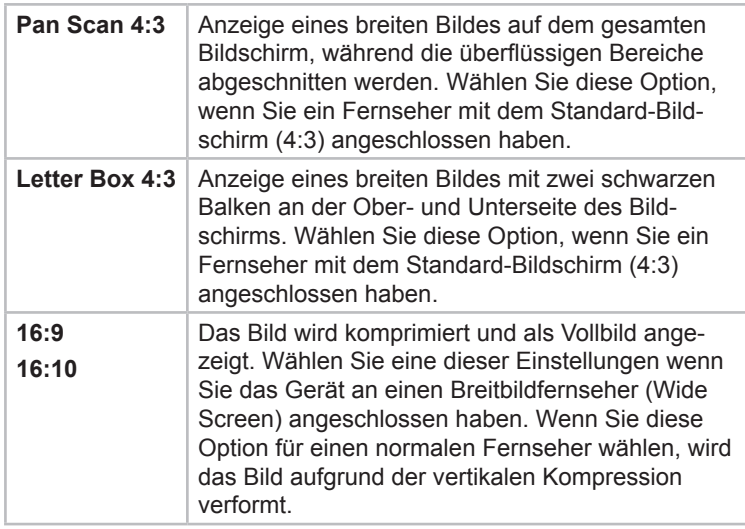

- ◆ Wählen Sie mit den ▼▲Navigationstasten das gewünschte Bildformat.
- Drücken Sie die Enter-Taste, um die Wahl zu bestätigen und die Einstellung zu aktivieren.

#### **Zoom einstellen**

◆ Wählen Sie das Untermenü "Video" und den Menüpunkt "Rauszoomen", wie im Kapitel "Setup-Menü öffnen und navigieren" beschrieben.

Auf dem Bildschirm erscheint der gewählte Menüpunkt.

- Mit den ▼▲Navigationstasten aktivieren/deaktivieren Sie diese Einstellung.
- ◆ rücken Sie die Enter-Taste, um die Wahl zu bestätigen.

 $\mathsf{D}$ 

◆ Wählen Sie das Untermenü "Video" und den Menüpunkt "Helligkeit", wie im Kapitel "Setup-Menü öffnen und navigieren" beschrieben.

Auf dem Bildschirm erscheint der gewählte Menüpunkt.

◆ Mit den ▼ ANavigationstasten stellen Sie den Helligkeitsgrad ein.

Die neuen Einstellungen werden auf dem Bildschirm eingeblendet.

◆ Drücken Sie die ■ Enter-Taste, um die Wahl zu bestätigen und die Einstellung zu aktivieren.

#### **Kontrast einstellen**

◆ Wählen Sie das Untermenü "Video" und den Menüpunkt "Kontrast", wie im Kapitel *"Setup-Menü öffnen und navigieren"* beschrieben.

Auf dem Bildschirm erscheint der gewählte Menüpunkt.

Mit den ▼▲Navigationstasten stellen Sie den Kontrastgrad ein.

Die neuen Einstellungen werden auf dem Bildschirm eingeblendet.

◆ Drücken Sie die ■ Enter-Taste, um die Wahl zu bestätigen und die Einstellung zu aktivieren.

#### **Farbton einstellen**

◆ Wählen Sie das Untermenü "Video" und den Menüpunkt "Farbton", wie im Kapitel "Setup-Menü öffnen und navigieren" beschrieben.

Auf dem Bildschirm erscheint der gewählte Menüpunkt.

Mit den ▼▲Navigationstasten stellen Sie den Farbton ein.

Die neuen Einstellungen werden auf dem Bildschirm eingeblendet.

◆ Drücken Sie die ■ Enter-Taste, um die Wahl zu bestätigen und die Einstellung zu aktivieren.

#### **Sättigung einstellen**

 $\Box$ 

◆ Wählen Sie das Untermenü "Video" und den Menüpunkt "Sättigung", wie im Kapitel "Setup-Menü öffnen und navigieren" beschrieben.

Auf dem Bildschirm erscheint der gewählte Menüpunkt.

Mit den ▼▲Navigationstasten stellen Sie die Sättigung ein.

Die neuen Einstellungen werden auf dem Bildschirm eingeblendet.

◆ Drücken Sie die ■ Enter-Taste, um die Wahl zu bestätigen und die Einstellung zu aktivieren.

#### **Videosystem einstellen**

◆ Wählen Sie das Untermenü "Video" und den Menüpunkt "Videosystem", wie im Kapitel "Setup-Menü öffnen und navigieren" beschrieben.

Auf dem Bildschirm erscheint der gewählte Menüpunkt mit den dazugehörigen Einstellungswerten (Einstellungsoptionen).

Im Menüpunkt "Videosystem" können Sie den TV-Standard des ausgehenden Video-Signals (das Farbübertragungsverfahren) dem angeschlossenen Fernseher anpassen. Folgende TV-Standards (Verfahren zur Farbübertragung) stehen Ihnen zur Verfügung: HDMI Auto, NTSC, PAL, 480p, 576p, 720p 50 Hz, 720p 60 Hz, 1080i 50 Hz, 1080i 60 Hz,

1080p 50 Hz, 1080p 60 Hz.

- Wählen Sie mit den ▼▲Navigationstasten die gewünschte Fernsehnorm.
- ◆ Drücken Sie die Enter-Taste, um die Wahl zu bestätigen.

#### **1080P 24 Hz Modus aktivieren**

◆ Wählen Sie das Untermenü "Video" und den Menüpunkt "1080p 24 Hz", wie im Kapitel *"Setup-Menü öffnen und navigieren"* beschrieben.

Auf dem Bildschirm erscheint der gewählte Menüpunkt.

- Mit den ▼▲Navigationstasten aktivieren/deaktivieren Sie diese Einstellung.
- ◆ Drücken Sie die Enter-Taste, um die Wahl zu bestätigen.

#### **Bildschirmgröße einstellen**

Im Menüpunkt "Bildschirmgröße" können Sie die Bildgröße dem angeschlossenen Fernseher anpassen.

◆ Wählen Sie das Untermenü "Video" und den Menüpunkt "Bildschirmgröße", wie im Kapitel "Setup-Menü öffnen und navigie*ren"* beschrieben.

Auf dem Bildschirm wird die Bildgröße als Rahmen angezeigt.

- Benutzen Sie die▼▲Navigationstasten, um die Bildhöhe zu verringern bzw. zu vergrößern.
- Benutzen Sie die ◄►Navigationstasten, um die Bildbreite zu verringern bzw. zu vergrößern.
- ◆ Drücken Sie die Enter-Taste, um die Einstellung zu speichern.

#### **Übergangslose Wiedergabe aktivieren**

Für eine unterbrechungsfreie Wiedergabe von Videodateien (nur Format TS) muss diese Funktion aktiviert sein (die Benennung der Dateien muss nach dem Muster abc01.TS und abc02.TS, usw. erfolgen).

◆ Wählen Sie das Untermenü "Video" und den Menüpunkt "Übergangslose Wiedergabe", wie im Kapitel *"Setup-Menü öffnen und navigieren"* beschrieben.

Auf dem Bildschirm erscheint der gewählte Menüpunkt.

- Mit den ▼▲Navigationstasten aktivieren/deaktivieren Sie diese Einstellung.
- ◆ Drücken Sie die Enter-Taste, um die Wahl zu bestätigen.

**PN40HD**

#### **Netzwerkeinstellungen konfigurieren**

 $\Box$ 

Bevor Sie mit der Netzwerkkonfiguration anfangen stellen Sie sicher, dass

- das Gerät an ein LAN (ein verdrahtetes lokales Computernetzwerk) oder an ein WLAN (drahtloses lokales Computernetzwerk) angeschlossen ist.
- die Schnittstelle NetBIOS und das Netzwerkprotokoll TCP/IP des Computers aktiv ist.
- die Firewall inaktiv (ausgeschaltet) ist (oder zumindest Zugriffe des Gerätes zulässt).
- das Konto GUEST Ihres Computers aktiv (freigegeben) ist.
- die Dateiordner, die Sie auf Ihrem Computer browsen wollen, freigegeben sind und
- EVERYONE oder GUEST die Zugangsrechte zu den Ordnern hat.

#### **LAN Einrichtung**

◆ Wählen Sie das Untermenü "Netzwerk" und den Menüpunkt "LAN Einrichtung", wie im Kapitel "Setup-Menü öffnen und *navigieren"* beschrieben.

Auf dem Bildschirm erscheint der gewählte Menüpunkt mit den dazugehörigen Einstellungswerten (Einstellungsoptionen).

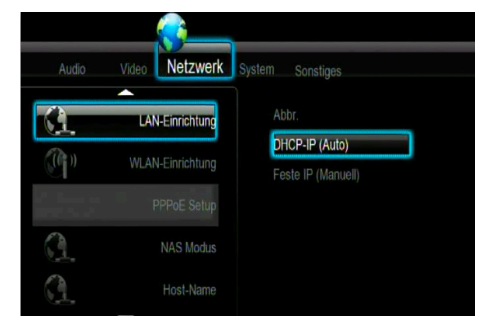

- Mit den ▼▲Navigationstasten wählen Sie die Option DHCP-IP (Auto) oder Feste IP (Manuell).
- ◆ Drücken Sie die Enter-Taste, um die Wahl zu bestätigen.

#### **DHCP-IP (Auto)**

Haben Sie die Option DHCP-IP (Auto) gewählt, wird die IP-Adresse automatisch eingestellt, wenn ein DHCP-Server vorhanden ist.

◆ Drücken Sie die ■ Enter-Taste, um die IP-Adresse zu bestätigen.

#### **Feste IP (Manuell)**

Haben Sie die Option Feste IP (Manuell) gewählt, sollen Sie die IP-Adresse manuell einstellen. Zu diesem Zwecke müssen Sie die folgenden Daten eingeben: IP-Adresse, Subnetzmaske, Standardgateway, DNS Server IP-Adresse.

- Benutzen Sie die ◄►Navigations- und Zifferntasten, um die Eingaben zu machen.
- ◆ Drücken Sie die Enter-Taste, um die Eingaben zu bestätigen.

#### **WLAN Einrichtung**

Bevor Sie mit der Konfiguration eines WLAN-Netzwerks anfangen, prüfen Sie, ob

- der WLAN-USB-Adapter an den USB-Anschluss/Port USB HOST auf der Rückseite des Gerätes angeschlossen ist.
- der drahtlose Router oder die Anschlussstelle (AP/ACCESS POINT) oder Ihr PC mit einem WLAN-Adapter bzw. mit einer WLAN-Karte ausgestattet ist.
- sich Ihr Gerät in der Reichweite des Routers befindet.

**PN40HD**

◆ Wählen Sie das Untermenü "Netzwerk" und den Menüpunkt "W-LAN Einrichtung", wie im Kapitel *"Setup-Menü öffnen und navigieren"* beschrieben.

Auf dem Bildschirm erscheint der gewählte Menüpunkt mit den dazugehörigen Einstellungswerten (Einstellungsoptionen).

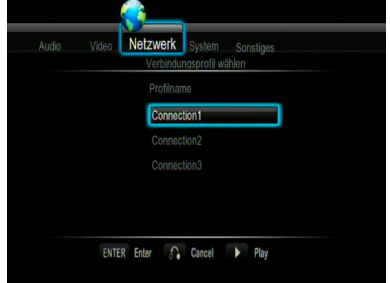

Das Gerät kann bis zu drei drahtlose Netzwerkverbindungen speichern.

- Drücken Sie die Enter-Taste, um zum nächsten Schritt zu gelangen.,
- Drücken Sie die × RETURN-Taste, um abzubrechen.
- Drücken Sie die ► PLAY-Taste zum Testen der Verbindung.

Es stehen Ihnen drei Anschlussarten (Zugänge) zur Verfügung: Infrastructure (AP): Infrastruktur-Zugang, Peer to Peer (Ad Hoc): Rechner-Rechner-Verbindung und WPS(AP): Direktverbindung zum Router.

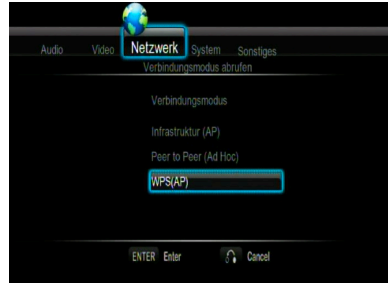

Wählen Sie einen der Anschlüsse und bestätigen Sie die Wahl mit der **F**nter-Taste.

 $\Box$
#### **Infrastructure (AP): Infrastruktur-Zugang**

Im Infrastruktur-Modus werden Computer mit WLAN Netzwerkadaptern, auch WLAN Clients genannt, unter Verwendung eines WLAN Routers oder Access Points mit einem bestehenden Netzwerk verbunden.

**Netzwerknamen (SSID) konfigurieren**

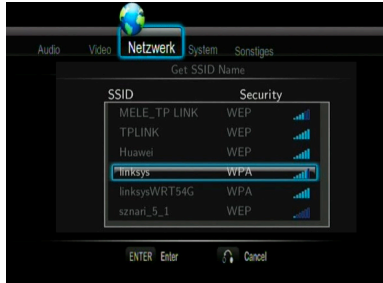

Jedes WLAN-Netzwerk besitzt einen konfigurierbaren Netzwerknamen (eine Netzkennung), so genannte SSID (Service Set Identifier), um das Funknetz eindeutig identifizieren zu können.

- Drücken Sie die Enter-Taste, um zum nächsten Schritt zu gelangen.
- Drücken Sie die × RETURN-Taste, um abzubrechen.
- Drücken Sie Goto-Taste zur Aktualisierung der SSID-Liste.

Die Abkürzungen in der Spalte SECURITY der SSID-Liste haben folgende Bedeutung:

- WEP (Wired Equivalent Privacy) und WPA (Wi-Fi Protected Acces) weisen darauf hin, dass ein Netzwerk verschlüsselt ist und ein Schlüssel notwendig ist, um auf das Netz zuzugreifen.
- NONE weist darauf hin, dass ein Netzwerk frei zugänglich (unverschlüsselt) ist.

**PN40HD**

## **WEP-/WPA-Schlüssel eingeben**

D<sup>1</sup>

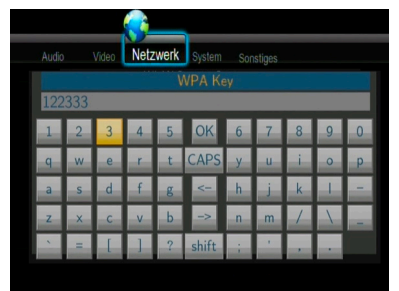

Der Kodierungsschlüssel kann über die virtuelle Tastatur eingegeben werden.

- Nehmen Sie mit den ◀▶▼▲Navigationstasten eine Auswahl vor.
- Drücken Sie die Enter-Taste für die Eingabe.
- Benutzen Sie "CAPS" zur Umschaltung zwischen Groß- und Kleinschreibung.
- Benutzen Sie "<-" zum Löschen eines Zeichens und "->" zum Einfügen eines Leerzeichens.
- Benutzen Sie "shift" um noch mehr Symbole verfügbar zu machen.
- Bestätigen Sie mit "OK".

#### **Testverbindung**

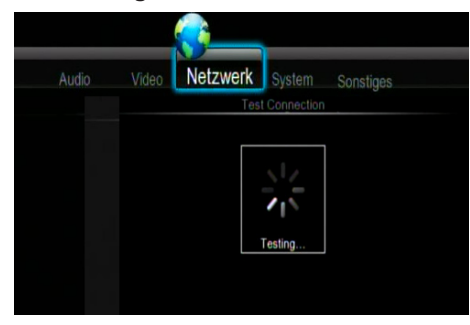

Der Testvorgang nimmt einige Zeit in Anspruch. Nach erfolgreichem Test werden alle Netzwerkdaten (Profilname, IP-Adresse, Subnet-Maske, Gateway, usw. ) auf dem Bildschirm angezeigt.

#### **Peer-to-Peer (Ad Hoc): Rechner-Rechner-Verbindung konfigurieren**

Der Peer-to-Peer-Modus/-Anschluss (Ad-Hoc Verbindung) wird benutzt, um Computer mit einem WLAN-Adapter, so genannte WLAN-Clients, ohne Hilfe eines drahtlosen Routers oder einer drahtlosen Anschlussstelle (AP) zu verbinden.

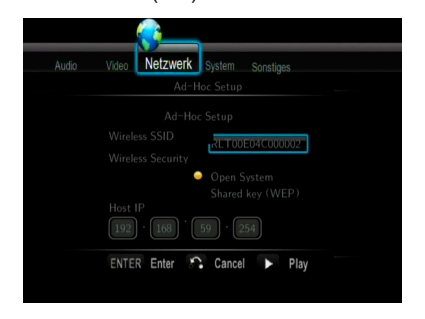

- Drücken Sie die Enter-Taste, um zum nächsten Schritt zu gelangen.
- Drücken Sie die × RETURN-Taste, um abzubrechen.
- Drücken Sie die ►ΙΙ PLAY/PAUSE-Taste zum Testen der Verbindung.

## **WPS(AP): Direktverbindung zum Router konfigurieren**

Im WPS(AP)-Modus werden Computer mit WLAN Netzwerkadaptern, auch WLAN Clients genannt, unter Verwendung eines WLAN Routers oder Access Points mit einem bestehenden Netzwerk verbunden. Es entfällt die Eingabe von Netzwerkname und Passwort. Der Router oder Access-Point muss den WPS(AP)-Modus unterstützen.

Es stehen zwei Möglichkeiten zur Verfügung:

#### **PBC (Verbindung über Knopfdruck)**

- Aktivieren Sie den WPS-Modus an Ihrem Router oder Access-Point. Beachten Sie die Bedienungsanleitung des Routers.
- Drücken Sie die Enter-Taste. um zum nächsten Schritt zu gelangen.
- Drücken Sie die × RETURN-Taste, um abzubrechen.

#### **PIN (Verbindung über Eingabe einer PIN)**

- Geben Sie die angezeigte PIN am Router ein. Beachten Sie die Bedienungsanleitung des Routers.
- Drücken Sie die Enter-Taste. um zum nächsten Schritt zu gelangen.
- Drücken Sie die × RETURN-Taste, um abzubrechen.

 $\Box$ 

Falls Sie das Gerät nicht über ein Netzwerk, sondern an einem separaten DSL-Anschluss über ein DSL-Modem betreiben wollen, müssen Sie die entsprechenden Einstellungen hier vornehmen.

◆ Wählen Sie das Untermenü "Netzwerk" und den Menüpunkt "PP-PoE Setup", wie im Kapitel "Setup-Menü öffnen und navigie*ren"* beschrieben.

Auf dem Bildschirm erscheint der gewählte Menüpunkt.

Folgende Eingabe müssen vorgenommen werden:

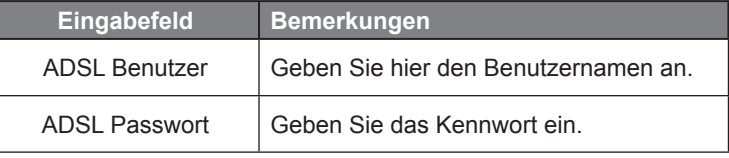

#### *HINWEIS*

► Benutzername und Kennwort erhalten Sie von Ihrem DSL-Anbieter.

Die Eingaben erfolgen über die virtuelle Tastatur.

Bedienung der virtuellen Tastatur siehe Kapitel *WEP-/WPA-Schlüssel eingeben*.

# **NAS-Modus aktivieren**

 $\Box$ 

In diesem Menüpunkt können Sie die NAS-Funktion aktivieren. Bei aktivierter NAS-Funktion kann man auf die am Gerät angeschlossenen Speichermedien (USB, eSATA) im Netzwerk zugreifen.

◆ Wählen Sie das Untermenü "Netzwerk" und den Menüpunkt "NAS-Modus", wie im Kapitel "Setup-Menü öffnen und navigie*ren"* beschrieben.

Auf dem Bildschirm erscheint der gewählte Menüpunkt.

- Mit den ▼▲Navigationstasten aktivieren/deaktivieren Sie diese Einstellung.
- ◆ Drücken Sie die Enter-Taste, um die Wahl zu bestätigen.

#### **Host-Name eingeben**

In diesem Menüpunkt können Sie die Bezeichnung eingeben, unter der bei aktivierter NAS-Funktion auf das Gerät im Netzwerk zugegriffen werden kann.

◆ Wählen Sie das Untermenü "Netzwerk" und den Menüpunkt "Host-Name", wie im Kapitel "Setup-Menü öffnen und navigie*ren"* beschrieben.

Auf dem Bildschirm erscheint die virtuelle Tastatur.

Bedienung der virtuellen Tastatur siehe Kapitel *WEP-/WPA-Schlüssel eingeben*.

# **Systemeinstellungen ändern**

In diesem Menü können Sie die Systemeinstellungen konfigurieren.

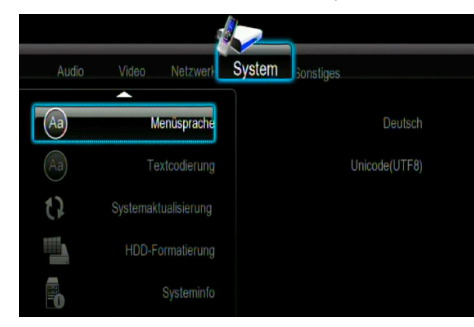

#### **Menüsprache ändern**

Im Menüpunkt "Menüsprache" können Sie Ihre bevorzugte Sprache des Bildschirmmenüs (OSD) wählen und sie als voreingestellt festlegen.

◆ Wählen Sie das Untermenü "System" und den Menüpunkt "Menüsprache" wie im Kapitel *"Setup-Menü öffnen und navigieren"* beschrieben.

Auf dem Bildschirm erscheint der gewählte Menüpunkt mit den verfügbaren Menüsprachen.

- Mit den ▼▲Navigationstasten wählen Sie Ihre bevorzugte Menüsprache.
- ◆ Drücken Sie die Enter-Taste, um die Wahl zu bestätigen.

#### **Einstellung der Textverschlüsselung ändern**

Im Menüpunkt "Textkodierung" können Sie Ihr Alphabet (Zeichensystem) wählen und als voreingestellt festlegen.

◆ Wählen Sie das Untermenü "System" und den Menüpunkt "Textcodierung" wie im Kapitel *"Setup-Menü öffnen und navigieren"* beschrieben.

Auf dem Bildschirm erscheint der gewählte Menüpunkt mit den verfügbaren Zeichensystemen.

- Mit den ▼▲Navigationstasten wählen Sie Ihre bevorzugtes Alphabet (Zeichensystem).
- ◆ Drücken Sie die Enter-Taste, um die Wahl zu bestätigen.

# **Aktualisierung des Systems**

◆ Wählen Sie das Untermenü "System" und den Menüpunkt "Systemaktualisierung", wie im Kapitel *"Setup-Menü öffnen und navigieren"* beschrieben.

Auf dem Bildschirm erscheint der gewählte Menüpunkt mit den zur Verfügung stehenden Aktualisierungsmöglichkeiten.

- Wählen Sie "Systemaktualisierung", um die Firmware via USB-Stick zu aktualisieren.
	- Kopieren Sie die Datei "install.img" in das Hauptverzeichnis des USB-Sticks und schließen Sie diesen dann an den USB-Port des Gerätes an.
	- Bestätigen Sie mit der **Enter-Taste.**

## **HDD-Formatierung**

Im Menüpunkt "HDD-Formatierung" können Sie eine an der eSATA-Schnittstelle angeschlossene Festplatte formatieren.

#### *HINWEIS*

 $\Box$ 

- ► Bei einer Formatierung werden alle auf der Festplatte gespeicherten Daten gelöscht.
- ◆ Wählen Sie das Untermenü "System" und den Menüpunkt "HDD-Formatierung", wie im Kapitel "Setup-Menü öffnen und *navigieren"* beschrieben.

Auf dem Bildschirm erscheint der gewählte Menüpunkt.

- ◆ Wählen Sie mit den V A Navigationstasten den Menüpunkt "External HDD", um die Formatierung der Festplatte zu starten oder den Menüpunkt "Abbr.", um den Vorgang abzubrechen.
- ◆ Bestätigen Sie mit der Enter-Taste.

Auf dem Bildschirm erscheint eine Bestätigungsmeldung mit der Warnung, dass die Formatierung alle Daten auf der Festplatte unwiderruflich löschen wird.

- Wählen Sie mit den ◄►Navigationstasten die Schaltfläche "OK", wenn Sie mit der Formatierung der Festplatte starten oder die Schaltfläche "Abbr.", wenn Sie die Formatierung nicht durchführen wollen.
- ◆ Bestätigen Sie mit der Enter-Taste.

Die Formatierung dauert einige Minuten. Ist die Formatierung erfolgreich, erscheint eine entsprechende Meldung auf dem Bildschirm.

◆ Drücken Sie die ■ Enter-Taste, um das Formatierungsmenü zu verlassen und zum Hauptmenü zurückzukehren.

Sie können nun die Festplatte ordnungsgemäß verwenden.

#### **Systeminformationen**

◆ Wählen Sie das Untermenü "System" und den Menüpunkt "Systeminfo", wie im Kapitel *"Setup-Menü öffnen und navigieren"* beschrieben.

Im Untermenü "Systeminfo" werden die Systeminformationen eingeblendet, darunter: Firmware-Version, Mac-Adresse, usw.

#### **Werkseinstellungen wiederherstellen**

In diesem Menüpunkt können Sie zu den Werkseinstellungen Ihres Gerätes zurückkehren und damit alle späteren Änderungen löschen (rückgängig machen).

◆ Wählen Sie das Untermenü "System" und den Menüpunkt "Werkseinstellungen", wie im Kapitel *"Setup-Menü öffnen und navigieren"* beschrieben.

Auf dem Bild erscheint der gewählte Menüpunkt.

- ◆ Wählen Sie mit den ▼ ANavigationstasten die Option "OK", um die Werkseinstellungen wiederherzustellen oder die Option "Cancel", um den Vorgang abzubrechen.
- ◆ Drücken Sie die Enter-Taste, um die Wahl zu bestätigen und die Werkseinstellungen wiederherzustellen.

d

# **Sonstiges**

d

In diesem Menü können Sie verschiedene Einstellungen vornehmen.

◆ Wählen Sie das Untermenü "Sonstiges", wie im Kapitel "Setup-*Menü öffnen und navigieren"* beschrieben.

Auf dem Bildschirm erscheint das gewählte Untermenü.

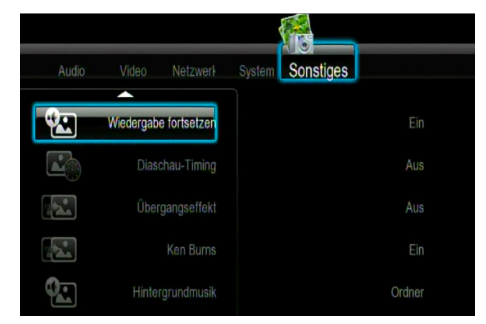

Die folgenden Menüpunkte stehen zur Verfügung:

#### **Wiedergabe fortsetzen**

Aktivieren Sie die Funktion, wenn Sie die Wiedergabe von Videos an der Stelle fortsetzen möchten an der gestoppt wurde (automatisches Lesezeichen).

- Aktivieren/deaktivieren Sie die Funktion mit den ▼▲Navigationstasten.
- ◆ Bestätigen Sie mit der Enter-Taste.

#### **Diaschau-Timing**

Hier können Sie die Zeitabstände innerhalb einer Diaschau einstellen.

- Stellen Sie mit den▼▲Navigationstasten die Zeit ein.
- ◆ Bestätigen Sie mit der Enter-Taste.

## **Übergangseffekt**

Hier können Sie die Übergangseffekte innerhalb einer Diaschau einstellen.

- ◆ Stellen Sie mit den ▼ ANavigationstasten den gewünschten Übergangseffekt ein.
- ◆ Bestätigen Sie mit der Enter-Taste.

Der Ken-Burns-Effekt bewirkt ein langsames Reinzoomen während der Foto-Wiedergabe.

- Aktivieren/deaktivieren Sie die Funktion mit den ▼▲Navigationstasten.
- ◆ Bestätigen Sie mit der Enter-Taste.

#### **Hintergrundmusik**

Hier können Sie die Optionen für die Hintergrundmusik bei der Anzeige von Bildern einstellen. Wählen Sie zwischen "Aus", "Ordner" oder "Wiedergabeliste".

- ◆ Wählen Sie die gewünschte Option mit den ▼ ANavigationstasten.
- ◆ Bestätigen Sie mit der Enter-Taste.

# **Bildschirmschoner**

Hier können Sie den Bildschirmschoner aktivieren/deaktivieren.

- Aktivieren/deaktivieren Sie den Bildschirmschoner mit den ▼▲Navigationstasten.
- ◆ Bestätigen Sie mit der Enter-Taste.

#### **Filmvorschau**

Hier können Sie die Videovorschau im Browser-Menü ein-/ausschalten.

- Schalten Sie die Videovorschau mit den ▼▲Navigationstasten ein/aus.
- ◆ Bestätigen Sie mit der Enter-Taste.

#### **Untertitel ein-/ausschalten**

Hier können Sie die Anzeige von Untertiteln (wenn vorhanden) während der Wiedergabe von Video-Dateien ein-/ausschalten.

- Schalten Sie die Anzeige von Untertiteln mit den ▼▲Navigationstasten ein/aus.
- ◆ Bestätigen Sie mit der Enter-Taste.

 $\mathsf D$ 

# **Record audio device**

 $\mathbf{D}$ 

Hier können Sie festlegen, auf welchem der angeschlossenen Speichermedien Audio-Daten vom Internet-Radio aufgezeichnet werden sollen.

 Wählen Sie die gewünschte Einstellung mit den ▼▲Navigationstasten.

Folgende Einstellmöglichkeiten sind verfügbar:

- External HDD: Am Anschluss eSATA angeschlossene Festplatte
- USB: Am USB-Anschluss angeschlossenes Speichermedium.
- ◆ Bestätigen Sie mit der Enter-Taste.

# **Browser-Menü**

Im Browser-Menü können Sie die Musik-, Foto- und Video-Dateien, die sich auf den angeschlossenen Wechselspeichergeräten (USB-Gerät, eSATA-Festplatte), im Netzwerk (Internet) oder auf einem UPnP-Server befinden, browsen und wiedergeben.

# **Browser-Menü öffnen und navigieren**

 Drücken Sie entweder die Fernbedienungstaste BROWSER oder wählen Sie mit den ◀▶Navigationstasten das Menü "Browser" im Hauptmenü, um das Menü zu öffnen.

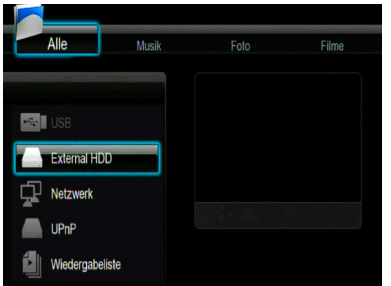

 Mit den ▼▲Navigationstasten wählen Sie das Medium, wo die gewünschten Dateien gespeichert werden. Sie können eines der verfügbaren Medien wählen:

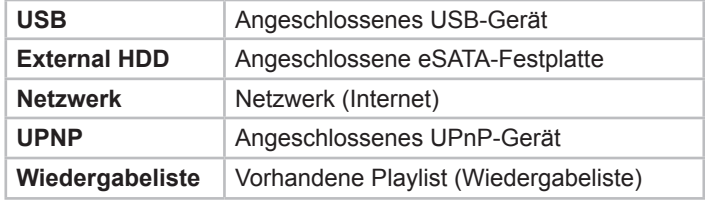

 $\Box$ 

Die folgenden Tasten und Funktionen der Fernbedienung sind in diesem Modus verfügbar.

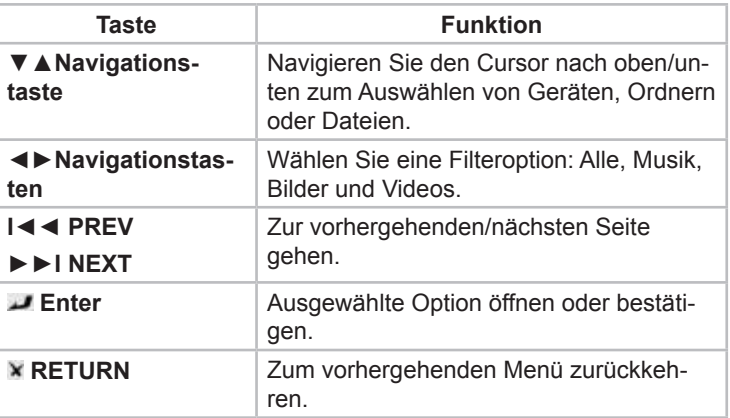

# **Alle Dateien durchsuchen**

◆ Mit den ◆ Navigationstasten wählen Sie den Menüpunkt "Alle" (Alle Dateien) in der oberen Menüleiste.

Auf dem Bildschirm wird ein Dateiverzeichnis mit allen verfügbaren Dateien (mit Dateien in allen unterstützten Formaten) des gewählten Mediums eingeblendet.

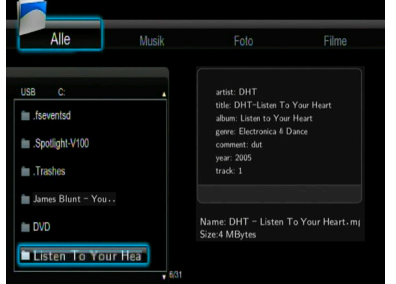

- Drücken Sie die ▼▲Navigationstasten, um das gewünschte Verzeichnis, den gewünschten Dateiordner oder die gewünschte Datei zu wählen.
- ◆ Drücken Sie die Enter-Taste, um den gewählten Ordner zu öffnen oder die gewählte Datei wiederzugeben.

# *HINWEIS*

- ► Nähere Informationen zu den unterstützten Formaten finden Sie in dem Kapitel *"Technische Daten"*.
- ► Musiktitel werden bei der Einstellung des Filters "Alle" möglicherweise nicht fortlaufend wiedergeben. Wählen Sie den Filter "Musik" stattdessen.

# **Musik-Dateien durchsuchen**

 $\mathsf{D}$ 

 Mit den ◄►Navigationstasten wählen Sie den Menüpunkt "Musik" (Musik-Dateien) in der oberen Menüleiste.

Auf dem Bildschirm wird ein Dateiverzeichnis mit allen verfügbaren Musik-Dateien des gewählten Mediums eingeblendet.

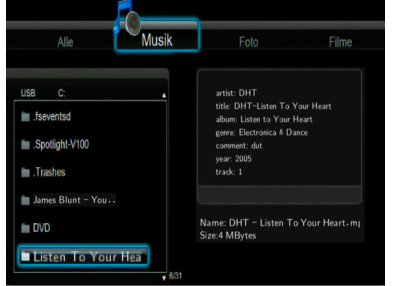

- Drücken Sie die ▼▲Navigationstasten, um das gewünschte Verzeichnis, den gewünschten Dateiordner oder die gewünschte Musik-Datei zu wählen
- ◆ Drücken Sie die Enter-Taste, um den gewählten Ordner zu öffnen oder die gewählte Musik-Datei wiederzugeben.

Die folgenden Tasten und Funktionen stehen während der Musikwiedergabe zur Verfügung:

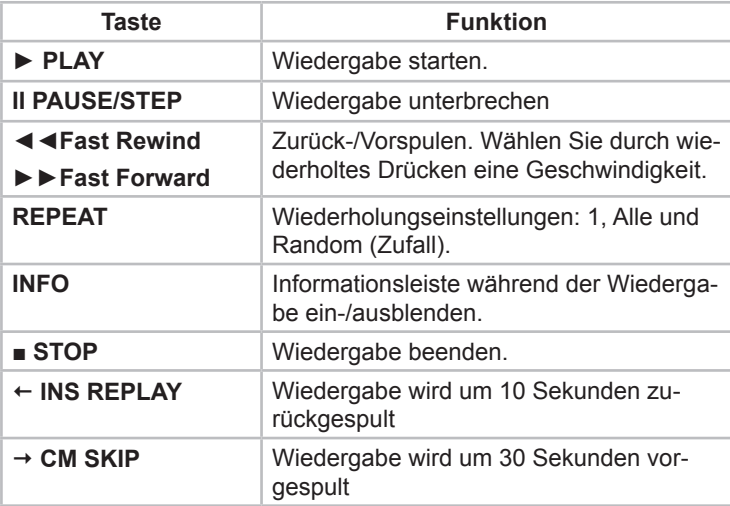

# **Foto-Dateien durchsuchen**

 Mit den ◄►Navigationstasten wählen Sie den Menüpunkt "Fotos" (Foto-Dateien) in der oberen Menüleiste.

Auf dem Bildschirm wird ein Dateiverzeichnis mit allen verfügbaren Foto-Dateien des gewählten Mediums eingeblendet.

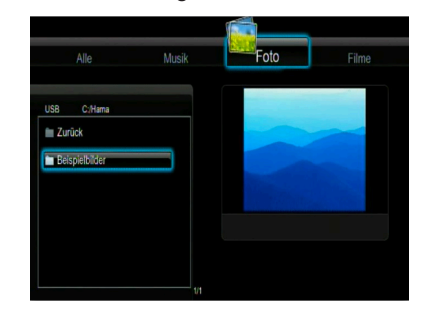

- Drücken Sie die ▼▲Navigationstasten, um das gewünschte Verzeichnis, den gewünschten Dateiordner oder die gewünschte Foto-Datei zu wählen.
- ◆ Drücken Sie die Enter-Taste, um den gewählten Ordner zu öffnen oder die gewählte Foto-Datei wiederzugeben (das gewählte Foto auf dem Bildschirm einzublenden).

Die folgenden Tasten und Funktionen stehen während der Bildwiedergabe zur Verfügung:

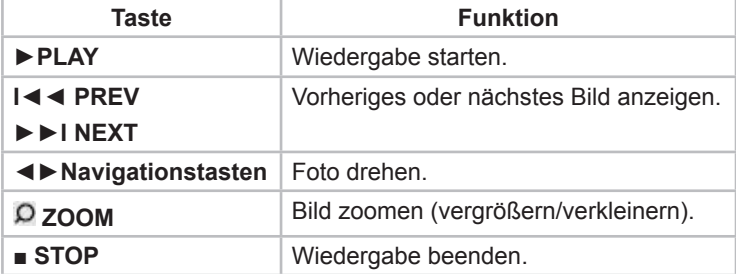

Sie können Bilder auch als Diaschau (Slide show) mit Hintergrundmusik abspielen.

- Starten Sie zunächst die Musikwiedergabe.
- Öffnen Sie dann Ihren bevorzugten Bildordner.

Wenn die Diaschau aktiviert ist, startet diese automatisch, sobald Sie die Enter-Taste drücken.

#### *HINWEIS*

 $\mathsf{D}$ 

► Nähere Informationen finden Sie unter *"Diaschau-Timing"*, *"Übergangseffekt"* und *"Hintergrundmusik"* im Kapitel *"Setup Menü – Sonstiges"*.

# **Video-Dateien durchsuchen**

◆ Mit den ◆▶Navigationstasten wählen Sie den Menüpunkt "Filme" (Video-Dateien) in der oberen Menüleiste.

Auf dem Bildschirm wird ein Dateiverzeichnis mit allen verfügbaren Video-Dateien des gewählten Mediums eingeblendet.

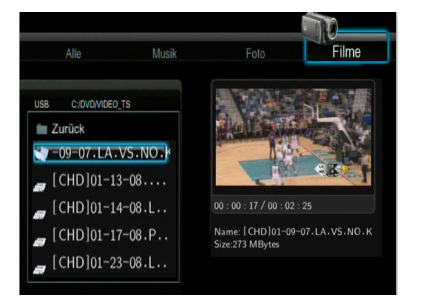

- Drücken Sie die ▼▲Navigationstasten, um das gewünschte Verzeichnis, den gewünschten Dateiordner oder die gewünschte Video-Datei zu wählen.
- ◆ Drücken Sie die Enter-Taste, um den gewählten Ordner zu öffnen oder die gewählte Video-Datei wiederzugeben.

Die gewählte Video-Datei (der gewählte Film) wird auf dem ganzen Bildschirm wiedergegeben (im Vollbild-Modus).

Die folgenden Tasten und Funktionen stehen während der Videowiedergabe zur Verfügung:

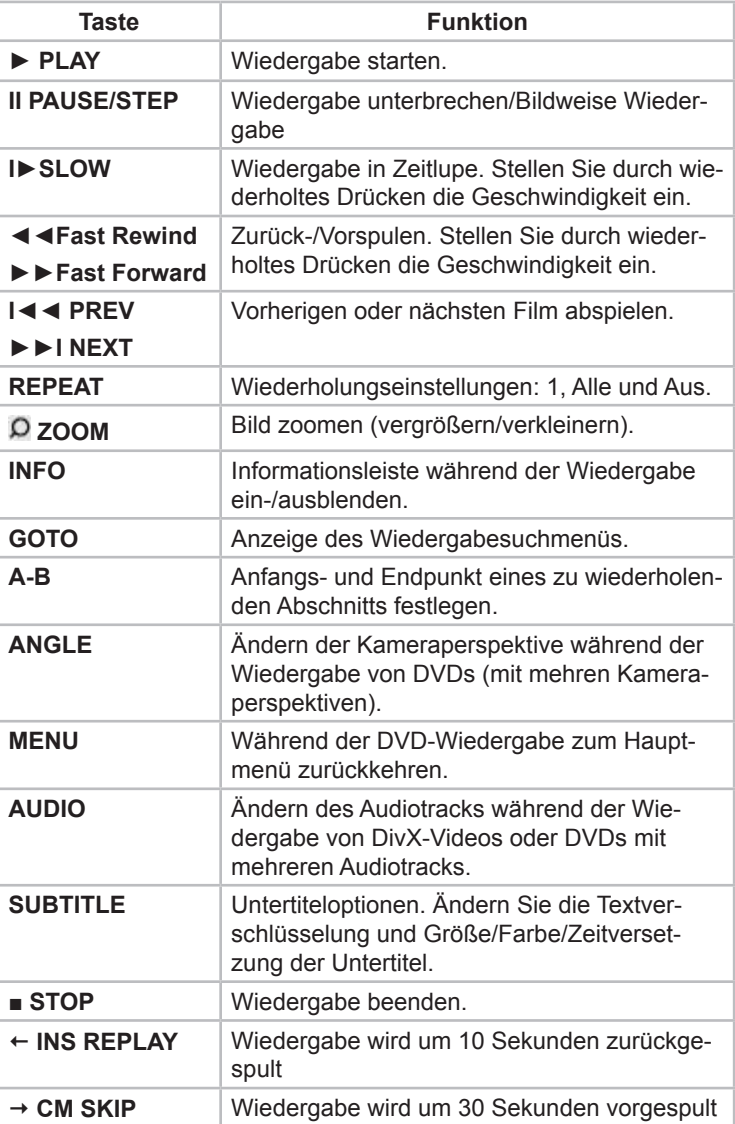

**55**

 $\widehat{\mathsf{D}}$ 

# **Audio- und Video-Streaming via Netzwerk**

Sie können problemlos die freigegebenen Multimedia-Dateien wiedergeben, die sich im angeschlossenen LAN- oder WLAN-Netzwerk befinden.

## *HINWEIS*

 $\mathsf{D}$ 

- ► Bevor Sie mit der Wiedergabe von Multimedia-Dateien aus LAN- oder WLAN-Netzwerk anfangen, lesen Sie bitte das Kapitel "*Setup-Menü – Netzwerkeinstellungen konfigurieren"* und prüfen Sie, ob alle Einstellungen Ihres LAN- oder WLAN-Netzwerks richtig sind.
- ◆ Im Browser-Menü wählen Sie die Option "NET" als das Medium, wo Sie die Multimedia-Dateien browsen wollen.
- Es gibt zwei Möglichkeiten die freigegebenen Multimedia-Dateien in einem LAN- oder WLAN-Netzwerk zu finden. Sie können Arbeitsgruppe browsen, zu der Ihr Computer gehört oder den Menüpunkt "My Shortcuts" nutzen.

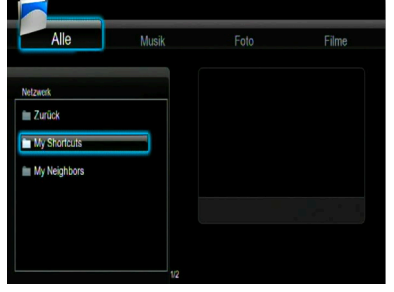

Die Arbeitsgruppe, zu der Ihr Computer gehört, können Sie von der Gruppenliste wählen.

 Wählen Sie zu diesem Zweck mit den ▼▲Navigationstasten den Namen Ihres Computers und drücken Sie die **Enter-Taste**, um die Wahl zu bestätigen.

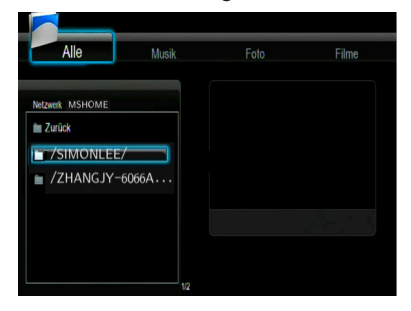

Anschließend wählen Sie die Multimedia-Dateien, die Sie browsen wollen z. B. im Menüpunkt "Filme".

#### *HINWEIS*

- ► Wenn Sie Video-Dateien mit hoher Auflösung (Auflösung bis zu 720p/1080i/1080p) im LAN- oder WLAN-Netzwerk browsen, kann es bei der Übertragung zum Gerät zu Verzögerungen kommen, da die Dateien gepuffert werden. Das liegt an der begrenzten Netzwerkgeschwindigkeit oder der Signalstärke und ist ganz normal.
- ► Unter bestimmten Netzwerk Bedingungen kann es vorkommen, dass eine Arbeitsgruppe nicht zugänglich ist oder auf der Liste nicht erscheint. In solchen Situationen können Sie die Möglichkeit "My Shortcuts" nutzen, um die freigegebenen Dateien zu browsen.

**PN40HD**

d

 $\sum_{i=1}^{n}$ 

Richten Sie eine "Spezielle Dateiserver-IP" ein, worauf Sie vom Menüpunkt "My\_Shortcuts" zugreifen können.

Drücken Sie die MENU-Taste, um ein Kontext-Menü zu öffnen.

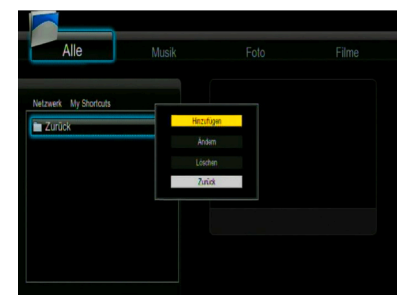

◆ Wählen Sie mit den ▼ ANavigationstasten den Menüpunkt "Add" (Hinzufügen) und bestätigen Sie mit der Enter-Taste, um ein weiteres Kontext-Menü zu öffnen.

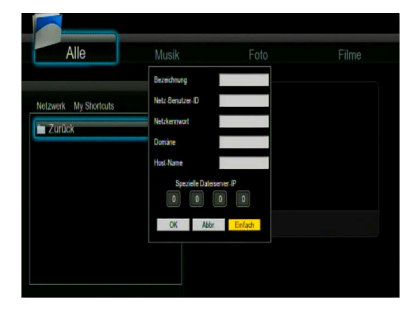

Um Dateien im Netzwerk (die Option "NET") mit Hilfe von der Funktion "My\_Shortcuts" zu browsen, wählen und konfigurieren Sie die folgenden Einstellungen: Bezeichnung, Netz-Benutzer-ID, Netzkennwort, Domäne, Host Name (Rechnername) und Spezielle Dateiserver-IP.

- Drücken Sie "OK" zum Bestätigen.
- Drücken Sie "Abbr." zum Beenden.
- Drücken Sie "Einfach/Erweitert" zum Umschalten zwischen einfachen und erweiterten Einstellungen.
- ◆ Wählen Sie den Menüpunkt "Shortcut", den Sie hinzugefügt haben und drücken Sie die Enter-Taste, um den Menüpunkt zu bestätigen.

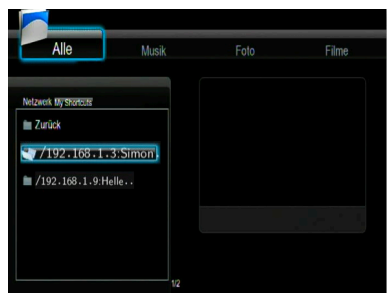

Anschließend wählen Sie die Multimedia-Dateien, die Sie browsen wollen.

#### **Audio- Video-Streaming via UPnP-Server**

Das System verfügt über einen internen UPnP (Universal Plug and Play) Client, welcher es dem Gerät ermöglicht, UPnP-Mediaserver im Netzwerk automatisch zu erkennen. Sie können die Mediadateien auf diesen Servern durchsuchen und kontinuierlich übertragen.

#### **UPnP-Mediaserver auf Ihrem Computer installieren**

Es gibt eine Menge kostenloser und gewerblicher UPnP-Serversoftware, wie z. B. Windows Media Connect, Windows Media Player 11, XBMC Media Center (Linux/MAC/Windows) MediaTomb (Linux), usw. Installieren Sie die gewünschte Software auf Ihrem Computer. In den folgenden Abschnitten wird Windows Media Player 11 auf Microsoft® Windows XP® SP2 als Beispiel erläutert.

 $\bigcirc$ 

# **Medien auf Ihrem Computer freigeben**

Mithilfe der Medienfreigabefunktion von Windows Media Player 11 haben Sie überall in Ihrem Haus Zugriff auf die Inhalte Ihrer Windows Media Player Bibliothek.

- Öffnen Sie Windows Media Player 11.
- Um Mediadateien der Bibliothek hinzuzufügen oder zu entfernen, klicken Sie auf *Medienbibliothek* –> Zur Medien*bibliothek hinzufügen* –> *Erweiterte Optionen.*

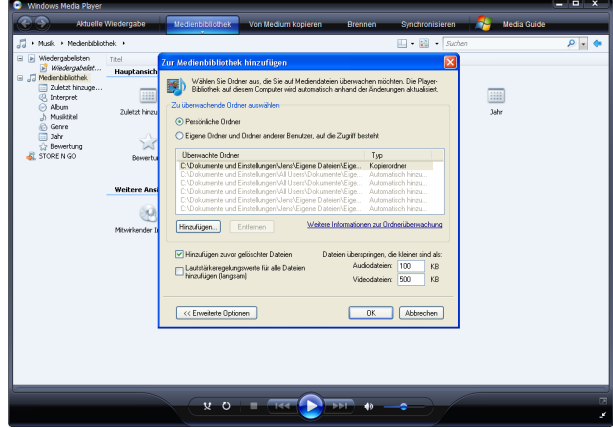

Klicken Sie auf *Medienbibliothek* –> *Medienfreigabe*.

Sie können jetzt Geräten den Zugriff auf die Medienbibliothek erlauben/verbieten.

Um Ihr Gerät zuzulassen, klicken Sie auf *Zulassen* 

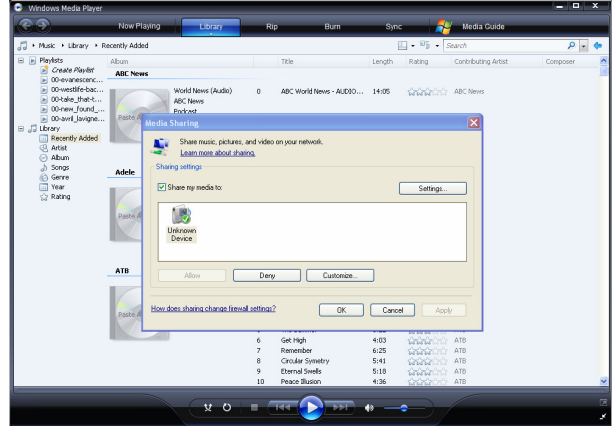

 $\mathsf{D}$ 

# **Media-Streaming auf Ihrem Gerät**

Schließen Sie Ihr Gerät an das Heimnetzwerk (LAN oder WLAN) an.

- ◆ Öffnen Sie das Browser-Menü wie im Kapitel "Browser-Menü *öffnen und navigieren"* beschrieben.
- ◆ Mit den ▼▲Navigationstasten wählen Sie "UPnP-Server" und drücken Sie die Enter-Taste um die Wahl zu bestätigen.

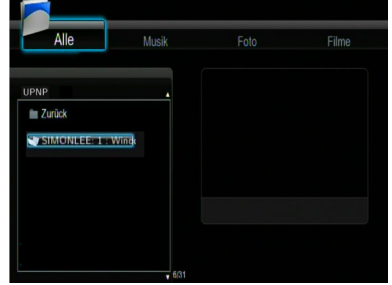

Durchsuchen Sie nun die von Windows Media Player 11 freigegebene Medienbibliothek.

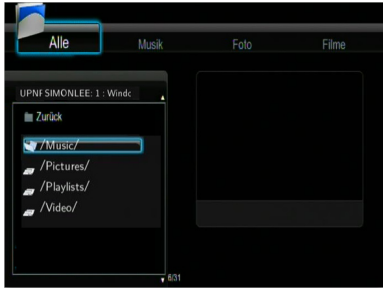

# *HINWEIS*

- ► Stellen Sie sicher, dass sich Ihr Gerät und Ihr Computer in dem gleichen lokalen Netzwerk und Subnet befinden.
- ► Firewalls können die Kommunikation Ihres Gerätes mit dem Computer verhindern. Öffnen Sie die Anschlüsse manuell und fügen Sie Ihr Gerät zur "sicheren" Liste hinzu oder deaktivieren Sie die Firewall vorübergehend.

# **Dateien oder Ordner umbenennen/löschen**

 $\Box$ 

- Um Dateien oder Ordner umzubenennen oder zu löschen, drücken Sie im Browser-Menü die MENU-Taste.
- Ein Kontext-Menü wird geöffnet.

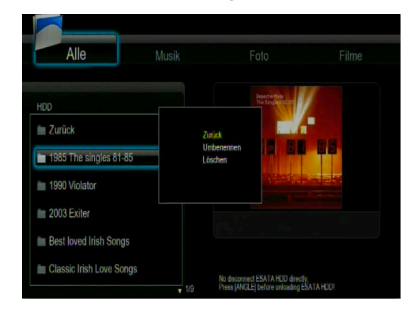

- ◆ Wählen Sie mit den ▼ ANavigationstasten zwischen "Zurück", "Umbenennen" und "Löschen".
- ◆ Bestätigen Sie mit der Enter-Taste.

## **Wiedergabeliste verwalten**

Dieses Gerät unterstützt die Wiedergabelistenfunktion. Diese Funktion erlaubt Ihnen Inhalte auf einer angeschlossenen eSATA-Festplatte als Favoriten zu einer "Wiedergabeliste" (Alle, Musik, Bilder und Filme) hinzuzufügen, um sie dann zu browsen oder abzuspielen.

## **Dateien zur Wiedergabeliste hinzufügen**

- Wählen Sie die Datei, die Sie als Favorit zu der Wiedergabeliste hinzufügen möchten.
- Drücken Sie die **SELECT**-Taste, um die Datei mit einem Häkchen zu markieren.
- ◆ Bestätigen Sie mit der **CONFIRM-Taste.**

Auf dem Bildschirm erscheint die Nachricht "Ausgewählte Datei(en) zur Liste hinzufügen". Die Auswahl mehrerer Dateien ist möglich.

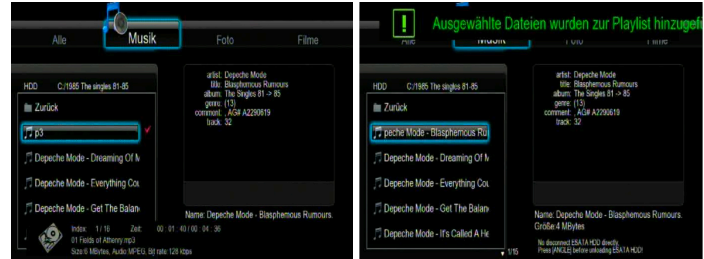

#### **Wiedergabeliste durchsuchen**

- ◆ Öffnen Sie das Browser-Menü wie im Kapitel "Browser-Menü *öffnen und navigieren"* beschrieben.
- ◆ Mit den ▼ ANavigationstasten wählen Sie "Wiedergabeliste" und drücken Sie die Enter-Taste, um die Wahl zu bestätigen.
- ◆ Wählen Sie mit den ◆ Navigationstasten zwischen "Alle", "Musik", Foto" und "Filme".
- ◆ Bestätigen Sie mit der Enter-Taste.

Die Wiedergabeliste wird geöffnet.

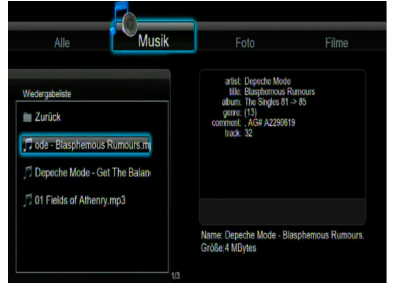

- Um eine Datei aus der Wiedergabeliste zum Löschen auszuwählen, drücken Sie die **SELECT**-Taste.
- Bestätigen Sie das Löschen mit der **CONFIRM**-Taste.

 $\Box$ 

# **File Copy (Dateien kopieren)**

D<sup>1</sup>

Im Menü "File Copy (Dateien kopieren)" können Sie Dateien und Ordner zwischen den Wechselspeichergeräten (USB-Dongle, USB-Festplatten, eSATA-Festplatte) und dem Netzwerk kopieren und verschieben.

 Drücken Sie entweder die Fernbedienungstaste COPY oder wählen Sie mit den <▶Navigationstasten das Menü "File Copy" im Hauptmenü, um das Menü zu öffnen.

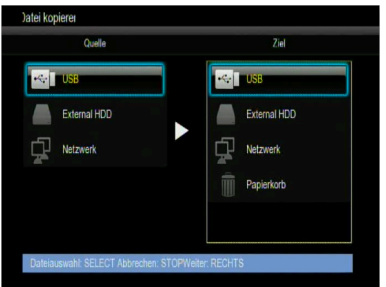

Die folgenden Tasten und Funktionen stehen in Menü "File Copy" zur Verfügung.

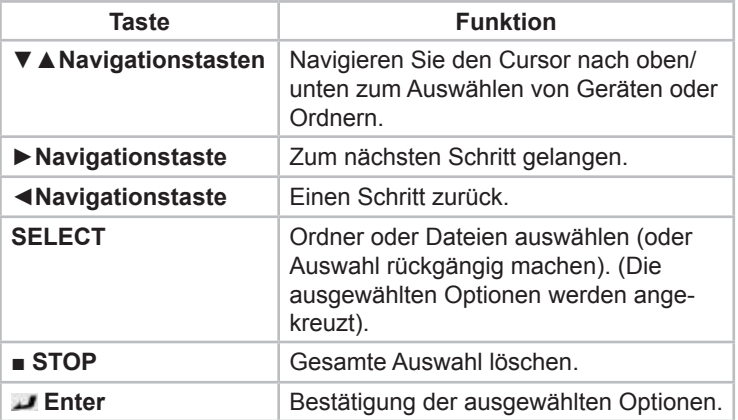

- ◆ Wählen Sie mit den ▼▲Navigationstasten das Quellmedium, wovon Sie Dateien kopieren wollen und das Zielmedium, worauf die kopierten Dateien gespeichert werden sollen.
- Drücken Sie die ◄Navigationstaste, um die Auswahl aufzuheben. Drücken Sie die **►**Navigationstaste, um den nächsten Schritt zu wählen.
- Wählen (markieren) Sie mit der **SELECT**-Taste die Quelldateien, die Sie kopieren wollen.
- Drücken Sie die **SELECT**-Taste, um die Auswahl aufzuheben. Drücken Sie die **►**Navigationstaste, um den nächsten Schritt zu wählen.
- ◆ Wählen Sie den mit den ▼ ANavigationstasten den Zielordner, wo die kopierten Dateien gespeichert werden sollen.
- Drücken Sie die ◄Navigationstaste, um die Auswahl aufzuheben. Drücken Sie die **►**Navigationstaste, um den nächsten Schritt zu wählen.
- Wählen Sie den mit den ▼▲Navigationstasten eine der angezeigten Optionen "Kopieren" oder "Verschieben" aus und drücken Sie die Enter-Taste.
- Drücken Sie die ▼▲Navigationstasten und wählen Sie die Option "Ja" anschließend drücken Sie die Enter-Taste, um den Kopiervorgang zu starten
- ◆ Wählen Sie die Option "Nein", um den Kopiervorgang abzubrechen.

**PN40HD**

d

# **Internetradio**

 $\Box$ 

Das Gerät beinhaltet eine Funktion mit der Sie über das SHOUTcast-Netzwerk Internetradio-Streams anhören können. Zudem ermöglicht Ihnen die Anwendung das Aufzeichnen einzelner Streams als MP3- Datei. Dazu muss ein externes Speichermedium am Gerät angeschlossen sein.

◆ Wählen Sie mit den <→Navigationstasten das Menü "Internet Radio" im Hauptmenü, um das Menü zu öffnen.

# *HINWEIS*

- ► Vergewissern Sie sich, dass das Gerät ordnungsgemäß an das LAN oder WLAN mit Internetzugang angeschlossen ist. Nähere Informationen finden Sie im Kapitel "Setup-Menü" unter *"Netzwerkeinstellungen konfigurieren"*.
- ► Beim erstmaligen Öffnen des Internetradio Menüs wird es einige Sekunden dauern, bis die Daten vom Internet heruntergeladen werden. Bitte haben Sie einen Augenblick Geduld.
- ► Nähere Informationen über SHOUTcast finden Sie auf der Webseite: www.shoutcast.com.

**PN40HD**

Die folgenden Tasten und Funktionen stehen im Menü "Internet Radio" zur Verfügung.

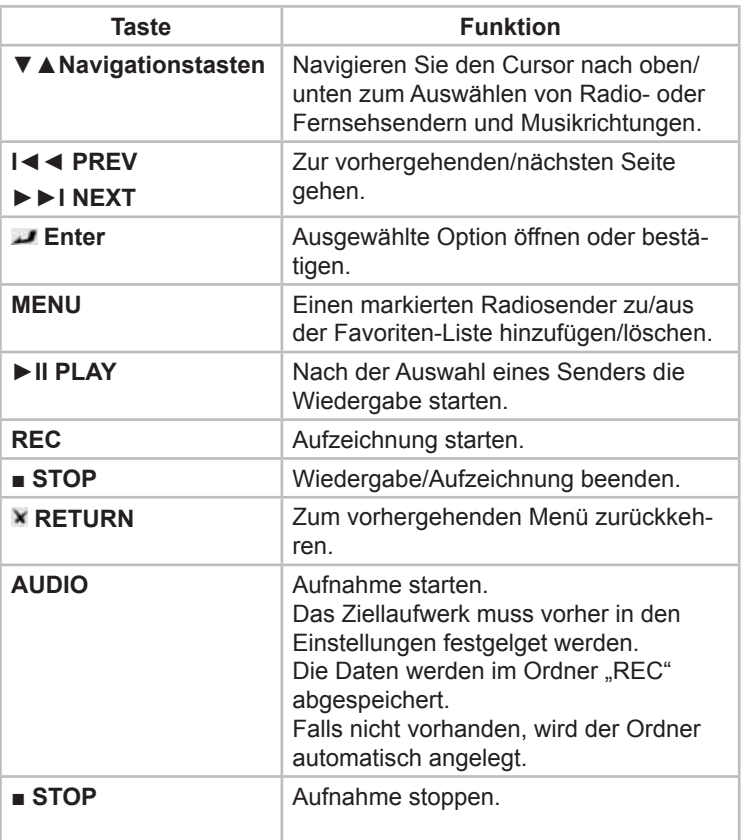

**PN40HD**

 $\widehat{\mathsf{D}}$ 

## **Sender**

d

Hier werden alle heruntergeladenen Sender aufgelistet.

#### **Genre**

Hier können Sie Sender anhand von Musikrichtungen suchen z. B. Pop, Rock, Jazz, usw.

## **Favoriten**

Hier können Sie Ihren Lieblingssender speichern.

 Um Sender zu den Favoriten hinzuzufügen oder von den Favoriten zu löschen, drücken Sie die MENU-Taste.

#### **Suchen**

Hier können Sie gezielt einen Sender suchen.

 Wählen Sie den mit den ▼▲Navigationstasten den Menüpunkt "Suchen".

Eine virtuelle Tastatur erscheint auf dem Bildschirm. Geben Sie den Namen des gesuchten Senders ein.

- Nehmen Sie mit den ◀▶▼▲Navigationstasten eine Auswahl vor.
- Drücken Sie die Enter-Taste für die Eingabe.
- Benutzen Sie "CAPS" zur Umschaltung zwischen Groß- und Kleinschreibung.
- Benutzen Sie "<-" zum Löschen eines Zeichens und "->" zum Einfügen eines Leerzeichens.
- Benutzen Sie "shift" um noch mehr Symbole verfügbar zu machen.
- Bestätigen Sie mit "OK".

Der von Ihnen gewünschte Sender wird gesucht.

# **NAS Funktion**

Ihr Gerät kann als ein NAS-Gerät (Network Attached Storage) benutzt werden. Sie können das Gerät an Ihr Heimnetzwerk über das LAN oder WLAN anschließen. Auf diese Weise ist es möglich große Mengen von Daten auf einem Homecomputer kostengünstig zu speichern. Zusätzlich kann man auf die gespeicherten Daten schnell und bequem zugreifen.

Nachdem Sie das Gerät korrekt an ein LAN oder WLAN angeschlossen haben und das Netzwerk zum Gebrauch fertig ist, geben Sie den Prompt \\Host-Name oder \\IP Address in das Fenster Ausführen (Run) ein, das Sie im Windows Startmenü öffnen können. Wahlweise können Sie den Prompt \\Host-Name oder \\IP Address in das Adressenfeld von Internet Explorer Ihres Computers eingeben. Beispielsweise, wenn die IP-Adresse Ihres Gerätes 192.168.0.9 und der Host-Name HAMA ist, geben Sie den Prompt \\192.168.0.9 oder \\HAMA ein und klicken Sie die Schaltfläche "OK" oder drücken Sie die Enter-Taste.

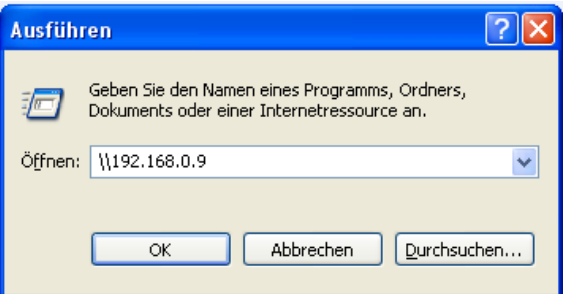

Unter Windows Vista und Windows 7 geben Sie bitte: \\192.168.0.9 im Suchfeld ein und drücken Sie die Enter-Taste auf dem Keyboard.

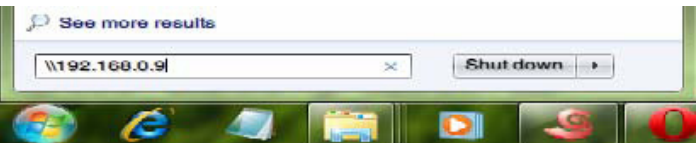

d

Danach können Sie die Dateien, die auf der Festplatte des Gerätes gespeichert werden, betrachten und bearbeiten. Auf diese Weise kann man auch die Dateien mit Hilfe vom Netzwerk wiedergeben und zwischen dem PC und dem Gerät kopieren.

#### *HINWEIS*

d

► Vergewissern Sie sich, dass die "NAS" Funktion im Setup-Menü aktiviert ist.

# **Aktualisierung der Firmware**

Die Firmware ist als Betriebssystem (OS/ Operating System) im Gerät installiert. Firmware-Upgrade bedeutet, dass neue Elemente, Verbesserungen und Fehlerkorrekturen zum bestehenden Betriebssystem zugefügt werden.

Um eine neue Firmware-Version zu installieren, gehen Sie wie folgt vor:

- Kopieren Sie 'install.img' oder die Erweiterungsdateien in das Hauptverzeichnis des USB-Sticks; schließen Sie diesen an den USB-PORT des Gerätes an.
- ◆ Schalten Sie das Gerät durch Drücken der EIN/AUS-Taste aus und entfernen Sie das Stromkabel des Netzadapters aus der Buchse DC IN auf der Rückseite des Gerätes.
- ◆ Halten Sie die EIN/AUS-Taste an der Vorderseite des Gerätes gedrückt; nicht loslassen.
- ◆ Schließen Sie das Stromkabel an die DC IN Buchse an und warten Sie 15 Sekunden oder länger. Lassen Sie dann die EIN/ AUS-Taste los.

Die Firmware wird installiert. Unter "Systemeinstellungen ändern -*Aktualisierung des Systems"* im Kapitel *"Setup-Menü"* finden Sie Informationen zu einer weiteren Vorgehensweise der Installation.

#### *HINWEIS*

► Neue Firmwareversionen finden Sie auf www.hama.com

# **Problembehebung**

# **Fehlersuchtabelle**

Bevor Sie das Gerät an den Kundendienst einschicken, überprüfen Sie anhand der folgenden Tabelle, ob Sie den Fehler selbst beseitigen können.

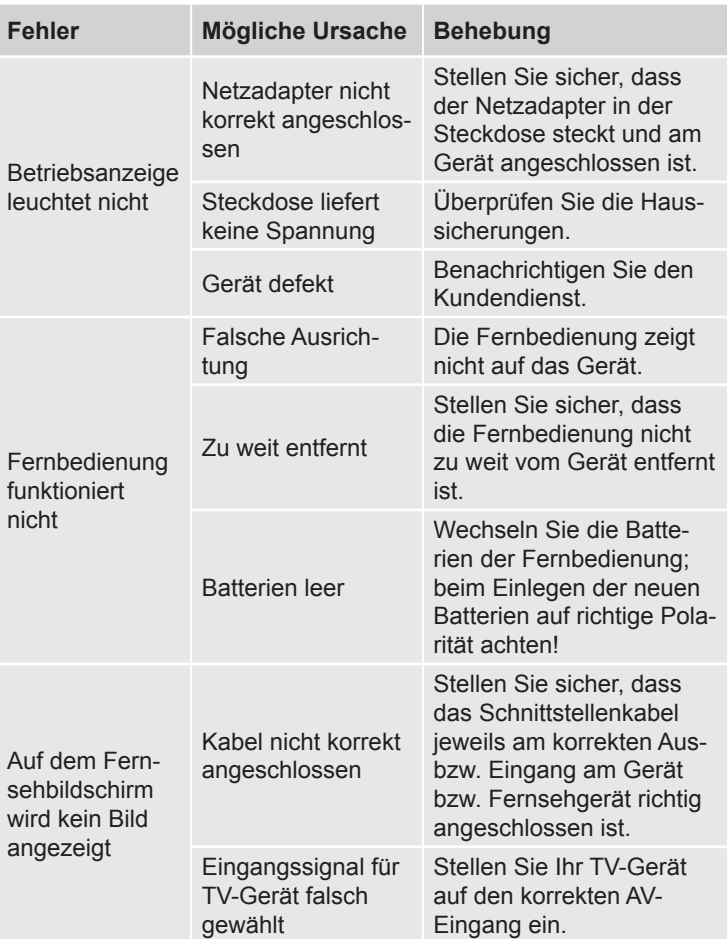

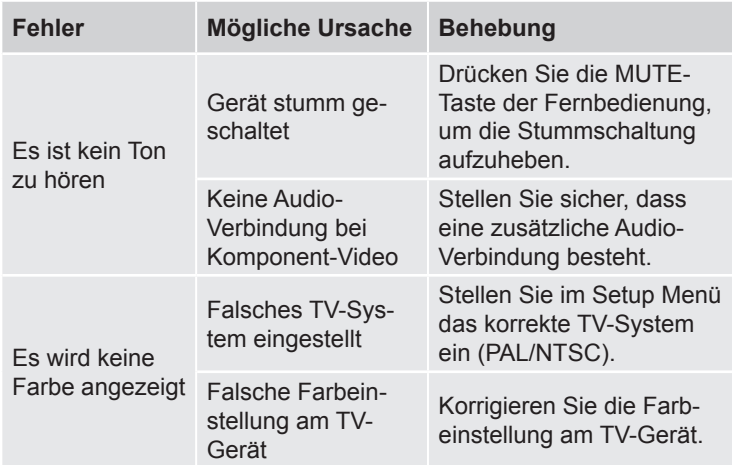

# **Häufig gestellte Fragen (FAQs)**

**Frage 1. Wenn ich das USB-Gerät trennen möchte, erscheint**  ständig die Nachricht "Das Gerät ,Allgemeiner Datenträger' **kann momentan nicht getrennt werden. Versuchen Sie es später erneut." Was kann ich tun?**

## **Antwort:**

Schließen Sie alle Programme, die eventuell auf die Daten des Gerätes zugreifen, einschließlich Windows® Explorer. Falls dies nicht hilft, schließen Sie bitte alle Programme und warten Sie weitere 20 Sekunden; versuchen Sie dann erneut, das USB-Gerät über den grünen Pfeil zu trennen. Falls es dann immer noch nicht funktioniert, sollten Sie das Gerät herunterfahren und dann das USB-Kabel herausziehen.

**Frage 2. Es existieren Datei- und Ordnernamen, die ich vorher nicht erstellt habe, oder die Namen sind seltsames Kauderwelsch.**

## **Antwort:**

Die Dateibelegungstabelle (FAT) des Gerätes wurde mit großer Wahrscheinlichkeit korrupiert. Dies kann passieren, wenn das Gerät während des Lesens oder Beschreibens Ihres Computers per USB-Kabel getrennt wurde. Windows und Macintosh schreiben oft separate Dateien, wie z. B. finder.def oder "Datenträgerinformationen des Systems" auf die Festplatte. Dies sind normale Dateien und stellen keine Störung für Ihr Gerät dar.

d
#### **Frage 3. Meine Dateien sind vom Gerät verschwunden.**

#### **Antwort:**

Vergewissern Sie sich, dass Sie mit Hilfe des richtigen Browser-Modus Ihre Dateien durchsuchen, d.h., mit der richtigen Filterung: z. B. Bilder, Musik oder Filme.

### **Frage 4. Warum hat das Fernsehgerät während des Betriebs einen kurz blinkenden, blauen Bildschirm oder Bildschirmschoner?**

#### **Antwort:**

Dies ist während der Initialisierung des Systems normal. Es erstellt die entsprechenden Parameter, so dass es die richtigen Videosignale an den Fernseher senden kann. Wenn der Fernseher während der Initialisierung falsche Signale erhält oder die Signale nicht stabil sind und dadurch ein Flackern auf dem Bildschirm auftritt, behandeln einige Fernsehgeräte diesen Umstand als kein Signal, was in der Anzeige des blauen Bildschirms oder Bildschirmschoners resultiert.

### **Frage 5: Warum zeigt der Fernsehbildschirm ein völlig schlechtes Bild, wenn ich zu Y/Pb/Pr 480p, 576p, 720p, 1080i, oder 1080p umschalte?**

#### **Antwort:**

Bitte überprüfen Sie, ob Ihr Fernsehgerät die Formate Y/Pb/Pr 480p, 576p, 720p, 1080i, und 1080p unterstützt. Falls nicht, verwenden Sie stattdessen bitte die A/V Signalanzeige. Drücken Sie auf der Fernbedienung die Taste TV-SYSTEM, schalten Sie den Videoeingang des Fernsehers auf NTSC oder PAL.

### **Frage 6. Warum gibt es bei der Wiedergabe von Filmen oder Musik über Y/Pb/Pr Component Ausgang keinen Ton?**

#### **Antwort:**

Bei Y/Pb/Pr handelt es sich nur um einen Videoausgang, dieser beinhaltet keine Tonsignale. Bei Verwendung des Y/Pb/Pr Ausgangs verbinden Sie den A/V OUT Anschluss oder die S/PDIF Buchse mit dem Tonausgang.

### **Frage 7. Ich bekomme keinen SSID-Namen, im Display erscheint**  ständig: "SSID nicht verfügbar!!"

### **Anwort:**

 $\Box$ 

Wenn der WLAN USB Adapter an das Gerät angeschlossen ist, benötigt dieser einige Zeit für die Initialisierung. Warten Sie bitte 1~2 Minuten und versuchen Sie dann erneut, die SSID-Liste zu aktualisieren.

### **Frage 8. Ich kann über den Pfad Browser** –>**Netzwerk-Menü keine auf meinem Computer gemeinsam genutzten Dateien sehen.**

#### **Antwort:**

Überprüfen Sie folgende Sachverhalte:

- Schließen Sie das Gerät an ein Netzwerk an und vergeben Sie zunächst die IP-Adresse.
- Aktivieren Sie auf Ihrem Computer NetBIOS von TCP/IP.
- Überprüfen Sie die Firewall-Einstellungen Ihres PC.
- Aktivieren Sie das "Gast" Konto Ihres Computers.
- Ermöglichen Sie den Datenzugriff auf die Ordner, die Sie auf Ihrem PC durchsuchen möchten, und vergewissern Sie sich, dass die Konten "Alle" oder "Besucher" Zugriffsrechte haben.

### **Frage 9. Ich habe alle Einstellungen richtig konfiguriert, dennoch funktioniert das drahtlose Netzwerk oder der UpnP nicht richtig.**

#### **Antwort:**

Verwenden Sie eine Firewall wie zum Beispiel Norton Internet Security, McAfee Personal Firewall, Zone Alarm, usw., oder haben Sie sogar die integrierte Firewall von Windows XP? (Achten Sie darauf, dass das Windows XP Service Pack 2 Ihre Firewall automatisch aktualisiert und in den Werkseinstellungen einschaltet ist.) Wenn Sie eine Firewall verwenden, muss diese eventuell konfiguriert werden bzw. erfordert Ausnahmen, um Ihnen die Sicht und die Kommunikation mit dem Gerät im Netzwerk zu ermöglichen. Um zu überprüfen, ob Ihre Firewall die Netzwerkkommunikation (einschließlich PING und Dateizugriff) behindert, unterbrechen Sie die Verbindung.

Wenn Sie mit der deaktivierten Firewall eine Verbindung herstellen können, müssen Sie das Gerät eventuell zur "zuverlässigen Liste" hinzufügen oder die Firewall für den lokalen Intranet-Zugang konfigurieren. Deaktivieren Sie im schlimmsten Fall Ihre Firewall lange genug, um das Gerät zu verwenden. Aktivieren Sie sie dann erneut.

### **Frage 10. Ich verwende den 802.11n WLAN Dongle mit einem drahtlosen 802.11n Router. Warum beträgt die Geschwindigkeit noch immer 802.11g 54Mbps anstatt von 300Mbps?**

#### **Antwort:**

Der IEEE 802.11n Entwurf verbietet den Einsatz von hohem Datendurchlauf mit WEP oder TKIP als Unicast-Codes. Wenn Sie diese Verschlüsselungs-Methoden (z. B. WEP, WPA-TKIP), verwenden, fällt Ihre Datenrate auf 54 Mbps. Sie können den Zugangspunkt oder Router-Hersteller kontaktieren, um die aktuellste Firmware herunterzuladen, oder versuchen Sie andere Entschlüsselungsmethoden (WPA2-AES oder WPA2-TKIP); oder konfigurieren Sie ein nicht gesichertes Profil, obwohl diese Methode nicht empfohlen wird.

**PN40HD**

 $\bigcirc$ 

### **Frage 11. Warum werden einige Bilder mit unterstütztem Format nicht mit der Bildfunktion angezeigt?**

### **Antwort:**

 $\Box$ 

Für das JPEG-Format gibt es verschiedene Modi. Dieses Gerät unterstützt nicht alle dieser Modi. Ändern Sie deshalb das Bildformat wie folgt:

- Öffnen Sie das Bild mit Photoshop oder einem anderen Bildbearbeitungsprogramm.
- Wählen Sie im Menü die Funktion "Datei" und anschließend "Speichern unter", so wie in der linken Abbildung dargestellt. Wählen Sie das Format JPEG, geben Sie den Dateinamen ein und klicken Sie auf das Icon "Speichern".
- Nachdem Sie auf "Speichern" gedrückt haben, wird ein neues Fenster geöffnet, siehe Abbildung rechts. Wählen Sie "Grundlinie (Standard)" oder "Optimierte Grundlinie";

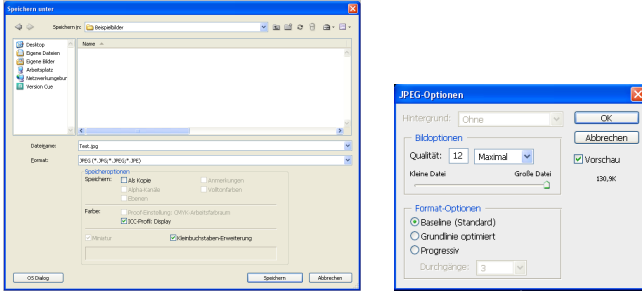

– Klicken Sie auf das Icon "OK".

# **Frage 12. Warum kann das Gerät die Festplatte nicht finden? Antwort:**

Vergewissern Sie sich, dass die Firmware ordnungsgemäß installiert wurde und keine Systemunterteilungen auf der Festplatte gelöscht wurden. Sichern Sie im Falle eines Festplattenfehlers Ihre Daten und installieren Sie die Firmware erneut.

#### **Antwort:**

Falls einige Funktionen des Gerätes nicht ordnungsgemäß funktionieren, setzen Sie die Systemeinstellungen auf die Standardeinstellungen zurück (siehe "Systemeinstellungen ändern" im Kapitel *"Setup Menü"*).

#### *HINWEIS*

► Wenn Sie mit den vorstehend genannten Schritten das Problem nicht lösen können, wenden Sie sich bitte an den Kundendienst.

# **Lagerung**

Sollten Sie das Gerät längere Zeit nicht benutzen, schalten Sie das Gerät aus, trennen Sie es von der Stromversorgung und lagern Sie es an einem sauberen, trockenen Ort ohne direkte Sonneneinstrahlung.

# **Anhang**

# **Support- und Kontaktinformationen**

#### **Bei defekten Produkten:**

Bitte wenden Sie sich bei Produktreklamationen an Ihren Händler oder an die Hama Produktberatung.

#### **Internet/World Wide Web:**

Produktunterstützung, neue Treiber oder Produktinformationen bekommen Sie unter www.hama.com

#### **Support Hotline – Hama Produktberatung:**

Tel. +49 (0) 9091 / 502-115

Fax +49 (0) 9091 / 502-272

e-mail: produktberatung@hama.de

d

# **Technische Daten**

 $\mathsf{D}$ 

# **Unterstützte I/O Schnittstellen**

- eSATA
- 2 x USB 2.0 PORTS (kompatibel mit USB 1.1)
- Component Y/Pb/Pr Buchse
- Composite A/V OUT Buchse (CVBS)
- HDMI V1.3 Schnittstelle
- optische S/PDIF Buchse
- DC-IN 5V

## **Unterstützte Dateisysteme**

■ FAT/FAT32/NTFS/EXT3

### **Unterstützte Formate**

- AVI/MKV/TS/M2TS/MPG/MP4/MOV/M4V/VOB/ISO/IFO/DAT/ WMV/ASF/RM/
- RMVB/FLV, Auflösung bis zu 720p/1080i/1080p
- MP3/OGG/WMA/WAV/AAC/FLAC
- HD JPEG/BMP/GIF/TIF/PNG

### **Unterstützte Video-Formate**

- MPEG-1
- HD MPFG-2
- HD MPEG-4 SP/ASP/AVC (H.264)
- WMV9 (VC-1)
- RealNetworks (RM/RMVB) 8/9/10, bis zu 720p

### **Unterstützte Audio-Formate**

■ MP2/3, OGG Vorbis, WMA (DRM, und Advanced Profile werden nicht unterstützt), PCM, LPCM, MS-ADPCM, LC-AAC, HE-AAC, COOK, RA-Lossless

### **Unterstützte Untertitelformate**

■ SRT, SMI, SSA, ASS, IDX/SUB, SUB

## **Netzwerkleistungsmerkmale**

- 10/100Mbps Auto-Negotiation Ethernet
- IEEE 802.11b/g, bis zu 54Mbps (unterstützt vom optionalen WLAN-USB-Adapter)

# **Allgemein**

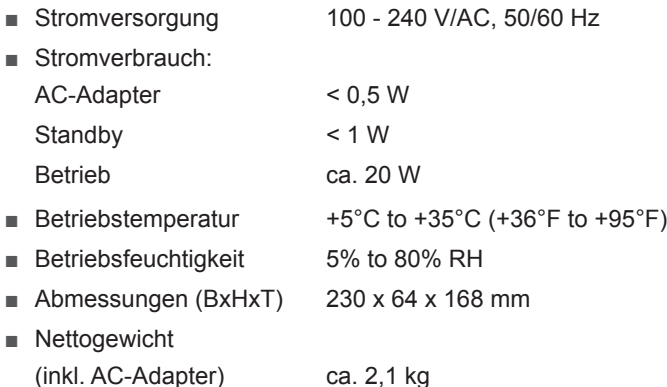

# **Einsatzbeschränkungen**

Dieses Gerät darf in Frankreich nur in geschlossenen Räumen verwendet werden!

 $C \in \mathbb{O}$ 

#### **PN40HD**

 $\Box$ 

# **Table of Contents**

**GB** 

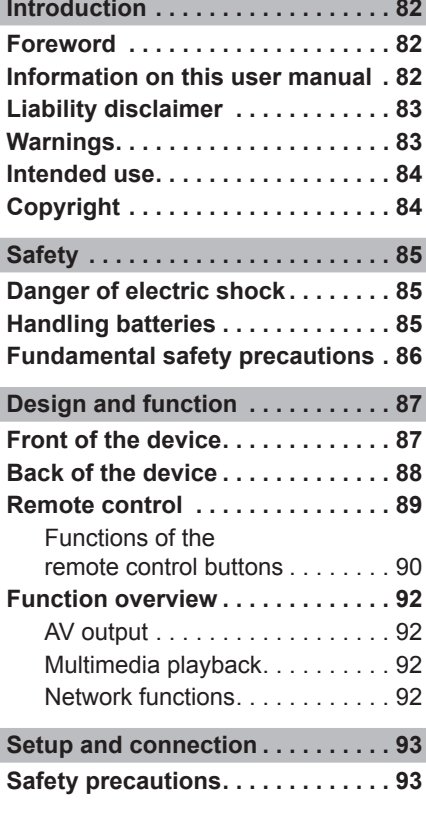

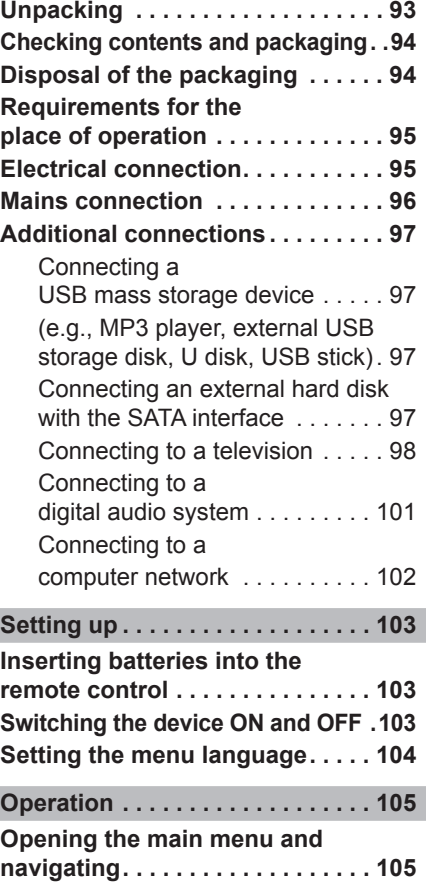

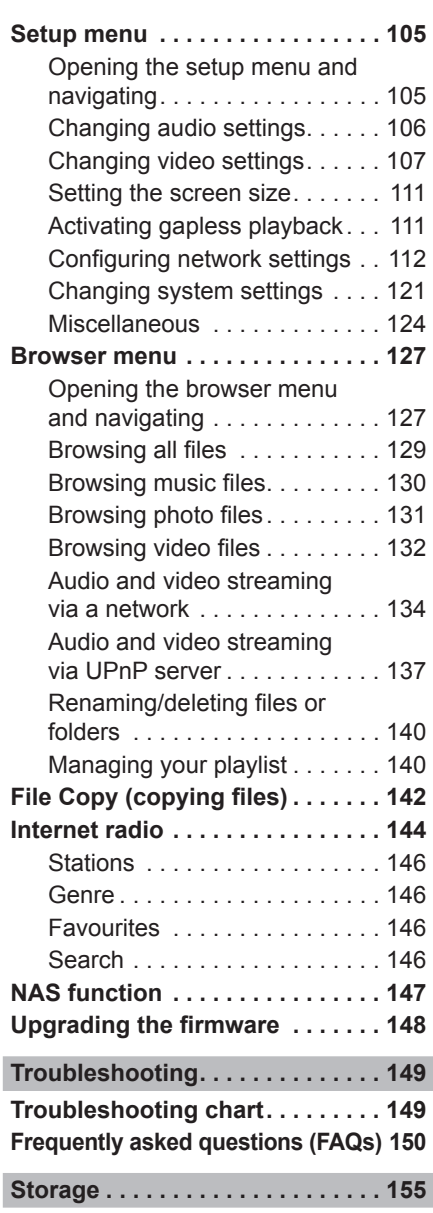

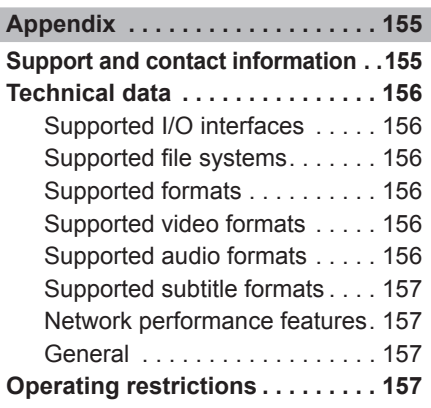

 $\overline{\phantom{a}}$ 

# **Introduction**

GB

# **Foreword**

Dear Customer,

By purchasing this Full-HD media player, you have decided in favour of a quality product from **Hama** that corresponds to the latest development standards with respect to engineering and functional performance.

The PRN40HD is intended for playing back and recording of digital media (videos, music and photos) on a television, beamer or computer monitor. Integrate the media player into your home network and access the locally stored files directly.

Please read the information contained in this user manual to familiarise yourself quickly with the device and be able to make full use of its functions.

We wish you a lot of pleasure with the device.

# **Information on this user manual**

This instruction manual forms an integral part of the **PRN40HD** media player (hereinafter referred to as device) and contains important information on the intended use, safety, connection and operation of the device.

The user manual must be kept near to the device at all times. Its contents must be read and applied by all persons who use or maintain the device.

Keep this user manual in a safe place and pass it on with the device to any future owners.

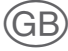

# **Liability disclaimer**

All technical information, data and instructions on installation, operation and maintenance of the device contained in this user manual represent the current status at the time of printing and are based on the best possible knowledge gained by experience and know-how.

The manufacturer assumes no liability for damage or injury resulting from failure to observe the user manual, use for other than the intended purpose, unprofessional repairs, unauthorised modifications or use of non-approved spare parts.

# **Warnings**

The following warnings are used in this user manual:

#### **Danger**

**A warning of this category indicates an impending dangerous situation.**

If the dangerous situation is not avoided, it may lead to serious injury or even death.

► Follow the instructions in this warning to avoid the danger of serious injury or even death.

#### **WARNING**

**A warning of this category indicates a potentially dangerous situation.**

If the dangerous situation is not avoided, it may lead to injuries.

► Follow the instructions in the warning to prevent injuries to persons.

#### *NOTE*

► A note indicates additional information that simplifies the use of the device.

# **Intended use**

GB

This device is intended only for playing back or recording digital media on a television, beamer or computer monitor.

Any other use other than previously stated is considered as improper use.

### **WARNING**

#### **Danger resulting from improper use!**

If the device is not used for its intended purpose or used in any other way, it may be or become a source of danger.

- ► Only use the device for its intended purpose.
- ► Observe the procedures described in this user manual.

No claims of any kind will be accepted for damage or injury resulting from use of the device for other than its intended purpose.

The risk has to be borne solely by the owner of the device.

# **Copyright**

This documentation is protected by copyright.

Any duplication or reprinting, in whole or in part as well as reproduction of any illustrations even in modified form is only permitted with the written approval of the manufacturer.

It is forbidden by law to copy, broadcast, display, transmit via cable, play back in public or hire out material protected by copyright without the consent of the copyright owner.

Unless otherwise indicated, all trademarks and logos mentioned are trademarks of Hama GmbH and are protected by law. Microsoft, Windows and the Windows logo are trademarks of Microsoft Corporation. All other product and company names are trademarks of their respective owners.

# **Safety**

This device complies with the prescribed safety regulations. Improper use can however, result in personal injury and/or damage to the device.

# **Danger of electric shock**

## **Danger**

### **Danger to life by electric shock!**

**Contact with live wires or components could lead to serious injury or even death!**

Observe the following safety precautions to avoid electric shocks:

- ► Do not use the device if the AC adapter, the adapter cable or mains plug are damaged.
- ► Do not open the housing of the device. Danger of electric shock if live connections are touched and/or the electrical and mechanical configuration is changed.

# **Handling batteries**

#### **WARNING**

### **Danger resulting from improper use!**

Observe the following safety instructions to ensure safe handling of the batteries:

- ► Do not throw batteries into a fire.
- ► Do not short circuit the batteries.
- ► Do not try to recharge the batteries.
- ► Check batteries regularly. Leaking battery acid can cause permanent damage to the device. Particular care and attention is required when dealing with damaged or leaking batteries. Danger of acid burning! Wear protective gloves.
- ► Keep batteries out of the hands of children. If swallowed, consult a doctor immediately.
- ► Remove the batteries from the remote control when the device is not to be used for a longer period of time.

**GB** 

# GB

# **Fundamental safety precautions**

Observe the following safety instructions to ensure safe handling of the device:

- Inspect the device for visible signs of damage before use. Do not use a damaged device.
- $\blacksquare$  Do not allow children to play with the device.
- Persons who due to their physical, mental or motor response abilities are unable to operate the device may only use it under supervision or instruction by a responsible person.
- Do not open the device. Unauthorised opening and repairs can lead to considerable danger for the user and cause serious damage to the device. Only allow qualified persons to carry out repairs. Improper repairs will void the warranty.
- Repairs to the device during the warranty period may only be carried out by service centres authorised by the manufacturer otherwise the warranty will become void in the event of subsequent damage.
- Defective parts may only be replaced with original spare parts. Only original spare parts guarantee that the safety requirements are met.
- Protect the device against humidity and penetration by liquids. If the device comes into contact with liquids, disconnect it from the power supply immediately.
- Clean the housing of the device with a slightly dampened cloth. Do not use any aggressive or abrasive cleaning agents or solvents.
- Do pull on the power cable to remove the mains adapter from the mains socket
- Do not place any objects on the device.
- Electronic devices are sensitive so avoid knocks and blows.
- Disconnect the mains adapter from the mains socket in the event of faults or during thunderstorms.

# **Design and function**

**Front of the device**

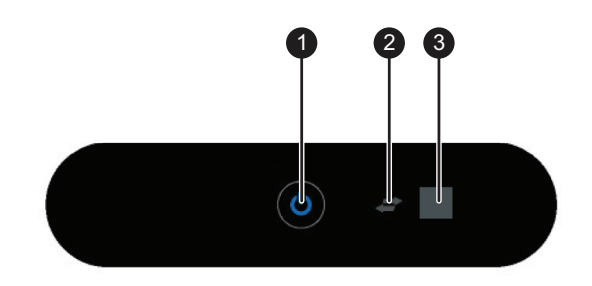

- **ON/OFF button and power indicators**: switches the device on or off. Switching off the device. The power indicator lights up:
	- blue when the device is switched on and
	- red in standby mode.
- 2 **USB display**: lights up when a USB device is connected.
- **3** Infrared remote control sensor: The remote control sensor receives signals from the remote control.

GB

# **Back of the device**

GB.

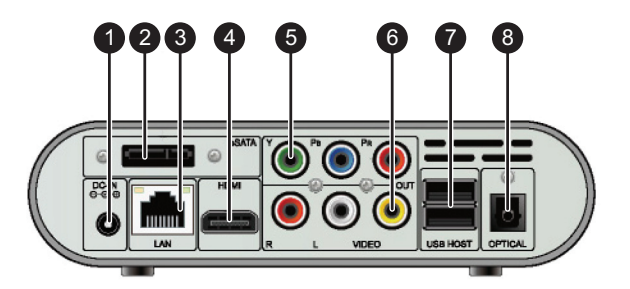

- **DC IN: DC socket for connecting an AC adapter.**
- 2 **eSATA:** for connecting an external hard disk with a SATA interface.
- **3** RJ45 LAN: LAN interface for connection of a local wired network.
- 4 **HDMI: HDMI interface:** high-definition multimedia interface for connection of an HD TV (high-definition TV) (picture and sound transmission).
- 5 **Y/Pb/PR COMPONENT VIDEO OUT**: component output/socket for connection of a television (picture transmission only).
- 6 **A/V OUT**: output for video, right and left audio channel.
- 7 **2 x USB Host (type A)**: two USB connecting USB devices (e.g., ext. hard disks, MP3 players or USB sticks) to the device.
- 8 **S/PDIF OPTICAL**: optical audio output for connecting a digital audio system or an audio link to an interfaced television.

**PN40HD**

# **Remote control**

All functions of the device can be controlled using the remote control.

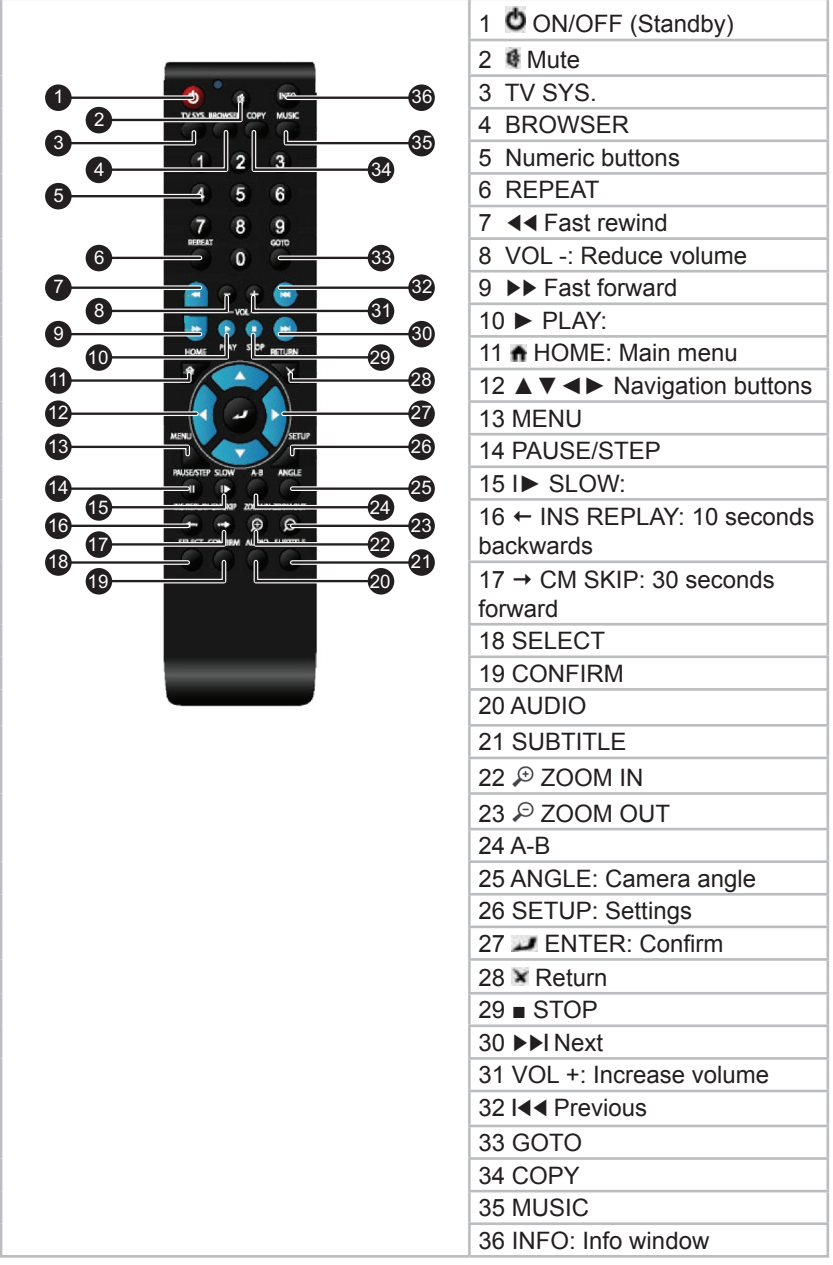

GB)

# **Functions of the remote control buttons**

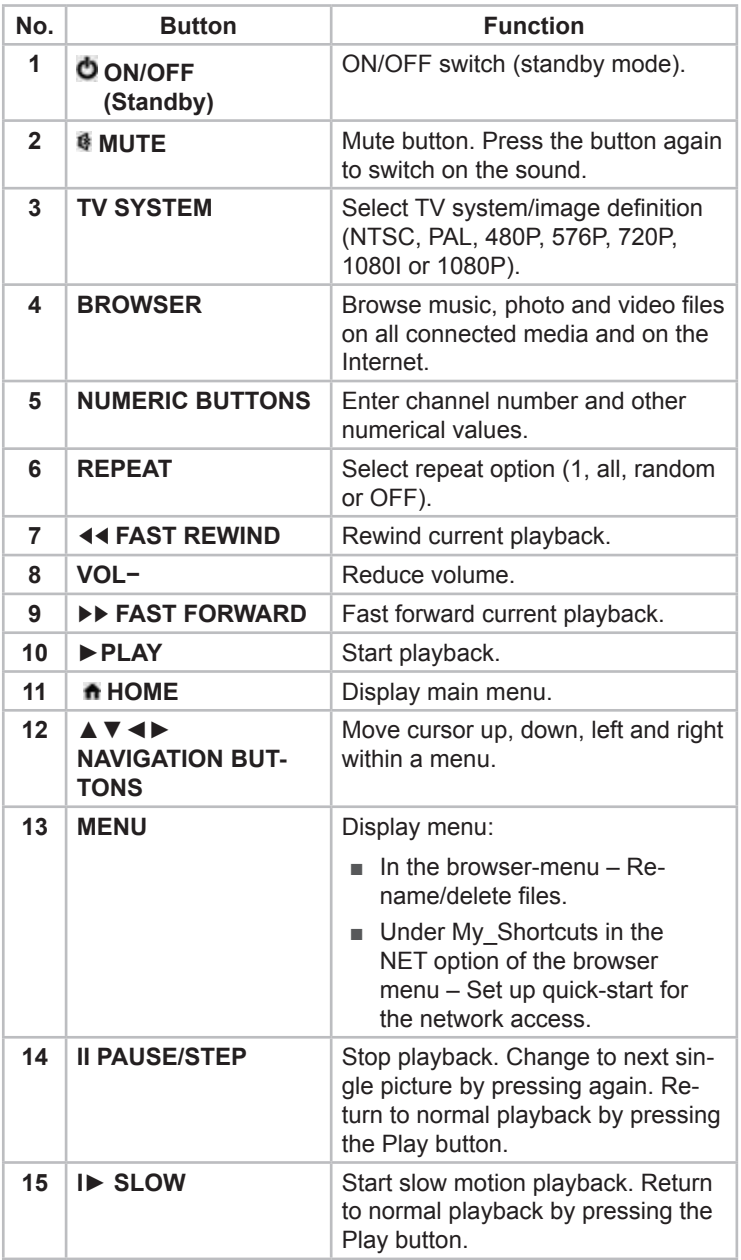

 $\begin{array}{c} \hline \end{array}$ 

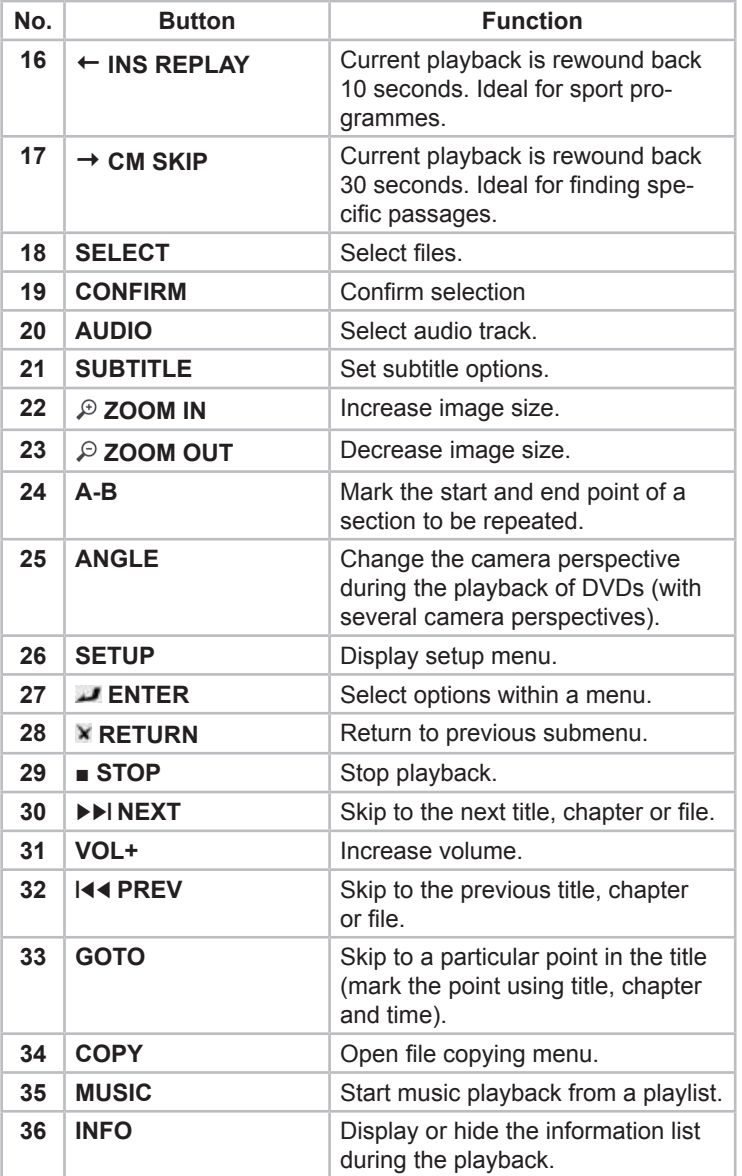

**PN40HD**

 $\overline{\phantom{a}}$ 

g

# **Function overview**

## **AV output**

GB)

- HDMI V1.3 for output of HD video and audio material
- Optical S/PDIF connection for perfect audio output
- Composite interface (yellow/white/red cinch socket) as analogue AV interface and component video interface (YPbPr, green/blue/ red cinch) as analogue video interface
- Adjustable resolution (NTSC, PAL, 480p, 576p, 720p, 1080i, 1080p)

## **Multimedia playback**

- Via USB data media, external hard disk or network (RJ45 or WLAN (optional))
- Film playback: AVI/MKV/TS/TP/TRP/M2TS/MPG/MP4/M4V/MOV/VOB/ISO/IFO/ DAT/WMV/ASF/RM/RMVB/FLV
- Audio playback: MP3/OGG/WMA/WAV/AAC/FLAC
- Photo playback: HD JPEG/BMP/GIF/TIF/PNG

### **Network functions**

- Audio and video streaming via Ethernet (10M/100M) and wireless LAN (optional) (802b/g/n)
- File release via Samba server
- Audio and video streaming via UPnP media server
- Internet radio

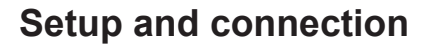

# **Safety precautions**

### **Danger**

### **Persons may be injured or material damage may be caused when putting the device into operation!**

Observe the following safety precautions to avoid the danger:

- ► Never play with packaging material. Risk of suffocation.
- ► Pay attention to all information on the requirements for the place of operation and the electrical connection of the device to avoid personal injury and material damage.

# **Unpacking**

- Unpack all parts of the device and the user manual.
- ◆ Remove all packing material and protective film from the device before using.

GB

# **Checking contents and packaging**

The device is supplied with the following components as standard:

- Full HD media player
- Audio/video cables
- Y/Pb/Pr cable
- Remote control
- 2 type AA batteries (for remote control)
- AC adapter (AC/DC power adapter)
- User manual

#### *NOTE*

► Inspect the delivery for completeness and obvious signs of damage. Report incomplete or damaged items to your supplier/ retailer immediately.

# **Disposal of the packaging**

The packaging protects the device against damage during transit. The packaging materials have been selected according to environmental and waste disposal aspects and can therefore be recycled.

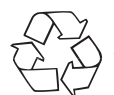

GB

Returning the packaging for recycling helps conserve raw materials and reduces waste. When no longer required, dispose of the packaging materials in accordance with the local regulations.

# *NOTE*

 $\blacktriangleright$  If possible, keep the original packaging during the warranty period in order to be able to pack the device properly in the event of a warranty claim.

# **Requirements for the place of operation**

For safe and trouble-free operation of the device, the place of operation must satisfy the following requirements:

- The device must be set up on a solid, flat and horizontal surface.
- The device is designed for operation within an ambient temperature range from +5 °C to +35 °C.
- Do not use the device in a hot, wet or very humid environment.
- Do not expose the device to direct sunlight.
- Do not install the device in the vicinity of magnetic fields.
- Make sure that there is sufficient space for ventilation.
- The mains socket must be easily accessible and enable fast disconnection in the event of an emergency.

# **Electrical connection**

For safe and trouble-free operation of the device, the following instructions on electrical connection must be observed:

- The device is supplied with 5V DC voltage via the AC adapter provided. Only use the AC adapter provided when connecting to the mains supply.
- Before connecting the device, compare the connection data of the AC adapter (voltage and frequency) on the rating plate with those of your mains supply. This data must correspond in order to avoid damage to the device.
- Make sure that the adapter cable does not come in contact with hot surfaces or sharp edges.
- Make sure that the adapter cable is not stretched tightly or twisted.
- Do not allow the adapter cable to hang over edges (danger of tripping).
- If the device is not to be used for a longer period of time, disconnect the AC adapter from the mains supply.

GE

# **Mains connection**

**GB** 

- ◆ Plug the AC adapter into the DC IN socket on the back of the device.
- ◆ Plug the AC adapter into a mains socket.

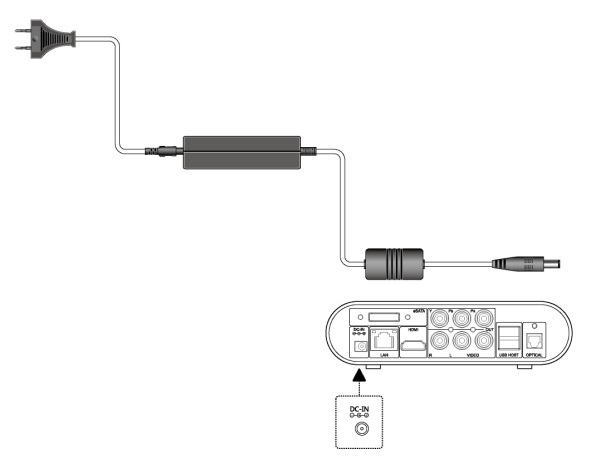

# **Additional connections**

# **Connecting a USB mass storage device**

# **(e.g., MP3 player, external USB storage disk, U disk, USB stick)**

- ◆ Switch on the device.
- ◆ Connect a USB mass storage device (e.g., MP3 player, U disk, USB stick or USB storage disk) to one of the USB ports of the device.

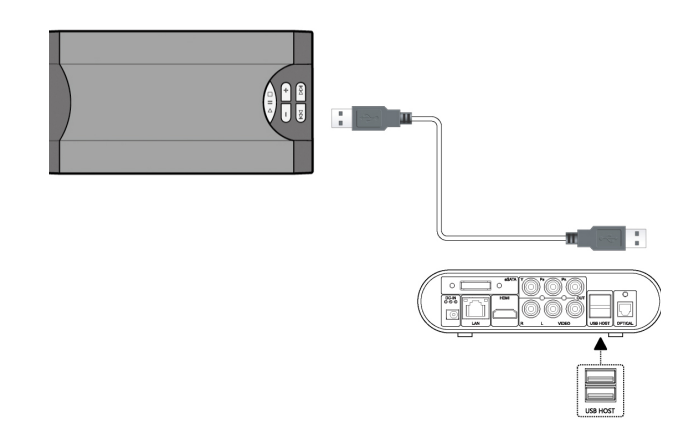

### **Connecting an external hard disk with the SATA interface**

- ◆ Switch on the device.
- ◆ Connect the eSATA cable (not supplied as standard) to the eSATA connection on the device.
- ◆ Connect the other end of the eSATA cable to an external hard disk.

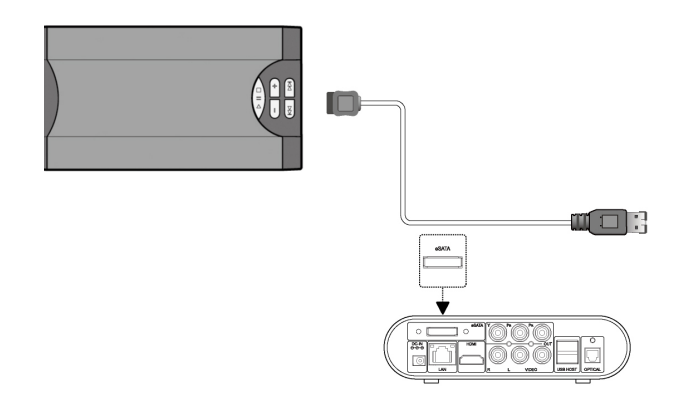

GE

### **Connecting to a television**

GB)

### **A/V OUT: audio-video output**

- ◆ Insert the 3-coloured connectors (red/white/yellow) to the A/V OUT sockets (audio/video output) on the device as illustrated.
- $\blacklozenge$  Insert the 3-coloured connectors directly into the A/V IN socket (audio-video input) or your television or use a Scart adapter (not supplied as standard). Connect the 3-coloured plugs to the Scart adapter and the Scart adapter to the Scart socket of the television.

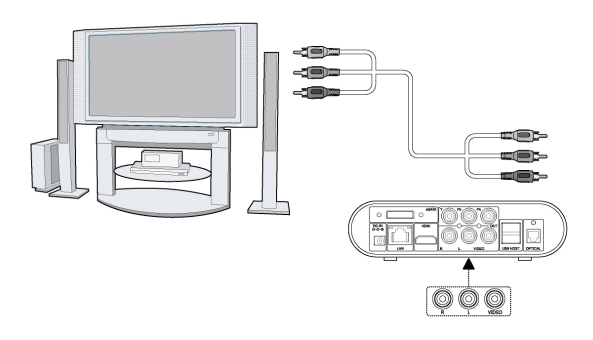

When connection has been established via the audio/video output, files from the device can be played back to the screen of the connected television or other video device.

### **Y/Pb/Pr COMPONENT OUT: component output**

The component output Y/Pb/Pr transmits only video signals (picture). For audio transmission, must establish an additional audio connection between the device and the connected television.

- ◆ Insert the 3-coloured connectors (red/blue/green) into the Y/Pb/ PR socket (component output) of the device as illustrated.
- ◆ Insert the 3-coloured plugs into the Y/Pb/PR socket (component input) of your television as illustrated.

### *NOTE*

► You can use either the A/V OUT socket (red/white from the Audio-Video output) or the OPTICAL connection (optical Audio output) for sound transmission (audio signal).

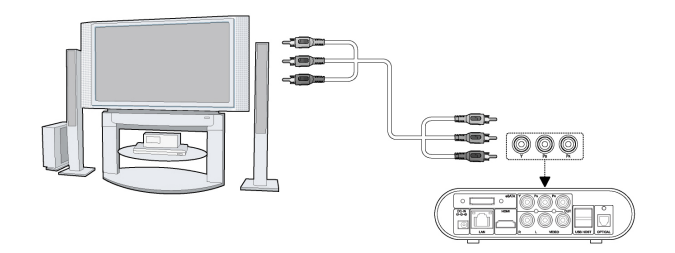

After connection has been established via the component output Y/ Pb/Pr, files from the device can be played back to the screen of the connected television or other video device.

GE

# **HDMI OUT**

GB<sup>)</sup>

The device is equipped with a high-definition multimedia interface (HDMI). HDMI is a high-speed digital interface, which transmits both non-compressed and high-definition video signals. All types of video signal can therefore be transmitted via this output. Sound, even in multi-channel mode, is also transmitted together with the video signals via the HDMI output. You therefore need no additional audio connection between the device and an HD television to transmit the sound. The HDMI output provides the best quality of transmission.

- ◆ Insert one end of the HDMI cable into the HDMI socket on the device as illustrated.
- ◆ Insert the other end of the HDMI cable into the HDMI socket of the HD television as illustrated.

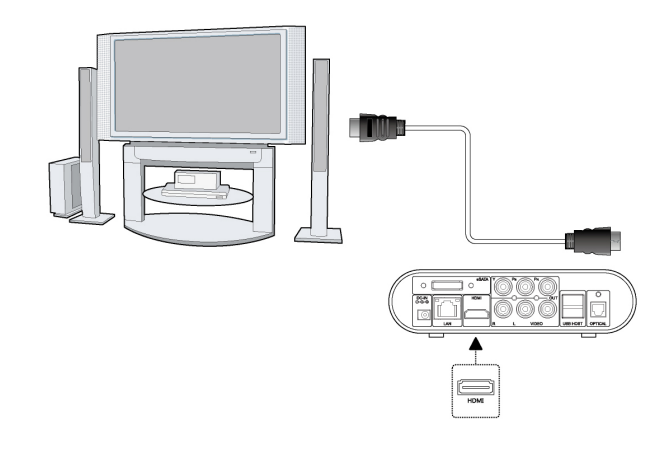

### *NOTE*

► The HDMI cable is an optional accessory and not supplied as standard.

# **Connecting to a digital audio system**

- ◆ Insert the TOSLINK connector of the fibre optic cable into the OPTICAL socket of the device.
- $\blacklozenge$  Insert the other connector of the fibre optic cable into your digitalaudio system.

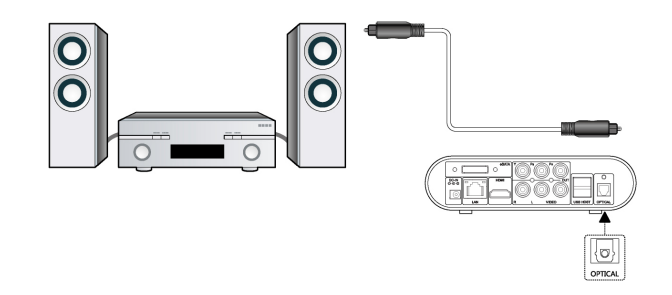

This enables you to hear high-performance Dolby Digital, DTS or MPEG sound.

Further information on configuring can be found in the section *"Changing audio settings"*.

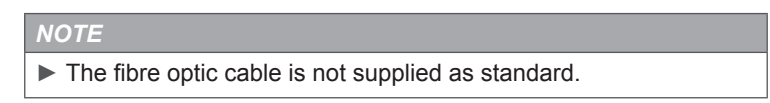

GE

## **Connecting to a computer network**

GB)

## **LAN connection: Local network**

Connecting to a LAN computer network (Local Area Network) requires a network cable (Ethernet cable/twisted-pair cable) Cat5, Cat5e or Cat6.

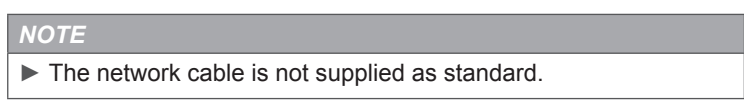

- ◆ Connect the RJ45 plug of the network cable to the LAN interface of the device.
- ♦ Connect the other end of the network cable to the LAN interface of your router, network hub or switch.

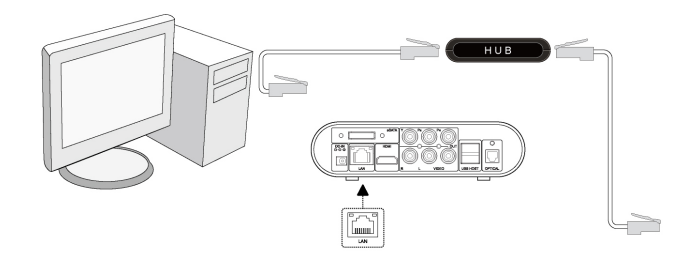

### **WLAN connection: Wireless local network**

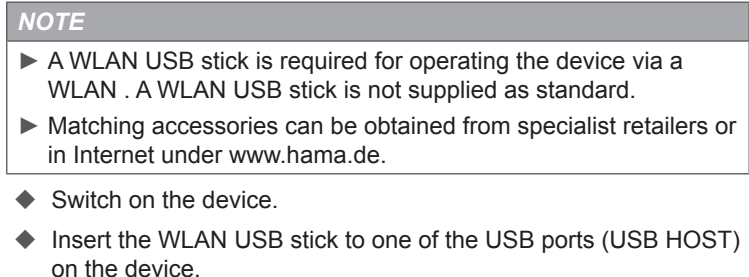

Further information on the wireless setup can be found under *"Configuring network settings"* in the section *"Setup menu"*.

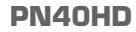

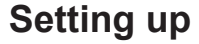

# **Inserting batteries into the remote control**

- ◆ Open the cover of the battery compartment on the back of the remote control.
- ♦ Place the two AA batteries supplied into the battery compartment and pay attention to the correct polarity.
- ◆ Replace the cover on the battery compartment.

#### *NOTE*

► Change the batteries when the range of the remote control decreases or if the media player no longer reacts to all commands.

# **Switching the device ON and OFF**

### **Switching on**

After connecting to the DC IN socket and pressing the ON/OFF button on the front of the device, the main menu appears on the screen and the indicator lamp lights up blue.

#### *NOTE*

► Alternatively you can press the <sup>O</sup> ON/OFF (standby) button on the remote control to switch on the device.

### **Switching off**

After pressing the ON/OFF button on the front of the device, the device switches to standby mode and the indicator lamp lights up red.

#### *NOTE*

- ► Alternatively you can press the <sup>O</sup> ON/OFF (standby) button on the remote control to switch the device to standby mode.
- ► To switch off the device completely, remove the AC adapter from the mains socket.

GF

# GB

# **Setting the menu language**

You can select the language for displaying menu prompts in the setup menu (Settings) . Select your preferred menu language. The selected language is immediately activated. Further information can be found in the section *"Setup menu"* under *"Changing system settings" – "Change menu language"*.

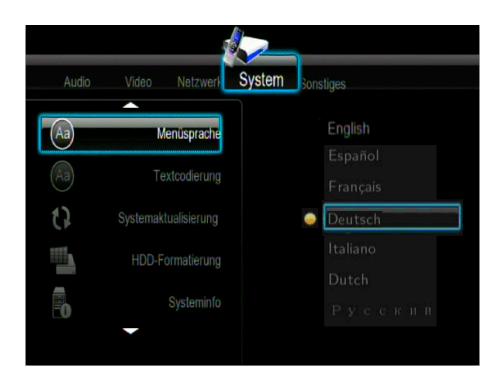

All device settings can be accessed via the menus described below.

# **Opening the main menu and navigating**

◆ Switch on the device.

The main menu appears after a few seconds.

#### *NOTE*

- ► Alternatively you can also press the ↑ HOME button on the remote control to open the main menu.
- Use the **EXX** a navigation buttons to move within the menus.
- $\blacksquare$  Select the menu items with the  $\blacksquare$  Enter button.

### **Setup menu**

You can configure language, audio, video, recording, network and system settings and adapt them to your requirements in the "Setup" settings menu.

#### **Opening the setup menu and navigating**

- ◆ To open the settings menu, press the SETUP button on the remote control or use the ◄► navigation buttons to select the "Setup" menu within the main menu.
- Press the ◄► navigation buttons until the desired submenu is displayed in the selection box.
- ◆ Press the ▼ ▲ navigation buttons to select the desired menu item (setting).
- $\blacklozenge$  Press the  $\blacktriangleright$  Enter button to move to the left-hand side of the menu with the corresponding setting values (setting options).
- Press the ▼▲ navigation buttons to select the desired setting value (setting option).
- $\blacklozenge$  Press the  $\blacktriangleright$  Enter button to confirm the selection and activate the setting.

GE

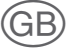

## **Changing audio settings**

You can configure the playback for audio files in this menu.

#### **Night mode**

◆ Select the submenu "Audio" and the menu item "Night mode" as described in the section *"Opening the setup menu and navigating"*.

The selected menu item with the corresponding setting values (setting options) appears on the screen.

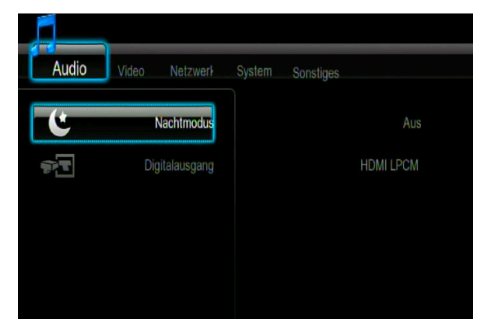

You can activate audio compression or deactivate linear compression of the outgoing audio signal under the "Night mode" menu item. The following options are available here:

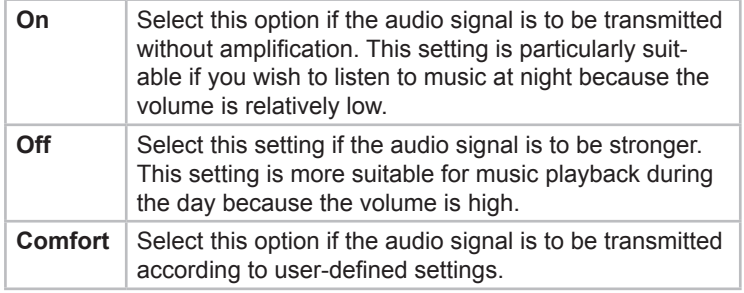

- Use the ▼▲ navigation buttons to select the desired setting value (desired setting option).
- $\blacklozenge$  Press the  $\blacktriangleright$  Enter button to confirm the selection and activate the setting.

### **Digital output**

◆ Select the submenu "Audio" and the menu item "Digital output" as described in the section *"Opening the setup menu and navigating"*.

The selected menu item with the corresponding setting values (setting options) appears on the screen.

You can select the desired option for the digital audio output under the menu item "Digital output". The following options are available here: HDMI LPCM, HDMI LPCM MULTI CH, HDMI RAW, SPDIF LPCM, SPDIF RAW.

- Use the ▼▲ navigation buttons to select the desired setting value (desired setting option).
- $\blacklozenge$  Press the  $\blacktriangleright$  Enter button to confirm the selection and activate the setting.

#### **Changing video settings**

You can configure the playback for video files in this menu.

### **Selecting the aspect ratio**

◆ Select the submenu "Video" and the menu item "Aspect ratio" as described in the section *"Opening the setup menu and navigating"*.

The selected menu item with the corresponding setting values (setting options) appears on the screen.

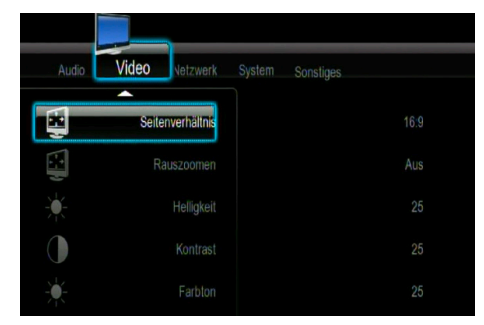

You can adapt the picture format of the outgoing video signal to the connected television under the menu item "Aspect ratio".

GE

The following picture formats (picture aspect ratios) are available here:

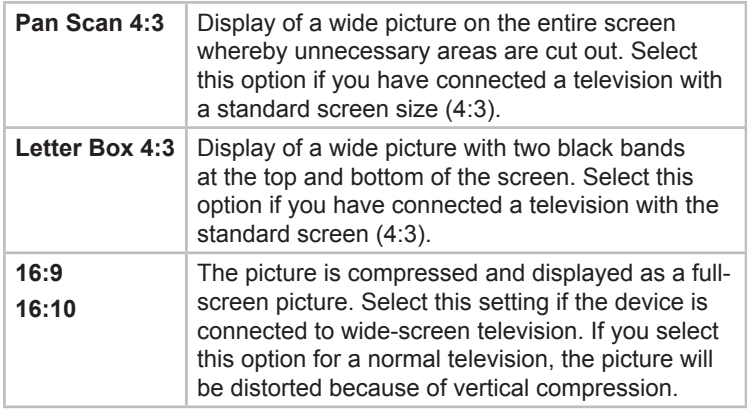

- Use the ▼▲ navigation buttons to select the desired picture format.
- $\blacklozenge$  Press the  $\blacktriangleright$  Enter button to confirm the selection and activate the setting.

## **Setting the zoom**

◆ Select the submenu "Video" and the menu item "Zoom out" as described in section *"Opening the setup menu and navigating"*.

The selected menu item appears on the screen.

- Use the ▼▲ navigation buttons to activate/deactivate this setting.
- $\blacklozenge$  Press the  $\blacktriangleright$  Enter button to confirm the selection.

GB)
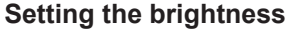

◆ Select the submenu "Video" and the menu item "Brightness" as described in the section *"Opening the setup menu and navigating"*.

The selected menu item appears on the screen.

Use the ▼▲ navigation buttons to set the brightness.

The new settings are displayed on the screen.

 $\blacklozenge$  Press the  $\blacktriangleright$  Enter button to confirm the selection and activate the setting.

#### **Setting the contrast**

◆ Select the submenu "Video" and the menu item "Contrast" as described in the section *"Opening the setup menu and navigating"*.

The selected menu item appears on the screen.

Use the ▼▲ navigation buttons to set the contrast.

The new settings are displayed on the screen.

 $\blacklozenge$  Press the  $\blacktriangleright$  Enter button to confirm the selection and activate the setting.

#### **Setting the tint**

◆ Select the submenu "Video" and the menu item "Tint" as described in the section *"Opening the setup menu and navigating"*.

The selected menu item appears on the screen.

Use the ▼▲ navigation buttons to set the tint.

The new settings are displayed on the screen.

 $\blacklozenge$  Press the  $\blacktriangleright$  Enter button to confirm the selection and activate the setting.

GB

◆ Select the submenu "Video" and the menu item "Colour saturation" as described in the section *"Opening the setup menu and navigating"*.

The selected menu item appears on the screen.

Use the ▼▲ navigation buttons to set the colour saturation.

The new settings are displayed on the screen.

 $\blacklozenge$  Press the  $\blacktriangleright$  Enter button to confirm the selection and activate the setting.

## **Setting the video system**

◆ Select the submenu "Video" and the menu item "Video system" as described in the section *"Opening the setup menu and navigating"*.

The selected menu item with the corresponding setting values (setting options) appears on the screen.

You can adapt the TV standard of the outgoing video signal (the colour transmission system) to the connected television under menu item "Video system" . The following TV standards (systems for colour transmission) are available here: HDMI Auto, NTSC, PAL, 480p, 576p, 720p 50 Hz, 720p 60 Hz, 1080i 50 Hz, 1080i 60 Hz, 1080p 50 Hz, 1080p 60 Hz.

- Use the ▼▲ navigation buttons to select the desired TV standard.
- $\blacklozenge$  Press the  $\blacktriangleright$  Enter button to confirm the selection.

## **Activating 1080P 24 Hz mode**

◆ Select the submenu "Video" and the menu item "1080p 24 Hz" as described in the section *"Opening the setup menu and navigating"*.

The selected menu item appears on the screen.

- Use the ▼▲ navigation buttons to activate/deactivate this setting.
- $\blacklozenge$  Press the  $\blacktriangleright$  Enter button to confirm the selection.

#### **Setting the screen size**

You can set the screen size if the connected television under the menu item "Screen size".

◆ Select the submenu "Video" and the menu item "Screen size" as *described in the section "Opening the setup menu and navigating"*.

The screen size is displayed on the screen with a frame.

- Use the ▼▲ navigation buttons to reduce or increase the picture height.
- Use the ◄► navigation buttons to reduce or increase the picture width.
- $\blacklozenge$  Press the  $\blacktriangleright$  Enter button to save the setting.

#### **Activating gapless playback**

This function must be activated for gapless playback of video files (only TS format) (the naming convention of the files must correspond to the pattern abc01.TS and abc02.TS etc.).

◆ Select the submenu "Video" and the *menu item "Gapless playback" as described in the section "Opening the setup menu and navigating"*.

The selected menu item appears on the screen.

- Use the ▼▲ navigation buttons to activate/deactivate this setting.
- $\blacklozenge$  Press the  $\blacktriangleright$  Enter button to confirm the selection.

**PN40HD**

## **Configuring network settings**

GB

Before you start the network configuration, ensure that

- the device is connected to a LAN (wire-bound local computer network) or to a WLAN (wireless local computer network).
- The NetBIOS interface and the computer's TCP/IP network protocol are active.
- The firewall is inactive (switched off) or at least permits access to the device.
- The GUEST account of your computer is active (enabled).
- The file folders you wish to browse on your computer are enabled, and
- EVERYONE or GUEST has access rights to the folders.

#### **LAN setup**

◆ Select the submenu "Network" and the menu item "LAN setup" as described in the section *"Opening the setup menu and navigating"*.

The selected menu item with the corresponding setting values (setting options) appears on the screen.

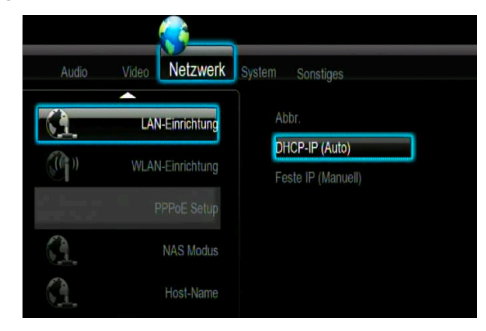

- Use the ▼▲ navigation buttons to select the DHCP-IP (Auto) option or a fixed IP (manual).
- $\triangleright$  Press the  $\triangleright$  Enter button to confirm the selection.

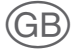

#### **DHCP IP (AUTO)**

If you have selected the DHCP IP (AUTO) option, the IP address will be automatically set when a DHCP server is detected.

 $\blacklozenge$  Press the  $\square$  Enter button to confirm the IP address.

#### **Fixed IP (manual)**

If you have selected the Fix IP (manual) option, you must set the IP address manually. To do this, you must enter the following data: IP address, subnet mask, standard gateway, DNS server IP address.

- Use the ◄► navigation button and numeric keys to make the entries.
- $\blacklozenge$  Press the  $\blacktriangleright$  Enter button to confirm entry.

## **WLAN setup**

Before you start the configuration of a WLAN network, check that

- the WLAN USB adapter is connected to the USB HOST port on the back of the device.
- The wireless router or the access point (AP) or your PC is fitted with a WLAN adapter or a WLAN card.
- Your device is within range of the router.

**PN40HD**

◆ Select the submenu "Network" and the menu item "W-LAN setup" as described in the section *"Opening the setup menu and navigating"*.

The selected menu item with the corresponding setting values (setting options) appears on the screen.

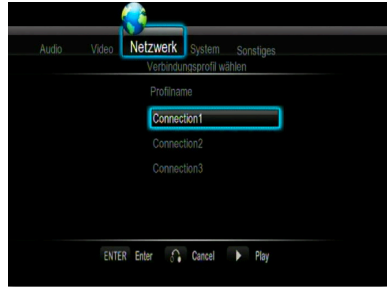

The device can store up to three wireless network connections.

- Press the Enter button to proceed to the next step.
- Press the X RETURN key to cancel the setting.
- Press the ▶ PLAY-Taste to test the connection.

Three types of connections (access) are available to you: Infrastructure (AP), Peer to Peer (Ad Hoc) and WPS(AP): direct connection to the router.

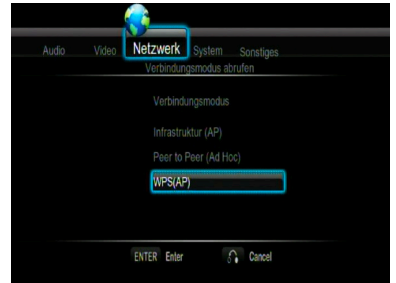

Select one of the connections and confirm your selection with the Enter button.

GB

#### **Infrastructure (AP): Infrastructure access**

In Infrastructure mode, computers with WLAN network adapters, also known as WLAN clients, are connected to an existing network using a WLAN router or access point.

**Configuring the network name (SSID)**

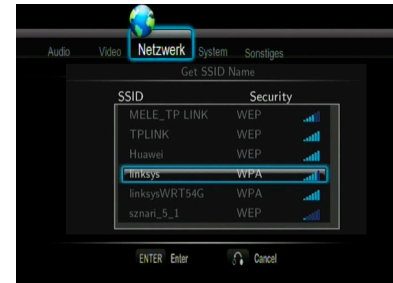

Each WLAN network has a configurable network name (network identifier) or "SSID" (Service Set Identifier) in order to be able to uniquely identify the wireless network.

- Press the Enter button to proceed to the next step.
- Press the × RETURN key to cancel the setting.
- Press the Goto button to refresh the SSID list.

The abbreviations in the column SECURITY of the SSID list have the following meaning:

- WEP (Wired Equivalent Privacy) and WPA (Wi-Fi Protected Access) indicate that a network is encrypted and that a password is necessary in order to access the network.
- NONE indicates that a network is freely accessible (nonencrypted).

**PN40HD**

#### **Enter a WEP/WPA password**

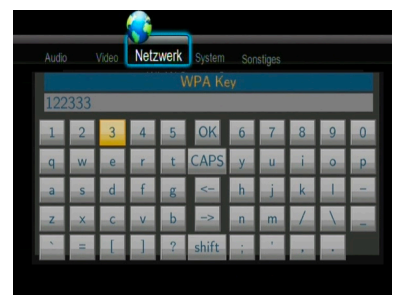

The password or code can be entered using the virtual keyboard.

- Use the **EXX** navigation buttons to make your selection.
- Press the Enter button to enter.
- Press "CAPS" to switch between capital and small letters.
- Press "<−" to delete a character and "−>" to insert a space.
- Press "Shift" to make more symbols available.
- Confirm entry with "OK".

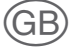

#### **Test connection**

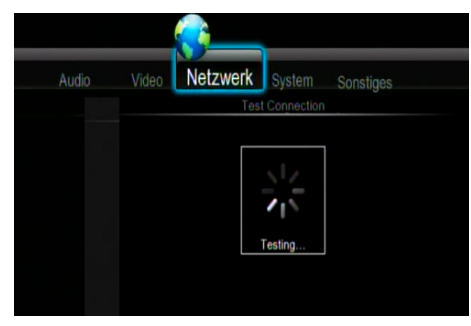

The test procedure takes some time. After successful completion of the test, all network data (profile name, IP address, subnet mask, gateway, etc.) are displayed on the screen.

#### **Peer-to-peer (ad hoc): Configuring a computer-to-computer connection**

The peer-to-peer mode/access (ad hoc connection) is used to connect computers with a WLAN adapter, so-called "WLAN clients", without the use of a wireless router or wireless access point (AP).

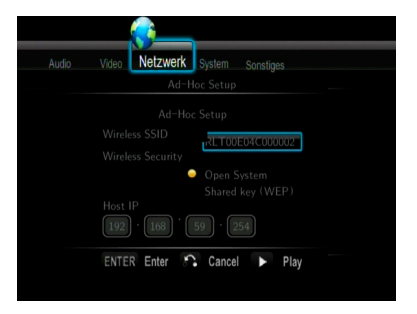

- Press the Enter button to proceed to the next step.
- Press the **×** RETURN key to cancel the setting.
- Press the ►ΙΙ PLAY/PAUSE button to test the connection.

#### **WPS(AP): configuring a direct connection to the router**

In WPS(AP) mode, computers with WLAN network adapters, also known as WLAN clients, are connected to an existing network using a WLAN router or access point. Entering the network name and password is not necessary. The router or access point must support WPS(AP) mode.

Two options are available:

#### **PBC (connecting by pressing a button)**

- Activate the WPS mode on your router or access point. Pay attention to the instructions in the user manual of the router.
- **Press the**  $\blacksquare$  Enter button to proceed to the next step.
- Press the **X** RETURN key to cancel the setting.

#### **PIN (connecting after entering a PIN)**

- Enter the PIN displayed into the router. Pay attention to the instructions in the user manual of the router.
- Press the Enter button to proceed to the next step.
- Press the **X** RETURN key to cancel the setting.

GB

## **PPPoE setting**

If the device is not to be operated via a network but instead via a DSL modem connected to a separate DSL line, you must make the corresponding setting in this window.

 Select the submenu "Network" and the menu item "LAN setup" as described in the section *"Opening the setup menu and navigating"*.

The selected menu item appears on the screen.

The following entries must be made:

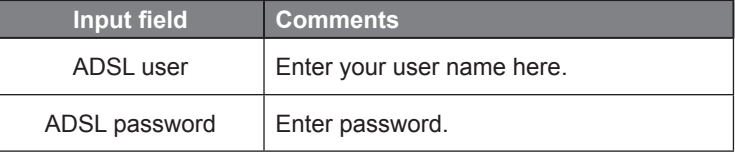

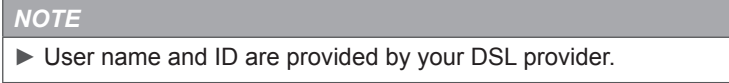

Entering is carried out via the virtual keyboard.

Refer to the section *Entering the WEP-/WPA key* for using the virtual keyboard.

## **Activating NAS mode**

You can activate the NAS function in this menu. When the NAS function is activated, you can access storage media (USB, eSATA) connected via the network.

◆ Select the submenu "Network" and the menu item "NAS mode" as described in the section *"Opening the setup menu and navigating"*.

The selected menu item appears on the screen.

- Use the ▼▲ navigation buttons to activate/deactivate this setting.
- $\blacktriangleright$  Press the  $\blacktriangleright$  Enter button to confirm the selection.

## **Entering the Host name**

You can enter the designation under this menu item which is used for accessing the deice within a network when the the NAS function is activated.

◆ Select the submenu "Network" and the menu item "Host name" as described in the section *"Opening the setup menu and navigating"*.

The virtual keyboard appears on the screen.

Refer to the section *Entering the WEP-/WPA key* for using the virtual keyboard.

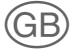

#### **Changing system settings**

You can configure the system settings in this menu.

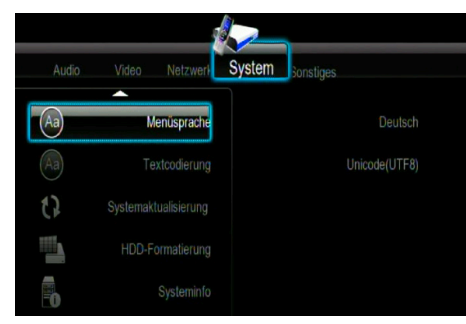

#### **Changing the menu language**

You can select your preferred language for the screen menus (OSD) and set it as default language under the menu item "Menu language".

◆ Select the submenu "System" and the menu item "Menu language" as described in the section *"Opening the setup menu and navigating"*.

The selected menu item with the available menu languages appears on the screen.

- Use the ▼▲ navigation buttons to select your preferred menu language.
- $\blacklozenge$  Press the  $\blacktriangleright$  Enter button to confirm the selection.

#### **Changing the text encryption setting**

You can select your alphabet (character system) and set it as the default under the menu item "Text encryption" .

◆ Select the submenu "System" and the menu item "Text encryption" as described in the section *"Opening the setup menu and navigating"*.

The selected menu item with the available character systems appears on the screen.

- Use the ▼▲ navigation buttons to select your preferred alphabet (character system).
- $\blacklozenge$  Press the  $\blacktriangleright$  Enter button to confirm the selection.

## **Upgrading the system**

◆ Select the submenu "System" and the menu item "System" update" as described in the section *"Opening the setup menu and navigating"*.

The selected menu item with the available update possibilities appears on the screen.

- Select "System update" to update the firmware via a USB stick.
	- Copy the file "install.img" to the main directory of the USB stick and then connect the stick to the USB port of the device.
	- $-$  Confirm the selection with the  $\blacksquare$  Enter button.

## **HDD formatting**

You can format a hard disk connected to the eSATA interface under the menu item "HDD Format"

#### *NOTE*

- ► All data saved on the hard disk is deleted during formatting.
- ◆ Select the sub-menu "System" and the menu item "HDD format" as described in chapter *"Opening setup menu and navigation"*.

The selected menu item appears on the screen.

- Use the ▼▲ navigation buttons to select the menu item "External HDD" for formatting the hard disk or the menu item "Cancel" to cancel the procedure.
- $\triangle$  Confirm the selection with the  $\Box$  Enter button.

Confirm formatting with the Enter button. A confirmation message appears on the screen with the warning that formatting will irreversibly delete all the data on the hard disk.

# **Operation**

- Select the button "OK" using the ◄► navigation buttons if you wish to continue with formatting the hard disk, or the "Cancel" button if you do not wish to carry out formatting.
- $\triangle$  Confirm the selection with the  $\triangle$  Enter button.

Formatting takes a few minutes. When formatting has been successfully completed, a corresponding message appears on the screen.

 $\blacklozenge$  Press the  $\blacktriangleright$  Enter button to quit the formatting menu and return to the main menu.

You can now use the hard disk normally.

#### **System information**

◆ Select the submenu "System" and the menu item "System info" as described in the section *"Opening the setup menu and navigating"*.

System information such as the firmware version, HDD information, Mac address, etc. is displayed under the "System info" menu item.

#### **Restore works settings**

You can restore the works settings of your device and therefore delete (reset) all subsequent changes under this menu item.

◆ Select the submenu "System" and the menu item "Works settings" as described in the section *"Opening the setup menu and navigating"*.

The selected menu item appears on the screen.

- Use the ▼▲ navigation buttons to select "OK" and restore the works settings or "Cancel" to cancel the procedure.
- $\blacklozenge$  Press the  $\blacktriangleright$  Enter button to confirm the selection and to restore the works settings.

**PN40HD**

## **Miscellaneous**

GB

You can make various settings under this menu item.

◆ Select the submenu "Miscellaneous" as described in the section *"Opening the setup menu and navigating"*.

The selected submenu appears on the screen.

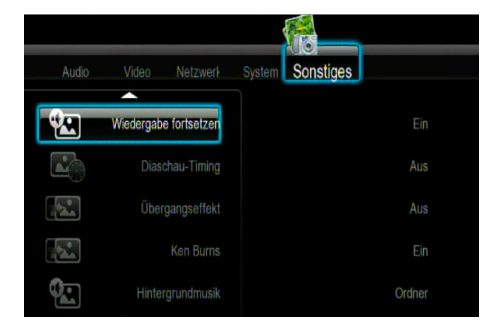

The following menu items are available:

#### **Resume playback**

Activate the function if you wish to resume the playback of videos from the point at which it was stopped (automatic bookmark).

- Use the ▼▲ navigation buttons to activate/deactivate the function.
- $\triangle$  Confirm the selection with the  $\triangle$  Enter button.

#### **Slide show timing**

Here you can set the time intervals between slides in a slide show.

- Use the ▼▲ navigation buttons to set the time.
- $\triangle$  Confirm the selection with the  $\triangle$  Enter button.

#### **Transition effect**

Here you can set the transition effects between images in a slide show.

- Use the ▼▲ navigation buttons set the desired transition effect.
- $\triangle$  Confirm the selection with the  $\Box$  Enter button.

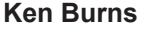

The Ken Burns effect enables gradual zooming in during playback of photos.

- Use the ▼▲ navigation buttons to activate/deactivate the function.
- $\triangle$  Confirm the selection with the  $\Box$  Enter button.

#### **Background music**

Here you can set the options for the background music during the display of pictures. Choose between "OFF", "Folder" or "Playlist".

- Use the ▼▲ navigation buttons to select the desired option.
- $\triangle$  Confirm the selection with the  $\Box$  Enter button.

#### **Screen saver**

Here you can activate/deactivate the screen saver.

- Use the ▼▲ navigation buttons to activate/deactivate the screen saver.
- $\triangle$  Confirm the selection with the  $\triangle$  Enter button.

#### **Film preview**

Here you can activate/deactivate the video preview in the browser menu.

- Use the ▼▲ navigation buttons to switch the video preview on/ off.
- $\triangle$  Confirm the selection with the  $\triangle$  Enter button.

#### **Toggle subtitles on/off**

You can switch the display of subtitles (if present) during playback of video files on/off here.

- Use the ▼▲ navigation buttons to switch the switch the display of subtitles on/off.
- $\triangle$  Confirm the selection with the  $\triangle$  Enter button.

GB

## **Record audio device**

You can determine here which storage device audio data from the Internet is to be recorded to.

 Use the ▼▲ navigation buttons to select the desired setting. The following settings options are available:

- External HDD: hard disk connected to the eSATA interface
- USB: storage device connected to the USB port.
- $\triangle$  Confirm the selection with the  $\triangle$  Enter button.

## **Browser menu**

In the browser menu you can browse and play back the music, photo and video files on the hard disk of the device, on the interfaced interchangeable storage devices (USB device, eSATA hard disk), in the network (Internet), on a UPnP server or in a play list.

## **Opening the browser menu and navigating**

 To open the menu, press either the BROWSER button on the remote control or use the ◄► navigation buttons to select the "Browser" within the main menu.

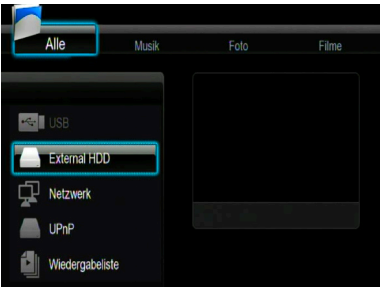

 Use the ▼▲ navigation buttons to select the media for storing the desired files. You can select one of the available media:

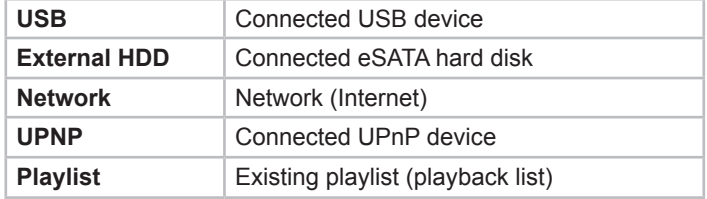

The following buttons and functions of the remote control are available in this mode.

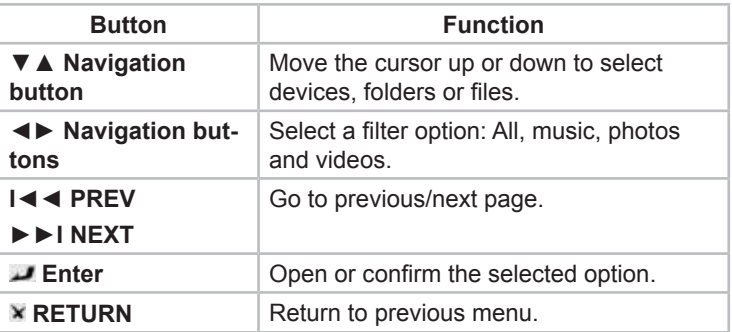

g

## **Browsing all files**

 Use the ◄► navigation buttons to select the menu item "All" (All files) in the upper menu bar.

A file directory listing all the available files (with files in all supported formats) on the selected medium is displayed on the screen.

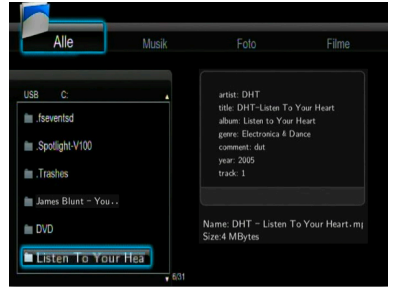

- Press the ▼▲ navigation buttons to select the desired directory, the desired file folder or the desired file.
- $\blacklozenge$  Press the  $\blacktriangleright$  Enter button to open the selected folder or to play back the selected file.

#### *NOTE*

- ► Further information on the supported formats can be found in the section *"Technical data"*.
- ► Music titles may possibly not be played back continuously with the filter setting "All". Select the filter "Music" instead.

**PN40HD**

GB

## **Browsing music files**

GB

 Use the ◄► navigation buttons to select the menu item "Music" (music files) in the upper menu bar.

A file directory listing all the available music files on the selected medium is displayed on the screen.

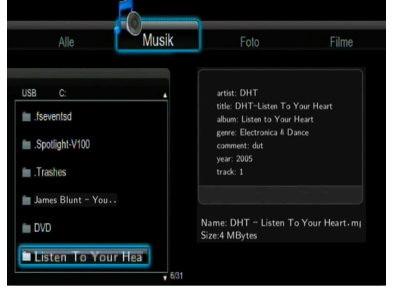

- Press the ▼▲ navigation buttons to select the desired directory, the desired file folder or the desired music file.
- $\blacklozenge$  Press the  $\blacktriangleright$  Enter button to open the selected folder or to play back the selected music file.

The following buttons and functions are available during music playback:

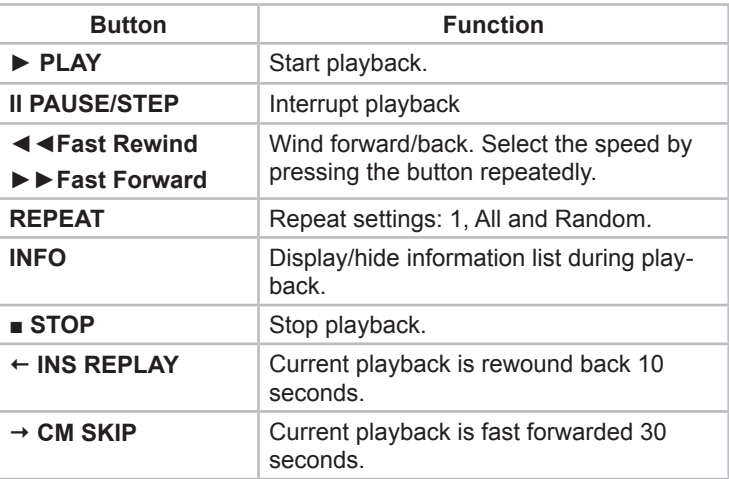

## **Browsing photo files**

 Use the ◄► navigation buttons to select the menu item "Photos" (photo files) in the upper menu bar.

A file directory with all the available photo files on the selected medium is displayed on the screen.

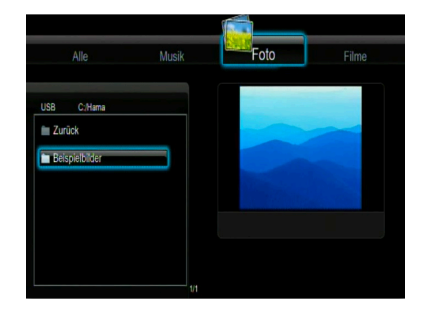

- ◆ Press the ▼ ▲ navigation buttons to select the desired directory, the desired file folder or the desired photo file.
- $\blacklozenge$  Press the  $\blacktriangleright$  Enter button to open the selected folder or to play back the selected photo file (to display the selected photo on the screen).

The following buttons and functions are available during photo playback:

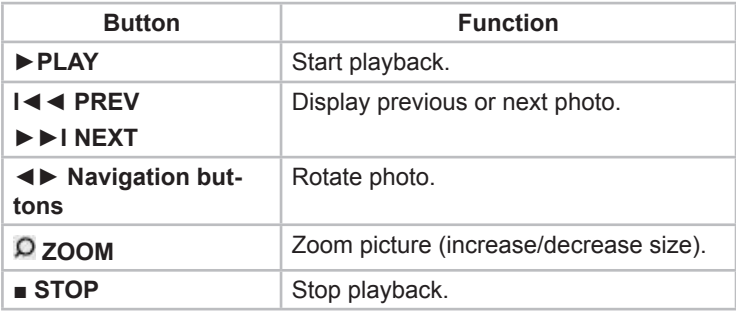

GB

You can also play back photos as a slide show with background music.

- First start the music playback.
- Then open your desired photo folder.

If the slide show is activated, it starts automatically after you press the **F**nter button.

#### *NOTE*

GB

► Further information can be found under *"Slide show timing"*, *"Transition effect"* and *"Background music"* in the section *"Setup menu – Miscellaneous"*.

## **Browsing video files**

 Use the ◄► navigation buttons to select the menu item "Films" (video files) in the upper menu bar.

A file directory listing all available video files on the selected medium is displayed on the screen.

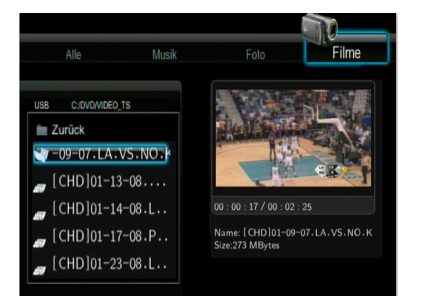

- Press the ▼▲ navigation buttons to select the desired directory, the desired file folder or the desired video file.
- $\blacklozenge$  Press the  $\blacktriangleright$  Enter button to open the selected folder or to play back the selected video file.

The selected video film (the selected film) is played back on the screen (in full-screen mode).

The following buttons and functions are available during the video playback:

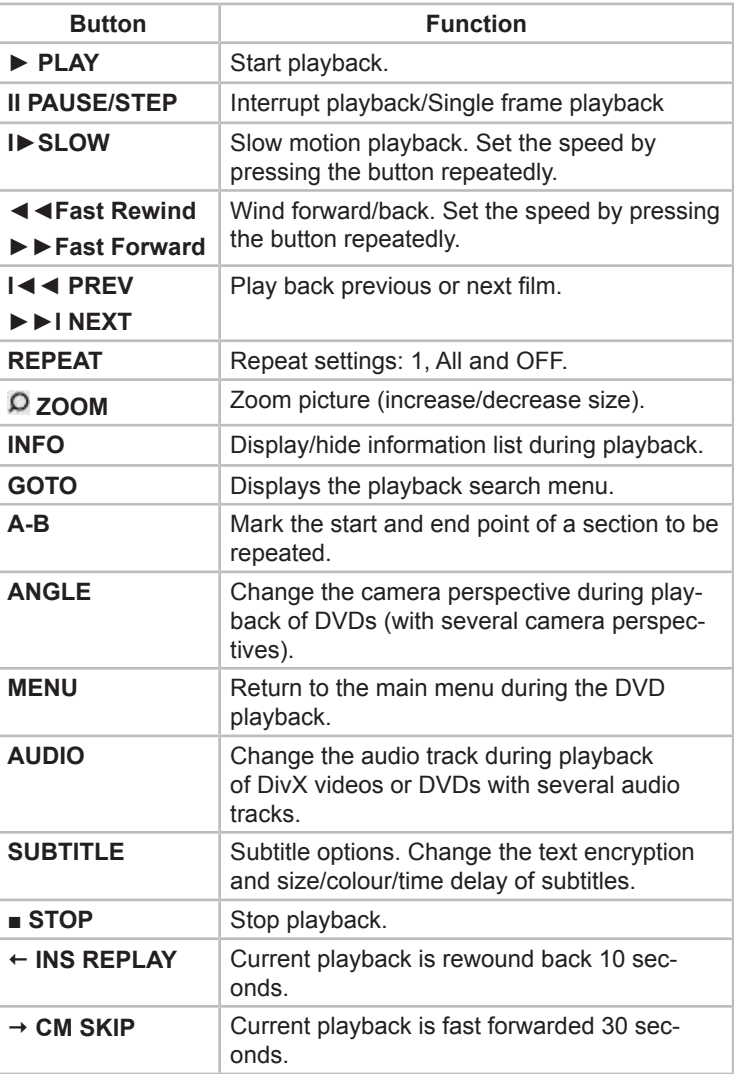

## **Audio and video streaming via a network**

You can easily play back shared multimedia files that are stored on a LAN or WLAN network.

#### *NOTE*

GB)

- ► Before starting playback of multimedia files from the LAN or WLAN network, please read the section "*Setup menu – Configure network settings"* and check whether all settings of your LAN or WLAN network are correct.
- ◆ Select "NET" in the browser menu as the medium where you wish to browse the multimedia files.
- There are two ways of finding the shared multimedia files on a LAN or WLAN network. You can browse the work group to which your computer belongs or use the menu item "My\_Shortcuts".

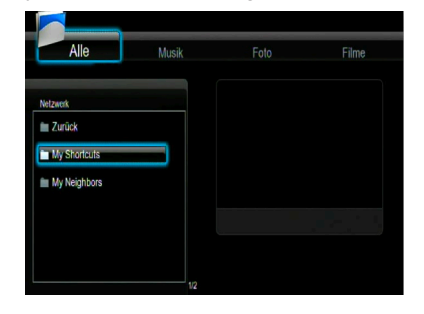

## **Browsing the work group**

You can select the computer's work group from the group list.

 To do this, use the ▼▲ navigation buttons to select the name of your computer and press the Enter button to confirm the selection.

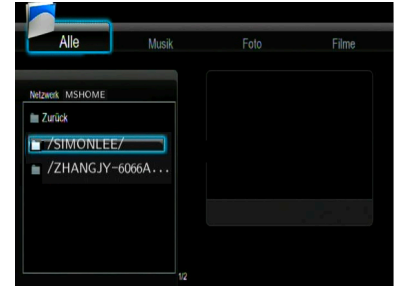

Then select the multimedia files you wish to browse, e.g. under menu item "Films".

#### *NOTE*

- ► If you browse video files with high definition (definition up to 720p/1080i/1080p) in the LAN or WLAN network, there can be delays during the transfer to the device as the files are buffered. This is due to the limited network speed or signal strength and is quite normal.
- ► Under certain network conditions, it is possible that a work group is not accessible or does not appear in the list. In such situations, you can use the possibility "My\_Shortcuts" to browse the shared files.

**PN40HD**

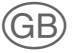

## **Browsing "My\_Shortcuts"**

Set up a "Specific file server IP" which you can access from the menu item "My\_Shortcuts".

◆ Press the MENU button to open a context menu.

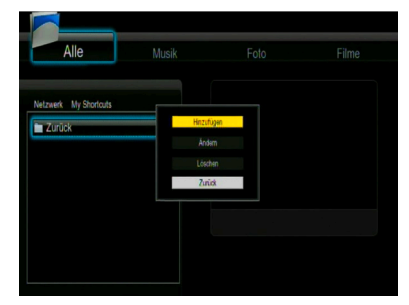

 To open a further context menu, use the ▼▲ navigation buttons to select the menu item "Add" and confirm the selection with the  $\blacktriangleright$  Enter button.

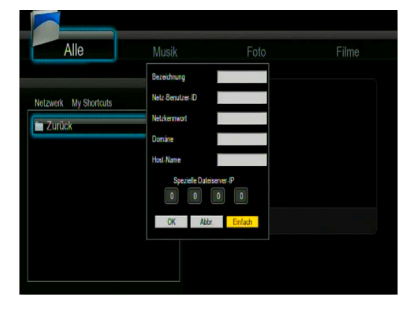

To browse files within the network ("NET" option) with the help of the "My\_Shortcuts" function, select and configure the following settings: Designation, Network user ID, Network name, Domain, Host Name (computer name) and Specific file server IP.

- Press "OK" to confirm.
- Press "Cancel to exit.
- Press "Simple/Detail" to switch between simple and extended settings.
- ◆ Select the menu item "Shortcut" that you have added and press the **F**nter button to confirm the menu item.

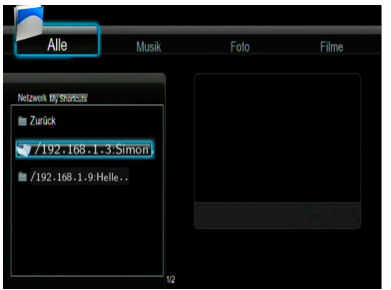

Then select the multimedia files you wish to browse.

#### **Audio and video streaming via UPnP server**

The system has an internal UPnP (Universal Plug and Play) client that enables the device to automatically detect UPnP media servers in the network. You can browse the media files on these servers and stream them continuously.

#### **Installing a UPnP media server on your computer**

There are numerous freely and commercially available UPnP server software programmes such as Windows Media Connect, Windows Media Player 11, XBMC Media Center (Linux/MAC/Windows) MediaTomb (Linux), etc. Install the desired software onto your computer. As an example, Windows Media Player 11 on Microsoft® Windows XP® SP2 is explained in the following sections.

**PN40HD**

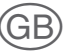

## **Enabling media on your computer**

With the help of the media enable function of Windows Media Player 11, you have access to the contents of your Windows Media Player library from anywhere in your house.

- ◆ Start Windows Media Player 11.
- Click *Media library* –> Add to Media l*ibrary* –> *Advanced options* to add or remove media data to the library.

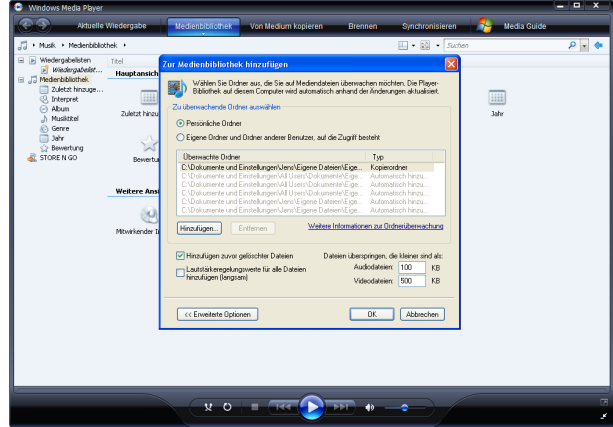

Click *media library* –> *Enable media*.

You can now enable or disable device access to the media library.

To enable your device, click *Enable* 

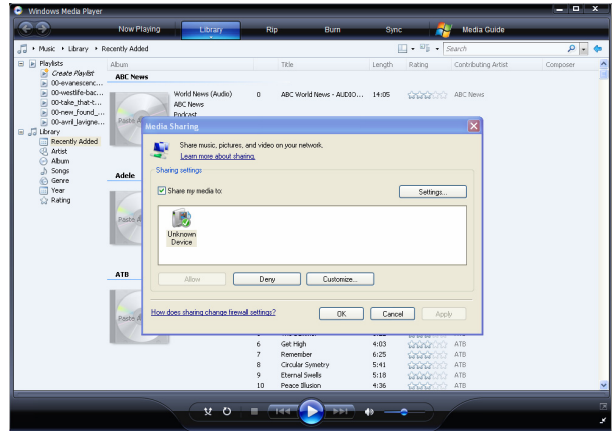

# GE

#### **Media streaming on your device**

Connect your device to the home network (LAN or WLAN).

- ◆ Open the browser menu as described in the section **"Opening** *browser menu and navigation"*.
- Use the ▼▲ navigation buttons to select the "UPnP Server" and press the  $\blacksquare$  Enter button to confirm the selection.

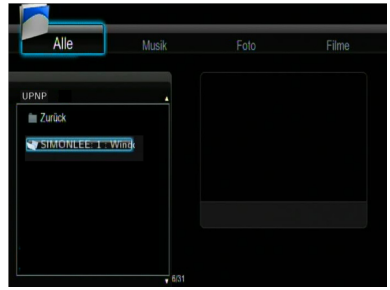

Now browse the media library shared by Windows Media Player 11.

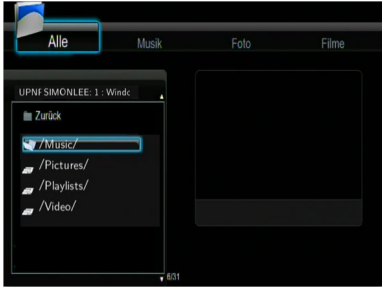

#### *NOTE*

- ► Ensure that your device and your computer are in the same local network and same subnet.
- ► Firewalls can block communication between your device and the computer. Open the connections manually and add your device to the "reliable" list or deactivate the firewall temporarily.

# GB)

## **Renaming/deleting files or folders**

◆ Press the MENU button in the browser menu to rename or delete files or folders.

A context menu is displayed.

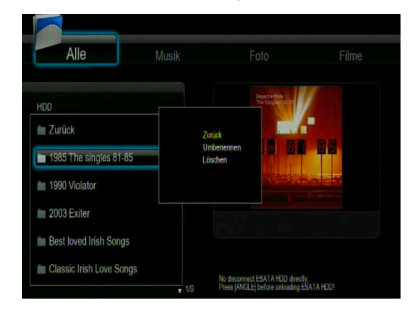

- Use the ▼▲ navigation buttons to select "Back", "Rename" or "Delete".
- $\blacklozenge$  Confirm the selection with the  $\blacktriangleright$  Enter button.

## **Managing your playlist**

This device supports the playlist function. This function allows you to add content on a connected eSATA hard disk as favourites to a "Playlist" (all, music, photos and films) before browsing or playing back.

## **Adding files to the playlist**

- $\blacklozenge$  Select the file you wish to add to the playlist as a favourite.
- ◆ Press the **SELECT** button to add a check mark to the file.
- **← Press the CONFIRM** button.

The "Add selected file(s) to the playlist" message appears on the screen. It is possible to select more than one file.

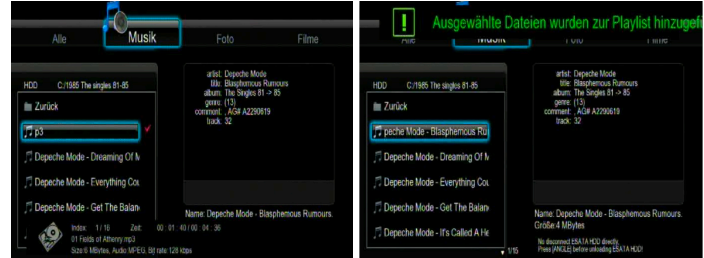

## **Browsing your playlist**

- ◆ Open the browser menu as described in the section **"Opening** *browser menu and navigation"*.
- Use the ▼▲ navigation buttons to select "Playlist" and press the **Enter button to confirm the selection.**
- Use the ▼▲ navigation buttons to select "All", "Music", "Photo" or "Films".
- $\triangle$  Confirm the selection with the  $\triangle$  Enter button.

The playlist is opened.

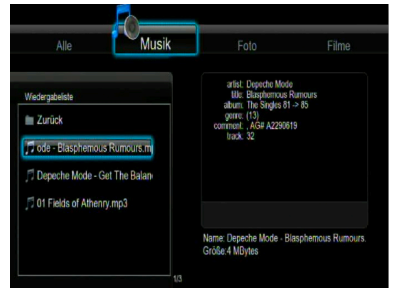

- ◆ Press the **SELECT** button to select a file for deletion from the playlist
- **← Press the CONFIRM** button to confirm deletion.

GB

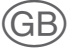

## **File Copy (copying files)**

You can copy and move files and folders between removable storage devices (USB dongle, USB hard disks, eSATA hard disk) and the network under the menu item "File Copy".

 $\blacklozenge$  To open the menu, press either the COPY button on the remote control or use the ◄► navigation buttons to select the menu "File Copy" within the main menu.

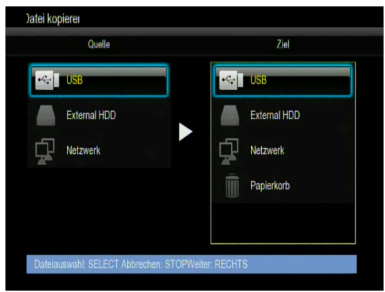

The following buttons and functions are available in the "File Copy" menu:

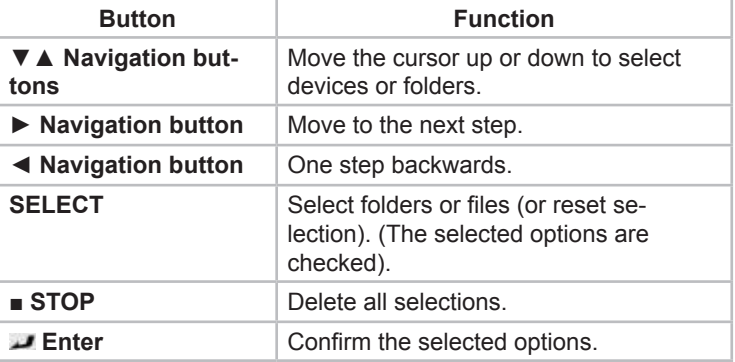

To copy/move folders/files between devices, proceed as follows.

- Use the ▼▲ navigation buttons to select the source medium for copying files and the target medium for storing the files to be copied.
- ◆ Press the ◀ navigation button to cancel the selection. Press the **►** navigation button to select the next step.
- ◆ Select (mark) the source files you wish to copy using the **SE-LECT** button.
- Press the **SELECT** button to cancel selection. Press the **►** navigation button to select the next step.
- Use the ▼▲ navigation buttons to select the target folder in which the copied files are to be stored.
- ◆ Press the ◀ navigation button to cancel the selection. Press the **►** navigation button to select the next step.
- Use the ▼▲ navigation buttons to select of one of the options "Copy" or "Move" and press the **F** Enter button.
- ◆ Press the  $\blacktriangledown$  a navigation buttons, select "Yes" and then press the **Enter button to start the copying process.**
- $\blacklozenge$  Select "No" to cancel the copying process

## **Internet radio**

GB)

The device contains a function that enables you to listen to Internet radio streams via the SHOUTcast network. In addition, the application permits the recording of individual streams as MP3 files. An external storage device must be connected to the device for this

 To open the menu, use the ◄► navigation buttons to select the "Internet Radio" menu within the main menu.

## *NOTE*

- ► Ensure that the device is correctly connected to the LAN or WLAN with Internet access. Further information can be found in the section *"Setup menu"* under *"Configuring network settings"*.
- ► When the Internet radio menu is opened for the first time, it will take a few seconds for the data to be downloaded from the Internet. Please be patient.
- ► Further information on SHOUTcast can be found on the website: www.shoutcast.com.
The following buttons and functions are available in the "Internet Radio" menu:

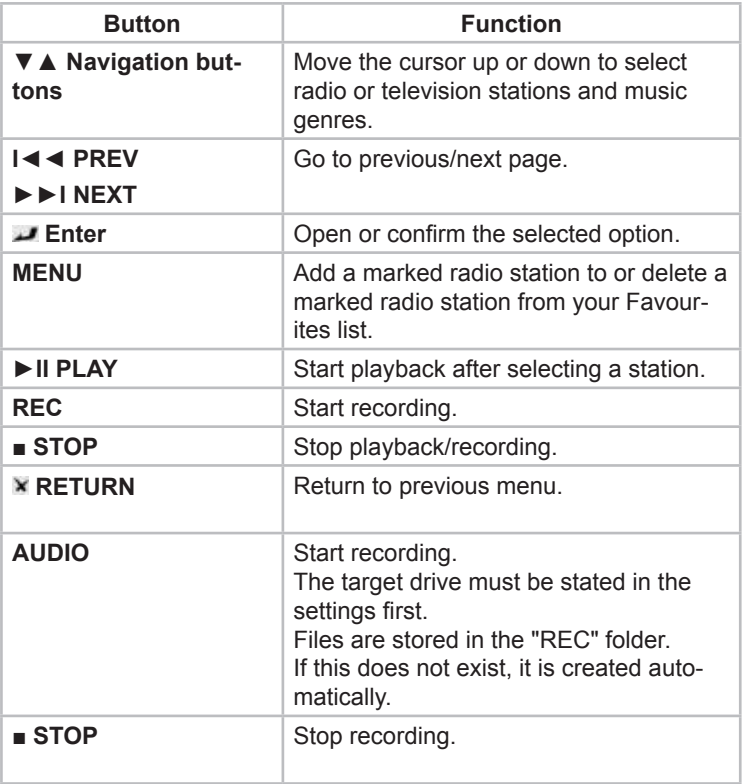

# **Stations**

GB

All downloaded stations are listed here.

# **Genre**

Here you can browse the stations according to music genre, e.g. pop, rock, jazz, etc.

# **Favourites**

Here you can save your favourite stations.

◆ Press the MENU button to add or delete stations from your Favourites.

# **Search**

Here you can search for a specific station.

 Use the ▼▲ navigation buttons to select the menu item "Search".

A virtual keyboard appears on the screen. Enter the name of the desired station.

- Use the  $\blacktriangle$  **▼** A navigation buttons to make your selection.
- Press the Enter button for entry.
- Press "CAPS" to switch between capital and small letters.
- Press "<−" to delete a character and "−>" to insert a space.
- Press "Shift" to make more symbols available.
- Confirm entry with "OK".

The system searches for your desired station.

# **NAS function**

Your device can be used as an NAS (Network Attached Storage) device. You can connect the device to your home network via the LAN or WLAN. In this way it is possible save large volumes of data on a home computer at low cost. In addition, you can access the stored data quickly and conveniently.

After you have connected the device to a LAN or WLAN correctly and the network is ready for use, enter \\Host name or \\IP address into the "Run" window that you can open in the Windows start menu. Alternatively you can enter \\Host name or \\IP address into the address field of Internet Explorer on your computer. For example, if the IP address of your device is 192.168.0.9 and the Host name is HAMA, enter \\192.168.0.9 or \\HAMA and click the "OK" button or press the Enter button.

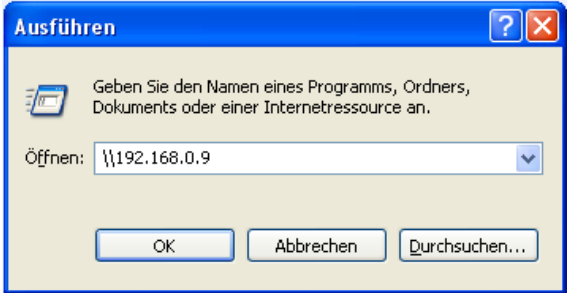

Under Windows Vista and Windows 7, please enter: \\192.168.0.9 in the search field and then press the Enter key on the keyboard.

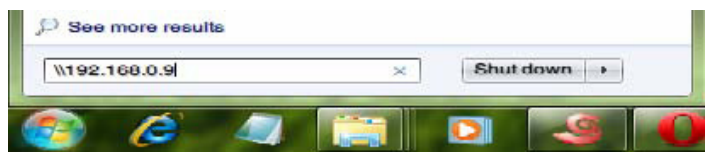

GE

You can then view and edit the files stored on the hard disk of the device. In this way it is also possible to play back the files using the network or to copy files between the PC and the device.

```
NOTE
```
GB

► Ensure that the "NAS" function is activated in the setup menu.

# **Upgrading the firmware**

The firmware is installed on the device as an operating system (OS). A firmware upgrade means that new elements, improvements and bug-fixes are added to the existing operating system.

To install a new firmware version, proceed as follows:

- ◆ Copy the file 'install.img' or the expansion files to the main directory of the USB stick, then connect the stick to the USB port of the device.
- ◆ Switch off the device by pressing the ON/OFF button and remove the power cable of the mains adapter from the DC IN socket on the back of the device.
- ◆ Keep the ON/OFF button on the front of the device pressed; do not release it.
- $\blacklozenge$  Insert the power cable into the DC IN socket and wait 15 seconds or longer. Then release the ON/OFF button.

The firmware is installed. Information on another method of installation can be found under *"Changing system settings – Upgrading the system"* in the section *"Setup menu"*.

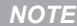

► New firmware versions can be found at www.hama.com

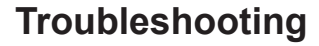

# **Troubleshooting chart**

Before sending the device to after-sales service, using the following table to check whether you can remedy the problem yourself.

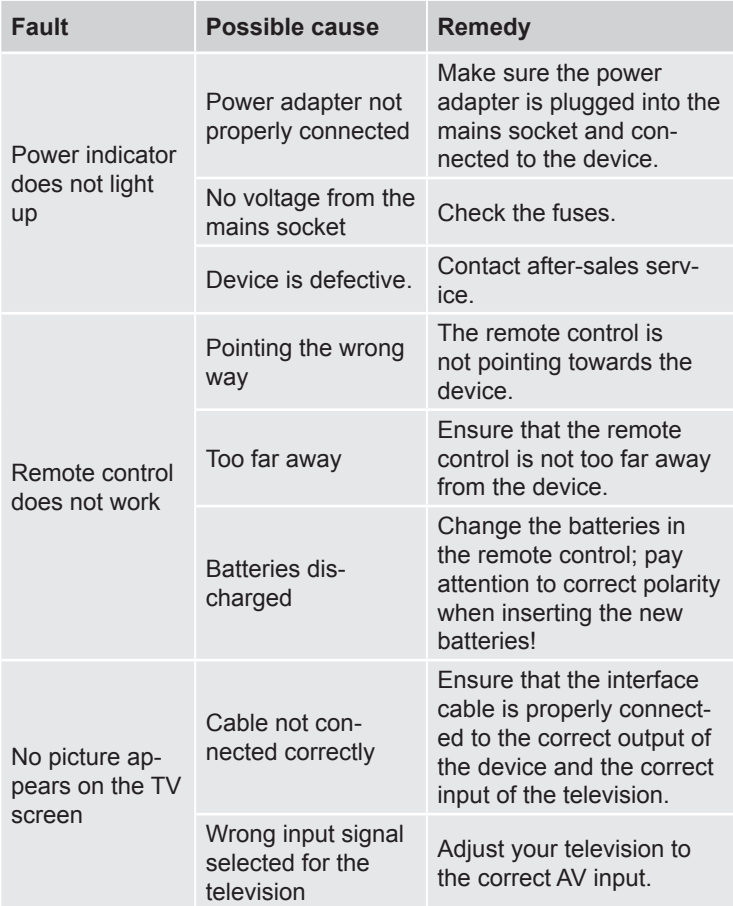

GB)

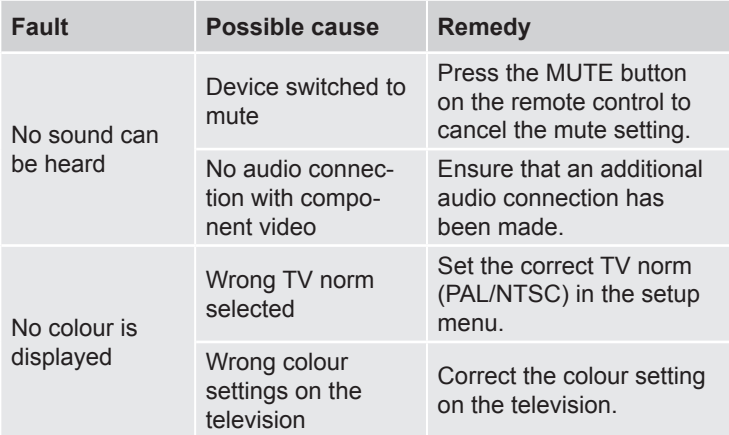

# **Frequently asked questions (FAQs)**

**Question 1. When I want to disconnect the USB device, the message "The device 'Generic data medium' cannot be disconnected at present.**

# **Answer:**

Close all programs including Windows® Explorer that may be accessing data on the device. If this does not help, please close all the programs and wait another 20 seconds; then try to disconnect the USB device again by clicking the green arrow. If that still does not help, switch off the device and then disconnect the USB cable.

# **Question 2. File and folder names exist that I have not created, or the names are some strange gibberish.**

## **Answer:**

The file allocation table (FAT) of the device has most probably been corrupted. This can occur if the device is disconnected while reading or writing from/to your computer via USB cable. Windows and Macintosh often write separate files, such as finder.def or "Data medium information of the system" onto the hard disk. These are normal files and do not indicate that anything is wrong with your device.

GB

## **Question 3. My data has disappeared from the device.**

## **Answer:**

make sure that you are using the correct browser mode to browse your files, i.e. using the correct filter: e.g. photos, music or films.

## **Question 4. Why does the television have a briefly flashing blue screen or screen saver during operation?**

## **Answer:**

This is normal during initialisation of the system. It creates the corresponding parameters so that it can transmit the correct video signals to the television. If the television receives incorrect signals during initialisation or the signals are not stable and flickering occurs on the screen, some televisions regard this situation as no signal, resulting in the display of the blue screen or the screen saver.

# **Question 5: Why does the Television have a totally bad picture when I switch over to Y/Pb/Pr 480p, 576p, 720p, 1080i, or 1080p?**

## **Answer:**

Please check whether your television supports the Y/Pb/Pr 480p, 576p, 720p, 1080i, and 1080p formats. If not, please use the A/V signal display instead. Press the TV-SYSTEM button on the remote control and switch the video input of the television to NTSC or PAL.

**Question 6. Why is there no sound during the playback of films or music via the Y/Pb/Pr component output?**

## **Answer:**

Y/Pb/Pr is a pure video output, it contains no audio signals. When using the Y/Pb/Pr output, connect the A/V OUT port or the S/PDIF socket to the audio output.

# **Question 7. The SSID names do not appear on the display; "SSID not available!!" is displayed constantly.**

# **Answer:**

GB

When the WLAN USB adapter is connected to the device, it takes a short time for the initialisation. Please wait 1 or 2 minutes and then try to refresh the SSID list again.

# **Question 8. I can see no shared files on my computer via the path Browser** –> **Network menu.**

## **Answer:**

Please check the following:

- Connect the device to a network and then assign the IP address.
- Activate NetBIOS of TCP/IP on your computer.
- Check the firewall settings of your PC.
- Activate the "Guest" account on your computer.
- Enable data access to the folder you wish to browse on your PC and check that the accounts "All" or "Guest" have access rights.

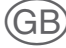

# **Question 9. I have configured all settings correctly but the wireless network or the UpnP still does not function properly.**

# **Answer:**

Are you using a firewall such as Norton Internet Security, McAfee Personal Firewall, Zone Alarm, etc., or are you even using the integrated firewall of Windows XP? (Ensure that the Windows XP Service Pack 2 automatically upgrades your firewall and is activated in the works settings.) If you are using a firewall, this may have to be configured or may require exceptions to enable you to view and communicate with the device in the network. To check whether your firewall is blocking the network communication (including PING and file access), interrupt the connection.

If you can make a connection with the firewall deactivated, you may have to add the device to the "trusted list" or configure the firewall for local Intranet access. In the worst case, deactivate your firewall as long as necessary to allow the device to be used. Then activate it again.

# **Question 10. I am using the 802.11n WLAN dongle with a wireless 802.11n router. Why is the transmission rate still only 802.11g 54Mbps instead of 300Mbps?**

## **Answer:**

The IEEE 802.11n draft does not permit the use of high data transmission rates with WEP or TKIP as Unicast codes. If you are using these encryption methods (e.g. WEP, WPA-TKIP), your data transmission rate will drop to 54 Mbps. You can contact the access point or router manufacturer to download the latest firmware, or try the other encryption methods (WPA2-AES or WPA2-TKIP); or configure an insecure profile, although this method is not recommended.

 $\overline{1}$ 

# **Question 11. Why are some pictures not displayed in the photo function even though the format is supported?**

# **Answer:**

GB

There are various different JPEG formats. This device does not support all of them. In this case, change the image format as follows:

- Load the picture into Photoshop or another image processing programme.
- Select "File" in the menu and then "Save as" as illustrated in the left. Select the JPEG format, enter the file name and click on the "Save" symbol.
- After clicking "Save", a new window is opened as illustrated on the right. Select "Baseline (standard)" or "Optimised baseline";

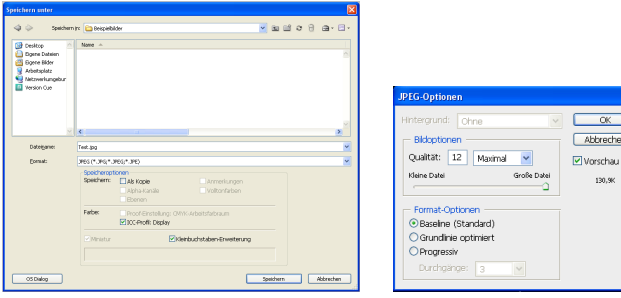

– Click the "OK" symbol.

# **Question 12. Why can't the device find the hard disk?**

## **Answer:**

Make sure that the firmware is correctly installed and that no system partitions on the hard disk have been deleted. In the event of a hard disk fault, back up your data and install the firmware again.

**Question 13. Some functions such as playback list etc. do not function. What should I do?.**

## **Answer:**

If certain functions of the device do not work correctly, reset the system settings to the works settings (see *"Changing system settings"* in the section *"Setup menu"*).

# *NOTE*

► If you cannot resolve the problem with the steps described above, please contact after-sales service.

# **Storage**

If you do not intend to use the device for a longer period of time, switch off the device and disconnect it from the power supply and keep it in a clean and dry location without direct exposure to sunlight.

# **Appendix**

# **Support and contact information**

## **For faulty products:**

In the event of product complaints, please contact your retailer or Hama product support.

## **Internet/World Wide Web:**

Product support, new drivers or product information can be obtained from www.hama.com

# **Support hotline – Hama product support:**

Tel. +49 (0) 9091 / 502-115

Fax +49 (0) 9091 / 502-272

E-mail: produktberatung@hama.de

GE

# **Technical data**

GB.

# **Supported I/O interfaces**

- eSATA
- 2x USB 2.0 PORTS (compatible with USB 1.1)
- Component Y/Pb/Pr socket
- Composite A/V OUT socket (CVBS)
- HDMI V1.3 interface
- Optical S/PDIF socket
- DC IN 5V

# **Supported file systems**

■ FAT/FAT32/NTFS/EXT3

# **Supported formats**

- AVI/MKV/TS/M2TS/MPG/MP4/MOV/M4V/VOB/ISO/IFO/DAT/ WMV/ASF/RM/
- RMVB/FLV, definition up to 720p/1080i/1080p
- MP3/OGG/WMA/WAV/AAC/FLAC
- HD JPEG/BMP/GIF/TIF/PNG

# **Supported video formats**

- MPEG-1
- HD MPFG-2
- HD MPEG-4 SP/ASP/AVC (H.264)
- WMV9 (VC-1)
- RealNetworks (RM/RMVB) 8/9/10, up to 720p

# **Supported audio formats**

■ MP2/3, OGG Vorbis, WMA (DRM and Advanced Profile are not supported), PCM, LPCM, MS-ADPCM, LC-AAC, HE-AAC, COOK, RA-Lossless

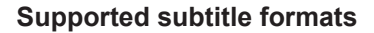

■ SRT, SMI, SSA, ASS, IDX/SUB, SUB

# **Network performance features**

- 10/100Mbps Auto-negotiation Ethernet
- IEEE 802.11b/g, up to 54Mbps (supported by optional WLAN USB adapter)

# **General**

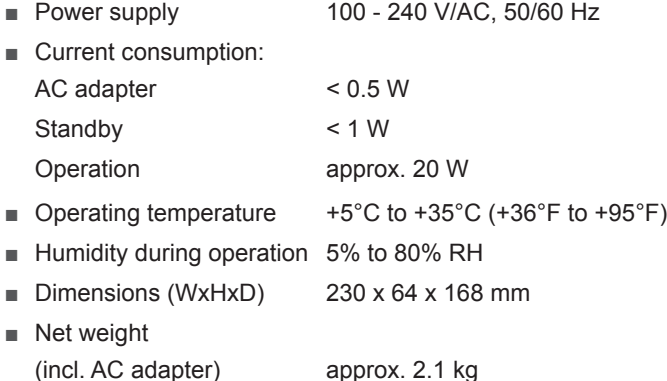

# **Operating restrictions**

This device may only be used indoors in France!

# $C \in \mathbb{O}$

GB)

## **License information for the software used in the unit.**

This product contains Free Software which is licensed under the GNU General Public License version 2 or greater. After you purchase this product, you may procure, modify or distribute the source code of the GPL/LGPL software that is used in this product.

The according source codes can be obtained from our website www.hama.com or by contacting our Support Center which will provide a CD-ROM charging only the actual expensed involved (please ask for the actual fee for CD-ROM first). However, please be noted that we cannot provide guarantee with the source code, and there is also no technical support for the source code from us.

## **GNU GENERAL PUBLIC LICENSE**

Version 2, June 1991

Copyright(C) 1989, 1991 Free Software Foundation, Inc. 51 Franklin Street, Fifth Floor, Boston, MA 02110-1301, USA Everyone is permitted to copy and distribute

verbatim copies of this license document, but changing it is not allowed.

#### **Preamble**

The licenses for most software are designed to take away your freedom to share and change it. By contrast, the GNU General Public License is intended to guarantee your freedom to share and change free software--to make sure the software is free for all its users. This General Public License applies to most of the Free Software Foundation's software and to any other program whose authors commit to using it. (Some other Free Software Foundation software is covered by the GNU Lesser General Public License instead.) You can apply it to your programs, too.

When we speak of free software, we are referring to freedom, not price. Our General Public Licenses are designed to make sure that you have the freedom to distribute copies of free software (and charge for this service if you wish), that you receive source code or can get it if you want it, that you can change the software or use pieces of it in new free programs; and that you know you can do these things.

To protect your rights, we need to make restrictions that forbid anyone to deny you these rights or to ask you to surrender the rights. These restrictions translate to certain responsibilities for you if you distribute copies of the software, or if you modify it. For example, if you distribute copies of such a program, whether gratis or for a fee, you must give the recipients all the rights that you have. You must make sure that they, too, receive or can get the source code. And you must show them these terms so they know their rights.

We protect your rights with two steps: (1) copyright the software, and (2) offer you this license which gives you legal permission to copy, distribute and/ or modify the software.

Also, for each author's protection and ours, we want to make certain that everyone understands that there is no warranty for this free software. If the software is modified by someone else and passed on, we want its recipients to know that what they have is not the original, so that any problems introduced by others will not reflect on the original authors' reputations.

Finally, any free program is threatened constantly by software patents. We wish to avoid the danger that redistributors of a free program will individually obtain patent licenses, in effect making the program proprietary. To prevent this, we have made it clear that any patent must be licensed for everyone's free use or not licensed at all. The precise terms and conditions for copying, distribution and modification follow.

#### **TERMS AND CONDITIONS FOR COPYING, DISTRIBUTION AND MODIFICATION**

**0.** This License applies to any program or other work which contains a notice placed by the copyright holder saying it may be distributed under the terms of this General Public License. The "Program", below, refers to any such program or work, and a "work based on the Program" means either the Program or any derivative work under copyright law: that is to say, a work containing the Program or a portion of it, either verbatim or with modifications and/or translated into another language. (Hereinafter, translation is included without limitation in the term "modification".) Each licensee is addressed as "you".

Activities other than copying, distribution and modification are not covered by this License; they are outside its scope. The act of running the Program is not restricted, and the output from the Program is covered only if its contents constitute a work based on the Program (independent of having been made by running the Program).

Whether that is true depends on what the Program does.

**1.** You may copy and distribute verbatim copies of the Program's source code as you receive it, in any medium, provided that you conspicuously and appropriately publish on each copy an appropriate copyright notice and disclaimer of warranty; keep intact all the notices that refer to this License and to the absence of any warranty; and give any other recipients of the Program a copy of this License along with the Program.

You may charge a fee for the physical act of transferring a copy, and you may at your option offer warranty protection in exchange for a fee.

**2.** You may modify your copy or copies of the Program or any portion of it, thus forming a work based on the Program, and copy and distribute such modifications or work under the terms of Section 1 above, provided that you also meet all of these conditions:

**a)** You must cause the modified files to carry prominent notices stating that you changed the files and the date of any change.

**b)** You must cause any work that you distribute or publish, that in whole or in part contains or is derived from the Program or any part thereof, to be licensed as a whole at no charge to all third parties under the terms of this License.

**c)** If the modified program normally reads commands interactively when run, you must cause it, when started running for such interactive use in the most ordinary way, to print or display an announcement including an appropriate copyright notice and a notice that there is no warranty (or else, saying that you provide a warranty) and that users may redistribute the program under these conditions, and telling the user how to view a copy of this License. (Exception: if the Program itself is interactive but does not normally print such an announcement, your work based on the Program is not required to print an announcement.)

These requirements apply to the modified work as a whole. If identifiable sections of that work are not derived from the Program, and can be reasonably considered independent and separate works in themselves, then this License, and its terms, do not apply to those sections when you distribute them as separate works. But when you distribute the same sections as part of a whole which is a work based on the Program, the distribution of the whole must be on the terms of this License, whose permissions for other licensees extend to the entire whole, and thus to each and every part regardless of who wrote it.

Thus, it is not the intent of this section to claim rights or contest your rights to work written entirely by you; rather, the intent is to exercise the right to control the distribution of derivative or collective works based on the Program.

In addition, mere aggregation of another work not based on the Program with the Program (or with a work based on the Program) on a volume of a storage or distribution medium does not bring the other work under the scope of this License.

**3.** You may copy and distribute the Program (or a work based on it, under Section 2) in object code or executable form under the terms of Sections 1 and 2 above provided that you also do one of the following:

**a)** Accompany it with the complete corresponding machine-readable source code, which must be distributed under the terms of Sections 1 and 2 above on a medium customarily used for software interchange; or,

**b)** Accompany it with a written offer, valid for at least three years, to give any third party, for a charge no more than your cost of physically performing source distribution, a complete machine-readable copy of the corresponding source code, to be distributed under the terms of Sections 1 and 2 above on a medium customarily used for software interchange; or,

**c)** Accompany it with the information you received as to the offer to distribute corresponding source code. (This alternative is allowed only for noncommercial distribution and only if you received the program in object code or executable form with such an offer, in accord with Subsection b above.) The source code for a work means the preferred form of the work for making modifications to it. For an executable work, complete source code means all the source code for all modules it contains, plus any associated interface definition files, plus the scripts used to control compilation and installation of the executable.

However, as a special exception, the source code distributed need not include anything that is normally distributed (in either source or binary form) with the major components (compiler, kernel, and so on) of the operating system on which the executable runs, unless that component itself accompanies the executable.

If distribution of executable or object code is made by offering access to copy from a designated place, then offering equivalent access to copy the source code from the same place counts as distribution of the source code, even though third parties are not compelled to copy the source along with the object code.

**4.** You may not copy, modify, sublicense, or distribute the Program except as expressly provided under this License. Any attempt otherwise to copy, modify, sublicense or distribute the Program is void, and will automatically terminate your rights under this License.

However, parties who have received copies, or rights, from you under this License will not have their licenses terminated so long as such parties remain in full compliance.

**5.** You are not required to accept this License, since you have not signed it. However, nothing else grants you permission to modify or distribute the Program or its derivative works. These actions are prohibited by law if you do not accept this License. Therefore, by modifying or distributing the Program (or any work based on the Program), you indicate your acceptance of this License to do so, and all its terms and conditions for copying, distributing or modifying the Program or works based on it.

**6.** Each time you redistribute the Program (or any work based on the Program), the recipient automatically receives a license from the original licensor to copy, distribute or modify the Program subject to these terms and conditions. You may not impose any further restrictions on the recipients' exercise of the rights granted herein. You are not responsible for enforcing compliance by third parties to this License.

**7.** If, as a consequence of a court judgment or allegation of patent infringement or for any other reason (not limited to patent issues), conditions are imposed on you (whether by court order, agreement or otherwise) that contradict the conditions of this License, they do not excuse you from the conditions of this License. If you cannot distribute so as to satisfy simultaneously your obligations under this License and any other pertinent obligations, then as a consequence you may not distribute the Program at all. For example, if a patent license would not permit royalty-free redistribution of the Program by all those who receive copies directly or indirectly through you, then the only way you could satisfy both it and this License would be to refrain entirely from distribution of the Program.

If any portion of this section is held invalid or unenforceable under any particular circumstance, the balance of the section is intended to apply and the section as a whole is intended to apply in other circumstances.

It is not the purpose of this section to induce you to infringe any patents or other property right claims or to contest validity of any such claims; this section has the sole purpose of protecting the integrity of the free software distribution system, which is implemented by public license practices. Many people have made generous contributions to the wide range of software distributed through that system in reliance on consistent application of that system; it is up to the author/donor to decide if he or she is willing to distribute software through any other system and a licensee cannot impose that choice.

This section is intended to make thoroughly clear what is believed to be a consequence of the rest of this License.

**8.** If the distribution and/or use of the Program is restricted in certain countries either by patents or by copyrighted interfaces, the original copyright holder who places the Program under this License may add an explicit geographical distribution limitation excluding those countries, so that distribution is permitted only in or among countries not thus excluded. In such case, this License incorporates the limitation as if written in the body of this License.

**9.** The Free Software Foundation may publish revised and/or new versions of the General Public License from time to time. Such new versions will be similar in spirit to the present version, but may differ in detail to address new problems or concerns.

Each version is given a distinguishing version number. If the Program specifies a version number of this License which applies to it and "any later version", you have the option of following the terms and conditions either of that version or of any later version published by the Free Software Foundation. If the Program does not specify a version number of this License, you may choose any version ever published by the Free Software Foundation.

**10.** If you wish to incorporate parts of the Program into other free programs whose distribution conditions are different, write to the author to ask for permission. For software which is copyrighted by the Free Software Foundation, write to the Free Software Foundation; we sometimes make exceptions for this. Our decision will be guided by the two goals of preserving the free status of all derivatives of our free software and of promoting the sharing and reuse of software generally.

## **NO WARRANTY**

**11.** BECAUSE THE PROGRAM IS LICENSED FREE OF CHARGE, THERE IS NO WARRANTY FOR THE PROGRAM, TO THE EXTENT PERMITTED BY APPLICABLE LAW. EXCEPT WHEN OTHERWISE STATED IN WRITING THE COPYRIGHT HOLDERS AND/OR OTHER PARTIES PROVIDE THE PROGRAM "AS IS" WITHOUT WARRANTY OF ANY KIND, EITHER EXPRESSED OR IMPLIED, INCLUDING, BUT NOT LIMITED TO, THE IMPLIED WARRANTIES OF MERCHANTABILITY AND FITNESS FOR A PARTICULAR PURPOSE. THE ENTIRE RISK AS TO THE QUALITY AND PERFORMANCE OF THE PROGRAM IS WITH YOU. SHOULD THE PROGRAM PROVE DEFECTIVE, YOU ASSUME THE COST OF ALL NECESSARY SERVICING, REPAIR OR CORRECTION.

**12.** IN NO EVENT UNLESS REQUIRED BY APPLICABLE LAW OR AGREED TO IN WRITING WILL ANY COPYRIGHT HOLDER, OR ANY OTHER PARTY WHO MAY MODIFY AND/OR REDISTRIBUTE THE PROGRAM AS PERMITTED ABOVE, BE LIABLE TO YOU FOR DAMAGES, INCLUDING ANY GENERAL, SPECIAL, INCIDENTAL OR CONSEQUENTIAL DAMAGES ARISING OUT OF THE USE OR INABILITY TO USE THE PROGRAM (INCLUDING BUT NOT LIMITED TO LOSS OF DATA OR DATA BEING RENDERED INACCURATE OR LOSSES SUSTAINED BY YOU OR THIRD PARTIES OR A FAILURE OF THE PROGRAM TO OPERATE WITH ANY OTHER PROGRAMS), EVEN IF SUCH HOLDER OR OTHER PARTY HAS BEEN ADVISED OF THE POSSIBILITY OF SUCH DAMAGES.

© Copyright 2008 by Hama GmbH & Co KG. All Rights Reserved

All changes of the manual content are possible without advance notice. It is not allowed to duplicate a part of this manual without allowance of the manufacturer. All display samples and descriptions could be different against the content of the package. Hama GmbH & Co KG is not responsible for any damages, injuries or data loss which did occure because wrong handling of the product.

# $C \in \mathbb{C}$

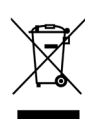

## d **Hinweis zum Umweltschutz:**

Ab dem Zeitpunkt der Umsetzung der europäischen Richtlinie 2002/96/EG und 2006/66/EG in nationales Recht gilt folgendes: Elektrische und elektronische Altgeräte sowie Batterien dürfen nicht mit dem Hausmüll entsorgt werden. Der Verbraucher ist gesetzlich verpflichtet, elektrische und elektronische Geräte sowie Batterien am Ende ihrer Lebensdauer an den dafür eingerichteten, öffentlichen Sammelstellen oder an die Verkaufsstelle zurückzugeben. Einzelheiten dazu regelt das jeweilige Landesrecht. Das Symbol auf dem Produkt der Gebrauchsanleitung oder der Verpackung weist auf diese Bestimmungen hin. Mit der Wiederverwertung, der stofflichen Verwertung oder anderer Formen der Verwertung von Altgeräten/Batterien leisten Sie einen wichtigen Beitrag zum Schutz unserer Umwelt.

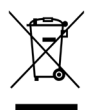

### g **Note on environmental protection:**

After the implementation of the European Directive 2002/96/EU and 2006/66/EU in the national legal system, the following applies: Electric and electronic devices as well as batteries must not be disposed of with household waste. Consumers are obliged by law to return electrical and electronic devices as well as batteries at the end of their service lives to the public collecting points set up for this purpose or point of sale. Details to this are defined by the national law of the respective country. This symbol on the product, the instruction manual or the package indicates that a product is subject to these regulations. By recycling, reusing the materials or other forms of utilising old devices/Batteries, you are making an important contribution to protecting our environment.

#### f **Remarques concernant la protection de l'environnement:**

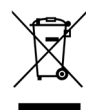

Conformément à la directive européenne 2002/96/CE et 2006/66/CE, et afin d'atteindre un certain nombre d'objectifs en matière de protection de l'environnement, les règles suivantes doivent être appliquées:

Les appareils électriques et électroniques ainsi que les batteries ne doivent pas être éliminés avec les déchets ménagers. Le pictogramme "picto" présent sur le produit, son manuel d'utilisation ou son emballage indique que le produit est soumis à cette réglementation. Le consommateur doit retourner le produit/la batterie usager aux points de collecte prévus à cet effet. Il peut aussi le remettre à un revendeur. En permettant enfin le recyclage des produits ainsi que les batteries, le consommateur contribuera à la protection de notre environnement. C'est un acte écologique.

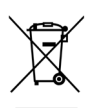

#### e **Nota sobre la protección medioambiental:**

Después de la puesta en marcha de la directiva Europea 2002/96/EU y 2006/66/EU en el sistema legislativo nacional, se aplicara lo siguiente: Los aparatos eléctricos y electrónicos, así como las baterías, no se deben evacuar en la basura doméstica. El usuario está legalmente obligado a llevar los aparatos eléctricos y electrónicos, así como pilas y pilas recargables, al final de su vida útil a los puntos de recogida comunales o a devolverlos al lugar donde los adquirió. Los detalles quedaran definidos por la ley de cada país. El símbolo en el producto, en las instrucciones de uso o en el embalaje hace referencia a ello. Gracias al reciclaje, al reciclaje del material o a otras formas de reciclaje de aparatos/pilas usados, contribuye Usted de forma importante a la protección de nuestro medio ambiente.

#### o **Notitie aangaande de bescherming van het milieu:**

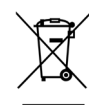

Ten gevolge van de invoering van de Europese Richtlijn 2002/96/EU en 2006/66/EU in het nationaal juridisch system, is het volgende van toepassing: Elektrische en elektronische apparatuur, zoals batterijen mag niet met het huisvuil weggegooid worden. Consumenten zijn wettelijk verplicht om electrische en elctronische apparaten zoals batterijen op het einde van gebruik in te dienen bij openbare verzamelplaatsen speciaal opgezet voor dit doeleinde of bij een verkooppunt. Verdere specificaties aangaande dit onderwerp zijn omschreven door de nationale wet van het betreffende land. Dit symbool op het product, de gebruiksaanwijzing of de verpakking duidt erop dat het product onderworpen is aan deze richtlijnen. Door te recycleren, hergebruiken van materialen of andere vormen van hergebruiken van oude toestellen/batterijen, levert u een grote bijdrage aan de bescherming van het mileu.

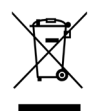

## i **Informazioni per protezione ambientale:**

Dopo l'implementazione della Direttiva Europea 2002/96/EU e 2006/66/EU nel sistema legale nazionale, ci sono le seguenti applicazioni: Le apparecchiature elettriche ed elettroniche e le batterie non devono essere smaltite con i rifiuti domestici. I consumatori sono obbligati dalla legge a restituire I dispositivi elettrici ed elettronici e le batterie alla fine della loro vita utile ai punti di raccolta pubblici preposti per questo scopo o nei punti vendita. Dettagli di quanto riportato sono definiti dalle leggi nazionali di ogni stato. Questo simbolo sul prodotto, sul manuale d'istruzioni o sull'imballo indicano che questo prodotto è soggetto a queste regole. Riciclando, ri-utilizzando i materiali o utilizzando sotto altra forma i vecchi prodotti/le batterie, darete un importante contributo alla protezione dell'ambiente.

## k **Υπόδειξη σχετικά με την προστασία περιβάλλοντος:**

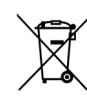

Από τη στιγμή που η Ευρωπαϊκή Οδηγία 2002/96/EΕ και 2006/66/EE ενσωματώνεται στο εθνικό δίκαιο ισχύουν τα εξής: Οι ηλεκτρικές και οι ηλεκτρονικές συσκευές καθώς και οι μπαταρίες δεν επιτρέπεται να πετιούνται στα οικιακά απορρίμματα. Οι καταναλωτές υποχρεούνται από τον νόμο να επιστρέφουν τις ηλεκτρικές και ηλεκτρονικές συσκευές καθώς και τις μπαταρίες στο τέλος της ζωής τους στα δημόσια σημεία περισυλλογής που έχουν δημιουργηθεί γι' αυτό το σκοπό ή στα σημεία πώλησης. Οι λεπτομέρειες ρυθμίζονται στη σχετική νομοθεσία. Το σύμβολο πάνω στο προϊόν, στο εγχειρίδιο χρήσης ή στη συσκευασία παραπέμπει σε αυτές τις διατάξεις. Με την ανακύκλωση, επαναχρησιμοποίηση των υλικών ή με άλλες μορφές χρησιμοποίησης παλιών συσκευών / Μπαταριών συνεισφέρετε σημαντικά στην προστασία του περιβάλλοντος. Στη Γερμανία ισχύουν αντίστοιχα οι παραπάνω κανόνες απόρριψης σύμφωνα με τον κανονισμό για μπαταρίες και συσσωρευτές.

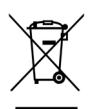

## s **Not om miljöskydd:**

Efter implementeringen av EU direktiv 2002/96/EU och 2006/66/EU i den nationella lagstiftningen, gäller följande: Elektriska och elektroniska apparater samt batterier får inte kastas i hushållssoporna. Konsumenter är skyldiga att återlämna elektriska och elektroniska apparater samt batterier vid slutet av dess livslängd till, för detta ändamål, offentliga uppsamlingsplatser. Detaljer för detta definieras via den nationella lagstiftningen i respektive land. Denna symbol på produkten, instruktionsmanualen eller på förpackningen indikerar att produkten innefattas av denna bestämmelse. Genom återvinning och återanvändning av material/batterier bidrar du till att skydda miljön och din omgivning.

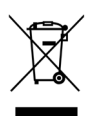

#### m **Ympäristönsuojelua koskeva ohje:**

Siitä lähtien, kun Euroopan unionin direktiivi 2002/96/EU ja 2006/66/EU otetaan käyttöön kansallisessa lainsäädännössä, pätevät seuraavat määräykset: Sähkö- ja elektroniikkalaitteita ja paristoja ei saa hävittää talousjätteen mukana. Kuluttajalla on lain mukaan velvollisuus toimittaa sähkö- ja elektroniikkalaitteet niiden käyttöiän päätyttyä niille varattuihin julkisiin keräyspisteisiin tai palauttaa ne myyntipaikkaan. Tähän liittyvistä yksityiskohdista säädetään kulloisenkin osavaltion laissa. Näistä määräyksistä mainitaan myös tuotteen symbolissa, käyttöohjeessa tai pakkauksessa. Uudelleenkäytöllä, materiaalien/paristoja uudelleenkäytöllä tai muilla vanhojen laitteiden uudelleenkäyttötavoilla on tärkeä vaikutus yhteisen ympäristömme suojelussa.

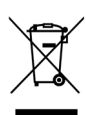

## q **Wskazówki dotyczące ochrony środowiska:**

Od czasu wprowadzenia europejskiej dyrektywy 2002/96/EU i 2006/66/EU do prawa narodowego obowiązują następujące ustalenia: Urządzeń elektrycznych, elektronicznych oraz baterii jednorazowych nie należy wyrzucać razem z codziennymi odpadami domowymi! Użytkownik zobowiązany prawnie do odniesienia zepsutych, zniszczonych lub niepotrzebnych urządzeń elektrycznych i elektronicznych do punktu zbiórki lub do sprzedawcy. Szczegółowe kwestie regulują przepisy prawne danego kraju. Informuje o tym symbol przekreślonego kosza umieszczony na opakowaniu. Segregując odpady pomagasz chronić środowisko!

## h **Környezetvédelmi tudnivalók:**

Az európai irányelvek 2002/96/EU és 2006/66/EU ajánlása szerint, a megjelölt időponttól kezdve, minden EU-s tagállamban érvényesek a következők: Az elektromos és elektronikai készülékeket és az elemeket nem szabad a háztartási szemétbe dobni! A leselejtezett elektromos és elektronikus készülékeket és elemeket, akkumulátorokat nem szabad a háztartási szemétbe dobni. Az elhasznált és működésképtelen elektromos és elektronikus készülékek gyűjtésére törvényi előírás kötelez mindenkit, ezért azokat el kell szállítani egy kijelölt gyűjtő helyre vagy visszavinni a vásárlás helyére. A termék csomagolásán feltüntetett szimbólum egyértelmű jelzést ad erre vonatkozóan a felhasználónak. A régi készülékek begyűjtése, visszaváltása vagy bármilyen formában történő újra hasznosítása közös hozzájárulás környezetünk védelméhez.

## c **Ochrana životního prostředí:**

Evropská směrnice 2002/96/EG a 2006/66/EU ustanovujete následující:

Elektrická a elektronická zařízení stejně jako baterie nepatří do domovního odpadu. Spotřebitel se zavazuje odevzdat všechna zařízení a baterie po uplynutí jejich životnosti do příslušných sběren. Podrobnosti stanoví zákon příšlušné země. Symbol na produktu, návod k obsluze nebo balení na toto poukazuje. Recyklací a jinými způsoby zužitkování přispíváte k ochraně životního prostředí.

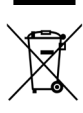

## v **Ochrana životného prostredia:**

Európska smernica 2002/96/EU a 2006/66/EU stanovuje:

Elektrické a elektronické zariadenia, rovnako ako batérie sa nesmú vyhadzovať do domáceho odpadu. Spotrebiteľ je zo zákona povinný zlikvidovať elektrické a elektronické zariadenia, rovnako ako batérie na miesta k tomu určené. Symbolizuje to obrázok v návode na použitie, alebo na balení výrobku. Opätovným zužitkovaním alebo inou formou recyklácie starých zariadení/batérií prispievate k ochrane životného prostredia.

## p **Nota em Protecção Ambiental:**

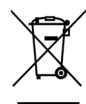

Após a implementação da directiva comunitária 2002/96/EU e 2006/66/EU no sistema legal nacional, o seguinte aplica-se: Os aparelhos eléctricos e electrónicos, bem como baterias, não podem ser eliminados juntamente com o lixo doméstico. Consumidores estão obrigados por lei a colocar os aparelhos eléctricos e electrónicos, bem como baterias, sem uso em locais públicos específicos para este efeito ou no ponto de venda. Os detalhes para este processo são definidos por lei pelos respectivos países. Este símbolo no produto, o manual de instruções ou a embalagem indicam que o produto está sujeito a estes regulamentos. Reciclando, reutilizando os materiais dos seus velhos aparelhos/baterias, esta a fazer uma enorme contribuição para a protecção do ambiente.

## u **Охрана окружающей среды:**

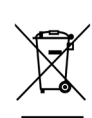

С момента перехода национального законодательства на европейские нормативы 2002/96/EU и 2006/66/EU действительно следующее: Электрические и электронные приборы, а также батареи запрещается утилизировать с обычным мусором. Потребитель, согласно закону, обязан утилизировать электрические и электронные приборы, а также батареи и аккумуляторы после их использования в специально предназначенных для этого пунктах сбора, либо в пунктах продажи. Детальная регламентация этих требований осуществляется соответствующим местным законодательством. Необходимость соблюдения данных предписаний обозначается особым значком на изделии, инструкции по эксплуатации или упаковке. При переработке, повторном использовании материалов или при другой форме утилизации бывших в употреблении приборов Вы помогаете охране окружающей среды. В соответствии с предписаниями по обращению с батареями, в Германии вышеназванные нормативы действуют для утилизации батарей и аккумуляторов.

## t **Çevre koruma uyarısı:**

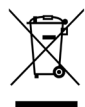

Avrupa Birliği Direktifi 2002/96/EU ve 2006/66/EU ulusal yasal uygulamalar için de geçerli olduğu tarihten itibaren: Elektrikli ve elektronik cihazlarla piller normal evsel çöpe atılmamalıdır. Tüketiciler için, artık çalışmayan elektrikli ve elektronik cihazları piller, kamuya ait toplama yerlerine götürme veya satın alındıkları yerlere geri verme yasal bir zorunluluktur. Bu konu ile ilgili ayrıntılar ulusal yasalarla düzenlenmektedir. Ürün üzerinde, kullanma kılavuzunda veya ambalajda bulunan bu sembol tüketiciyi bu konuda uyarır. Eski cihazların geri kazanımı, yapıldıkları malzemelerin değerlendirilmesi veya diğer değerlendirme şekilleri ile, çevre korumasına önemli bir katkıda bulunursunuz. Yukarıda adı geçen atık toplama kuralları Almanya'da piller ve aküler için de geçerlidir.

## r **Instrucţiuni pentru protecţia mediului înconjurător:**

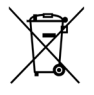

Din momentul aplicării directivelor europene 2002/96/UE în dreptul național sunt valabile următoarele: Aparatele electrice şi electronice nu pot fi salubrizate cu gunoiul menajer. Consumatorul este obigat conform legii să predea aparatele electrice și electronice la sfârșitul duratei de utilizare la locurile de colectare publice sau înapoi de unde au fost cumpărate. Detaliile sunt reglementate de către legislația țării respective. Simbolul de pe produs, în instrucțiunile de utilizare sau pe ambalaj indică aceste reglementări. Prin reciclarea, revalorificarea materialelor sau alte forme de valorificare a aparatelor scoase din uz aduceți o contribuție importată la protecția mediului nostru înconjurător.

## j **Anvisninger til beskyttelse af miljøet:**

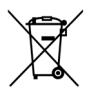

Fra og med indførelsen af EU-direktiverne 2002/96/EF og 2006/66/EF i national ret gælder følgende: Elektrisk og elektronisk udstyr samt batterier må ikke bortskaffes sammen med almindeligt husholdningsaffald. Forbrugeren er lovmæssigt forpligtet til at aflevere udtjent elektrisk og elektronisk udstyr samt batterier til dertil indrettede, offentlige indsamlingssteder eller til forhandleren. De nærmere bestemmelser vedr. dette fastlægges af lovgivningen i det pågældende land. Symbolet på produktet, brugsvejledningen eller emballagen henviser til disse bestemmelser. Ved genbrug, genvinding eller andre former for nyttiggørelse af udtjent udstyr/batterier giver du et vigtigt bidrag til beskyttelse af miljøet.

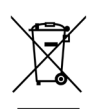

#### n **Informasjon om beskyttelse av miljøet:**

 Fra tidspunktet for omsetning av de europeiske direktivene 2002/96/EF og 2006/66/EF i nasjonal rett gjelder følgende: Elektriske og elektroniske apparater og batterier må ikke deponeres sammen med husholdningssøppelet. Forbrukeren er lovmessig forpliktet til å levere elektriske og elektroniske apparater og batterier til de offentlige samlestedene eller tilbake til stedet hvor produktene ble kjøpt. Detaljer angående dette reguleres av hvert land. Symbolet på produktet, bruksanvisningen eller emballasjen henviser om disse bestemmelsene. Med resirkulering, gjenbruk av stoffer eller andre former av gjenbruk av gamle apparater/batterier bidrar du betydelig til å beskytte miljøet vårt.

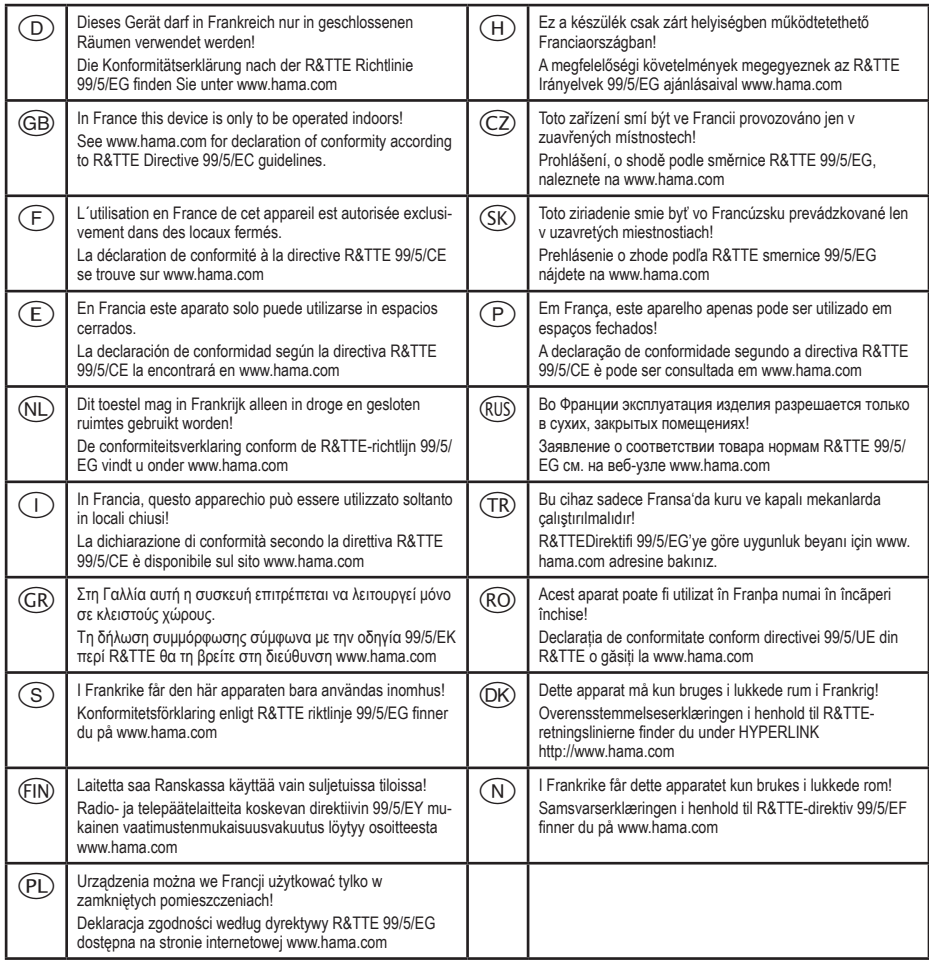

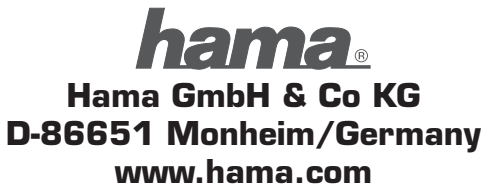

All listed brands are trademarks of the corresponding companies. Errors and omissions excepted, and subject to technical changes. Our general terms of delivery and payment are applied.

00053198/06.10 00053198/06.10

 $C \in \mathbb{O}$